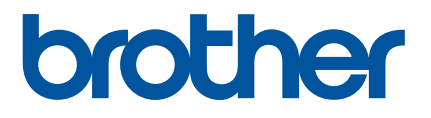

1300330

 $\begin{matrix} \otimes \ \otimes \end{matrix}$ 

# **User's Guide**

# QL-1110NWB

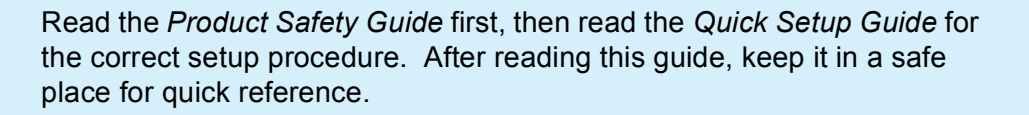

Version 01

# **Introduction**

# **Important Notice**

- The contents of this document and the specifications of this product are subject to change without notice.
- **Brother reserves the right to make changes without notice in the specifications and materials contained** herein and shall not be responsible for any damages (including consequential) caused by reliance on the materials presented, including but not limited to typographical and other errors relating to the publications.
- Screen images in this document may differ depending on your computer's operating system, your product model, and software version.
- Before using the label printer, make sure you read all the documents included with the printer for information about safety and operation.
- The printer shown in the illustrations may be different from your printer.
- The available supplies may vary depending on the country.

## **Available Manuals**

Visit the Brother Solutions Center at [support.brother.com](http://support.brother.com/) and click Manuals on your model page to download the latest manuals.

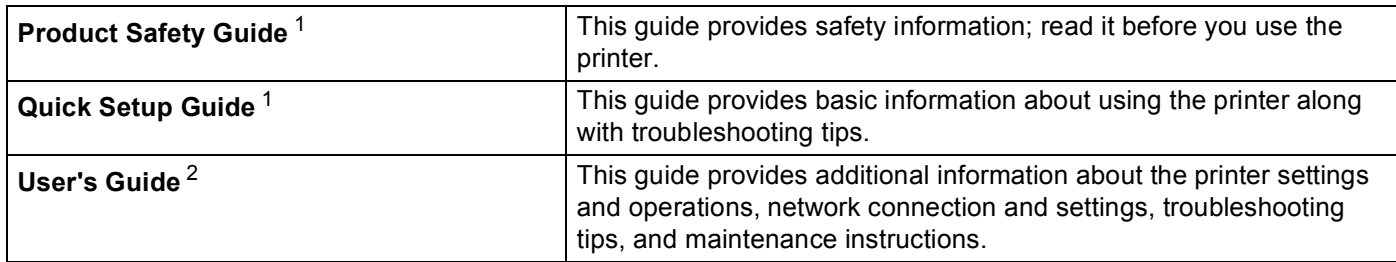

<span id="page-1-0"></span><sup>1</sup> Printed manual in the box

<span id="page-1-1"></span><sup>2</sup> PDF manual on the Brother Solutions Center website

# **Symbols Used in This Guide**

The following symbols are used throughout this guide:

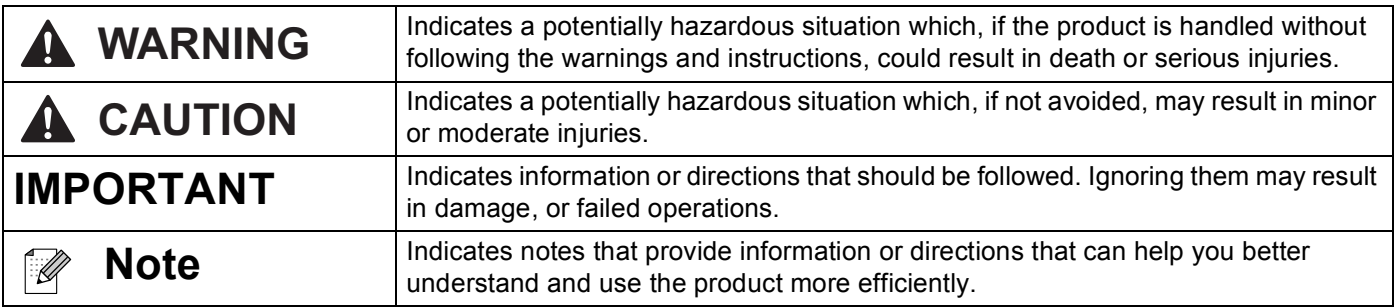

# **General Precautions**

#### **DK Roll (DK Label and DK Tape)**

- Use only genuine Brother accessories and supplies (with  $\frac{px}{m}$ ,  $\frac{px}{m}$  marks). DO NOT use any unauthorised accessories or supplies.
- If the label is attached to a wet, dirty, or oily surface, it may peel off easily. Before applying the label, clean the surface to which the label will be applied.
- DK Rolls use thermal paper or film that can fade in colour or peel off surfaces if exposed to ultraviolet light, wind, or rain.
- DO NOT expose the DK Rolls to direct sunlight, high temperatures, high humidity, or dust. Store in a cool, dark place. Use the DK Rolls soon after opening the package.
- Scratching the printed surface of the label with your finger nails or metal objects, or touching the printed surface with damp or wet hands can cause the colour to change or fade.
- DO NOT apply labels to any persons, animals, or plants. In addition, never apply labels to public or private property without permission.
- As the end of the DK Roll is designed to not adhere to the label spool, the last label may not be cut correctly. If this happens, remove the remaining labels, insert a new DK Roll, and reprint the last label.

Note: To account for this, the number of DK Labels included on each DK Roll may be more than indicated on the package.

- When a label is removed after being applied to a surface, a portion of the label may remain applied.
- **Prior to using CD/DVD labels, be sure to follow the instructions in your CD/DVD player's instruction guide** regarding applying CD/DVD labels.
- DO NOT use CD/DVD labels in a slot loading CD/DVD player.
- DO NOT peel off the CD/DVD label once it is applied to the CD/DVD, a thin surface layer may come off, resulting in damage to the disc.
- DO NOT apply CD/DVD labels to CDs/DVDs designed for use with inkjet printers. Labels peel off these discs easily and using discs with peeling labels can result in loss or damage of data.
- When applying CD/DVD labels, use the applicator included with the CD/DVD label rolls. Failure to do so could cause damage to the CD/DVD player.
- Users shall take full responsibility for applying CD/DVD labels. Brother accepts no responsibility for any loss or damage of data caused by the inappropriate use of CD/DVD labels.
- Be careful not to drop the DK Roll.
- DK Rolls use thermal paper and thermal film. Both the label and print will fade with sunlight and heat. DO NOT use DK Rolls for any outdoor use that requires durability.
- Depending on the area, material, and environmental conditions, the label may unpeel or become irremovable, or the colour of the label may change or be transferred to other objects. Before applying the label, check the environmental conditions and the material. Test the label by affixing a small piece of it to an inconspicuous area of the intended surface.
- If print results are not as expected, use the adjustment options in the printer driver or the Printer Setting Tool.

# **Table of Contents**

 $\mathbf{r}$ 

# **Section I Basic Operations**

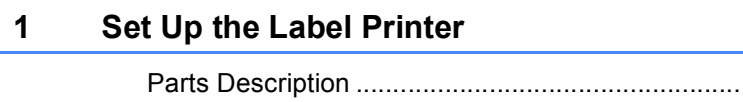

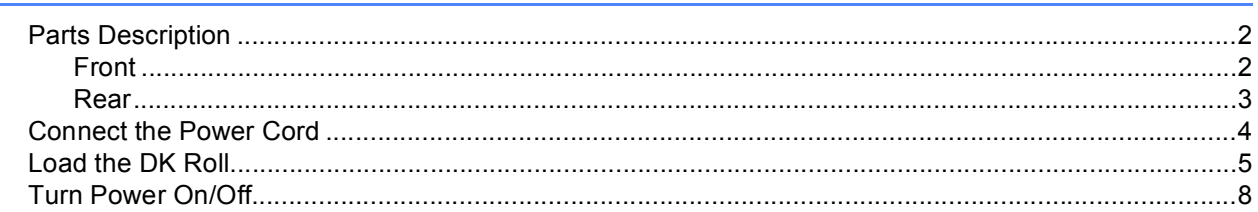

#### $\overline{2}$ **Print Using a Computer (P-touch Editor)**

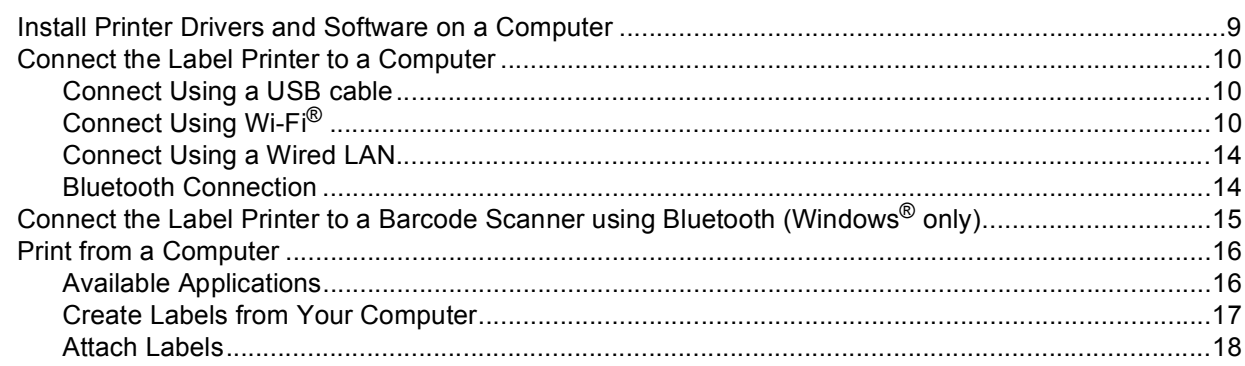

#### **Print Using a Mobile Device**  $3<sup>1</sup>$

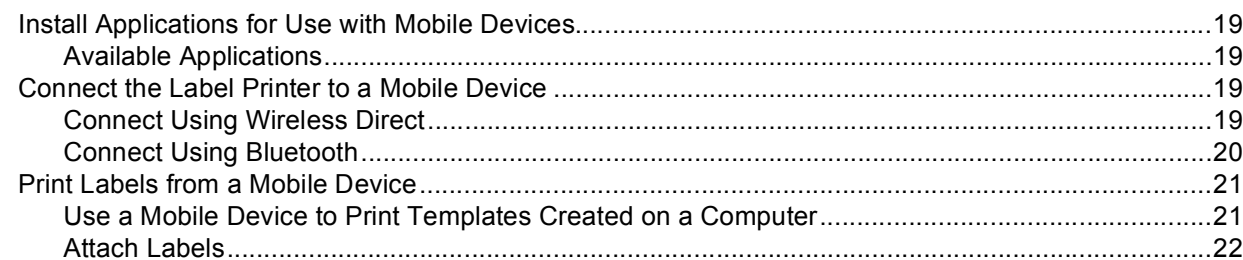

#### **Change the Label Printer Settings**  $\overline{\mathbf{4}}$

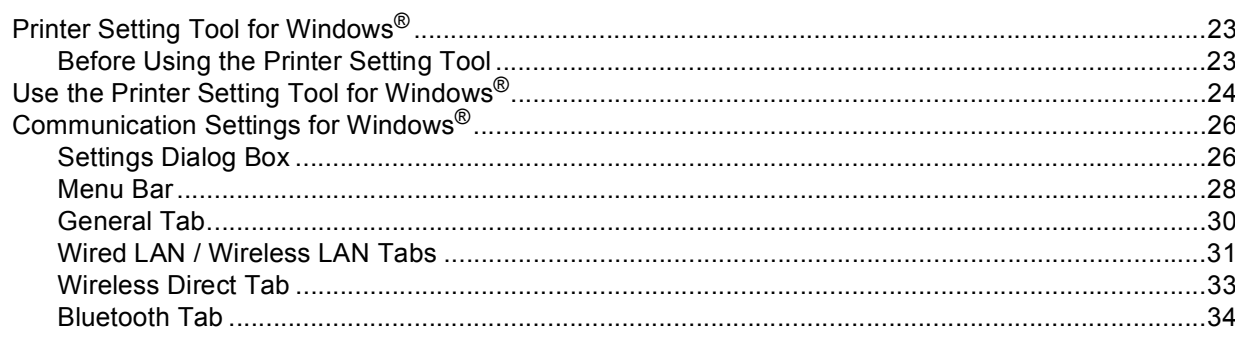

23

 $\mathbf{2}$ 

 $\boldsymbol{9}$ 

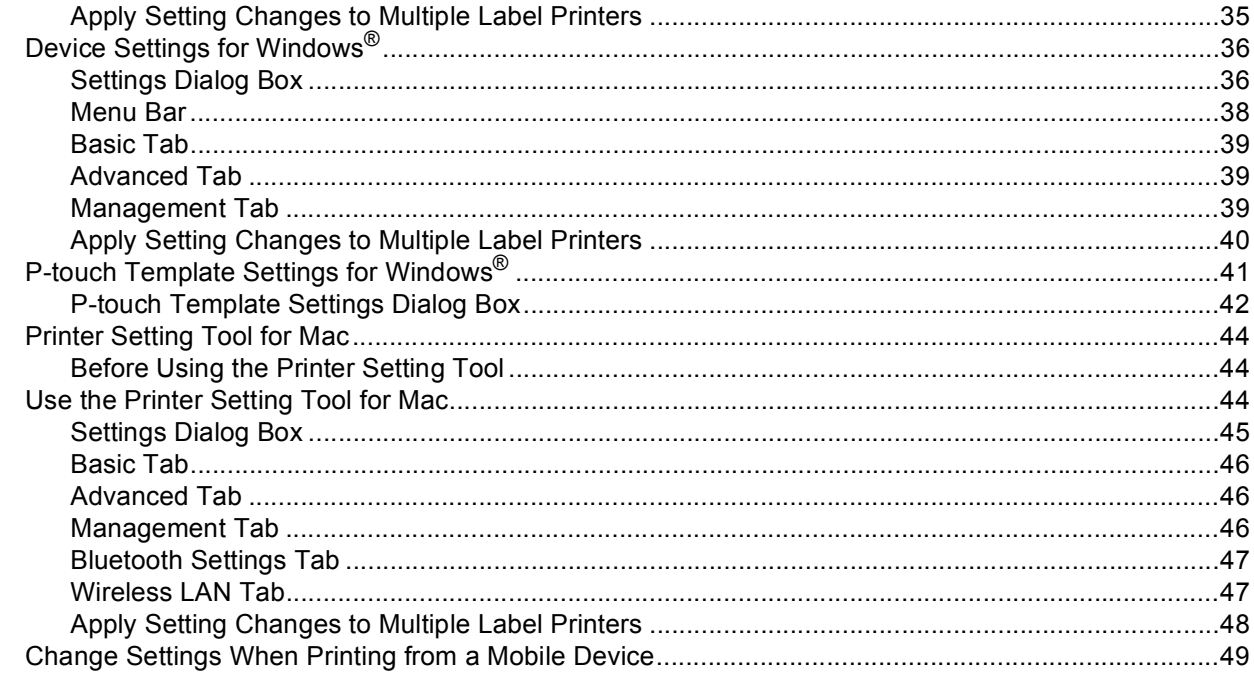

#### **Print Labels Using P-touch Template**  $5\phantom{a}$

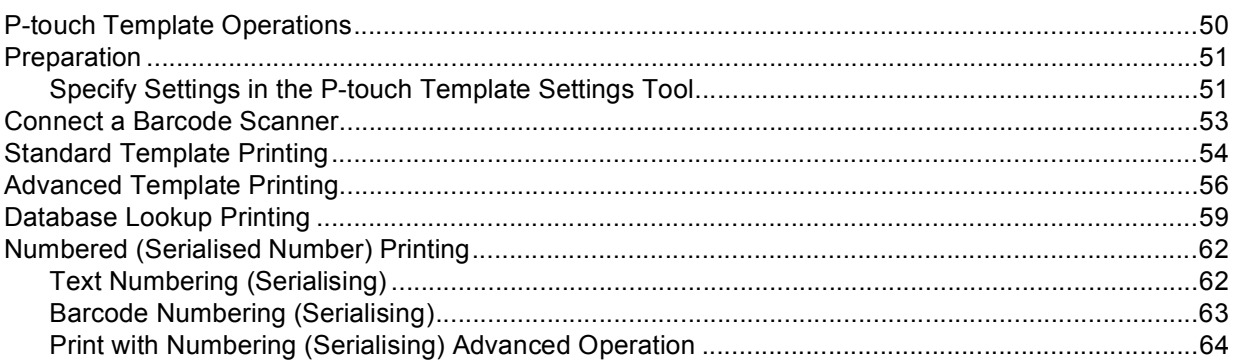

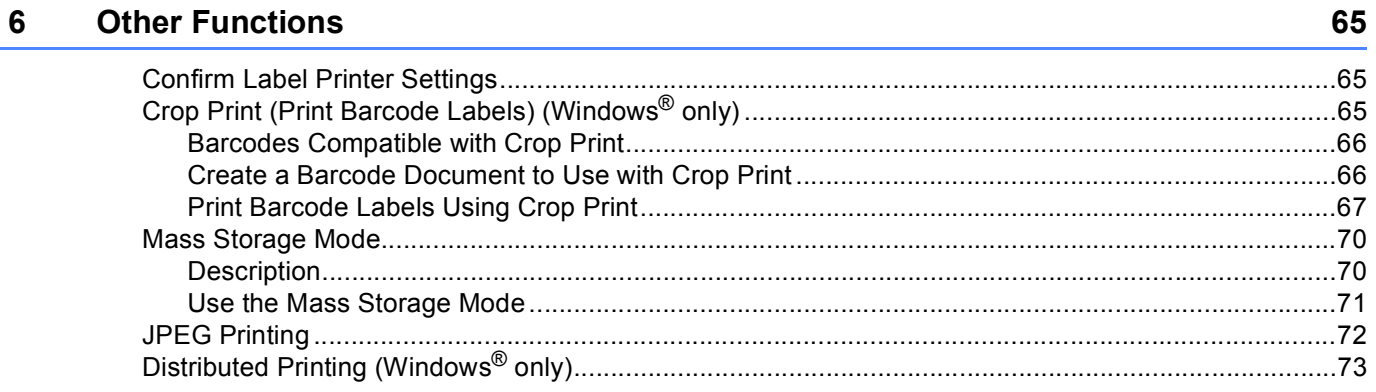

50

# **Section II Application**

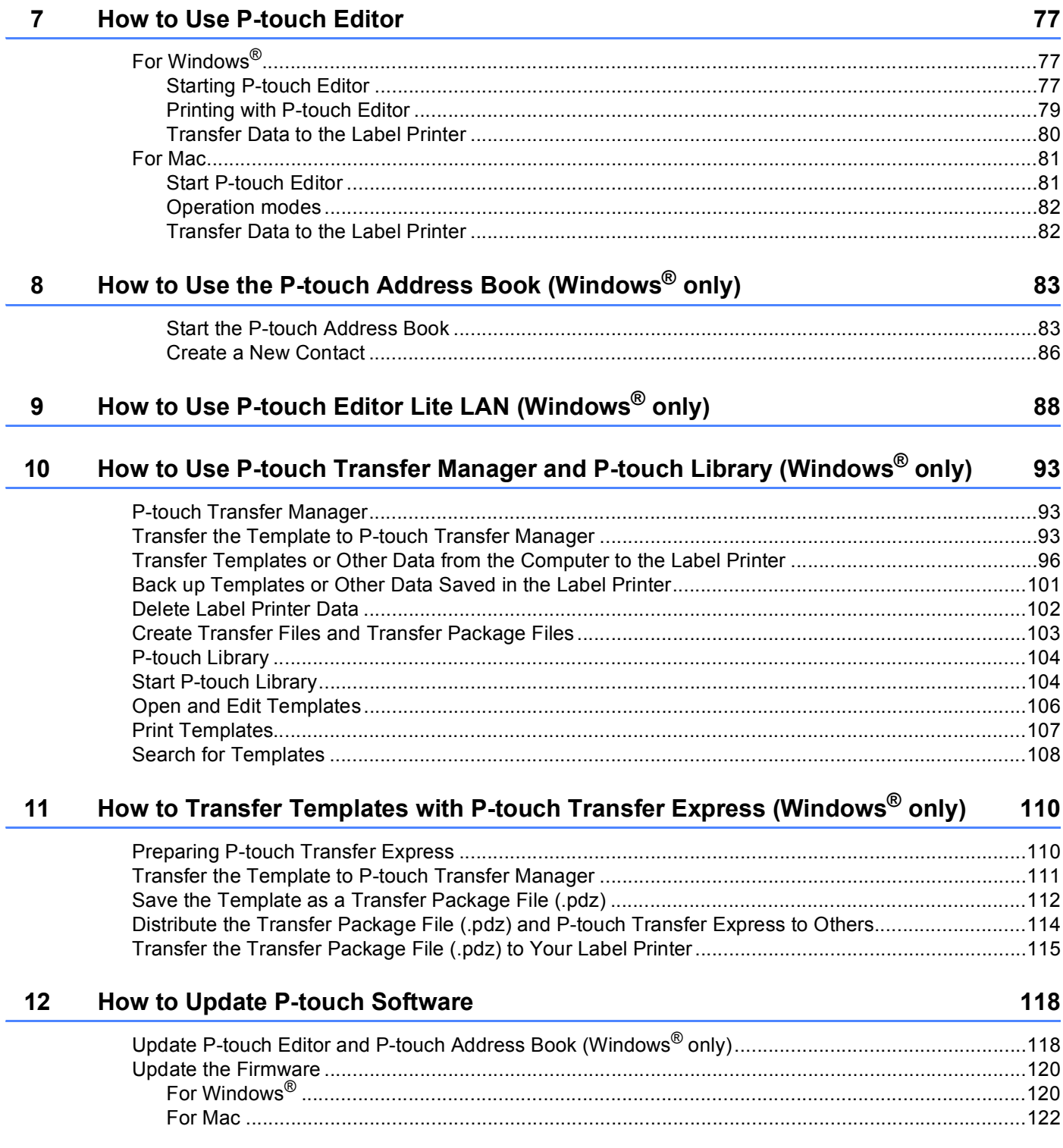

# **Section III Network**

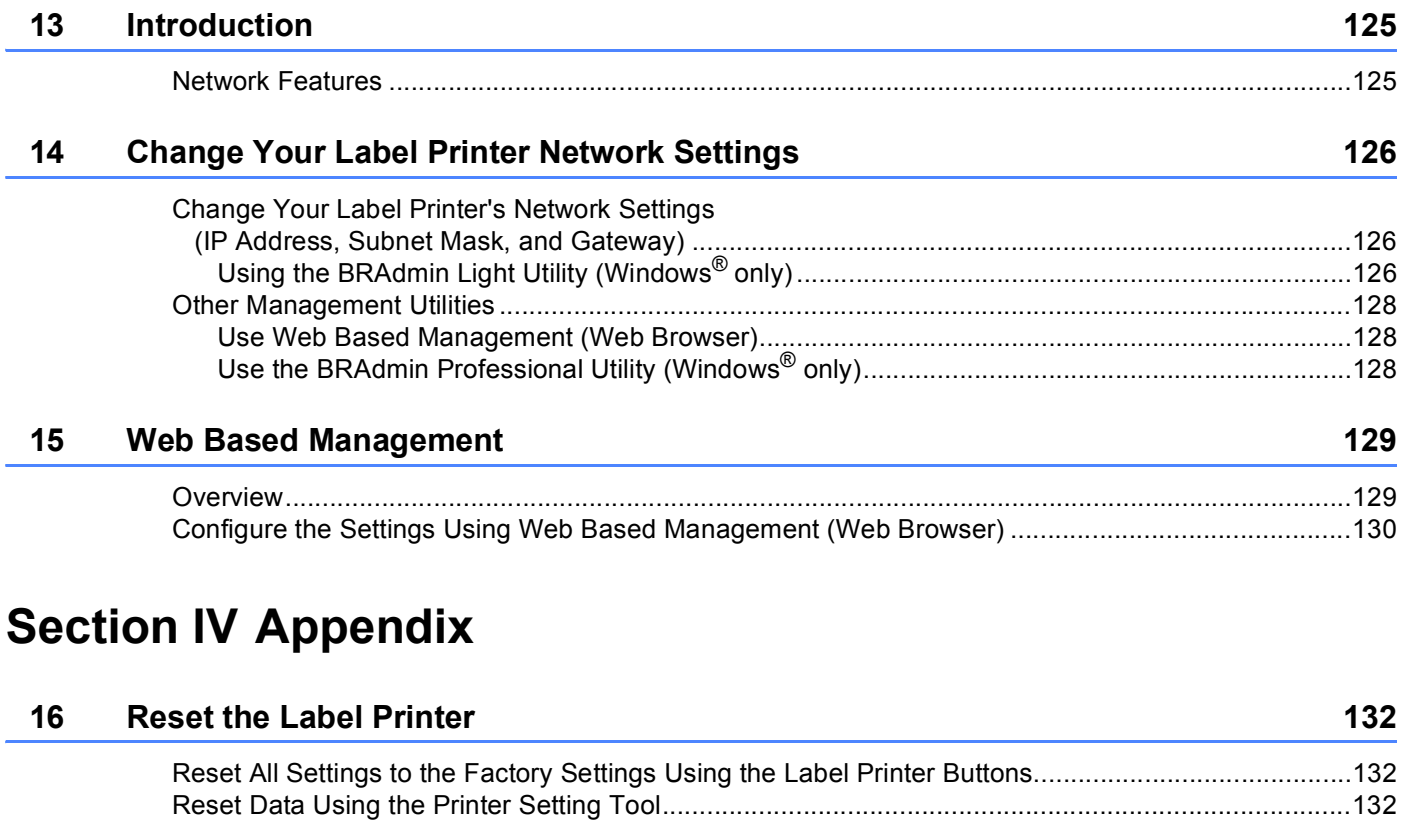

#### $17$ **Maintenance**

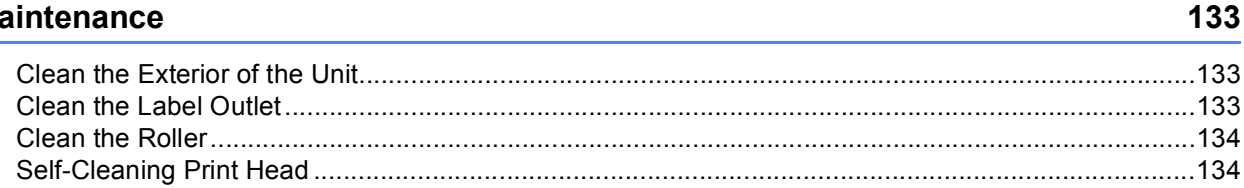

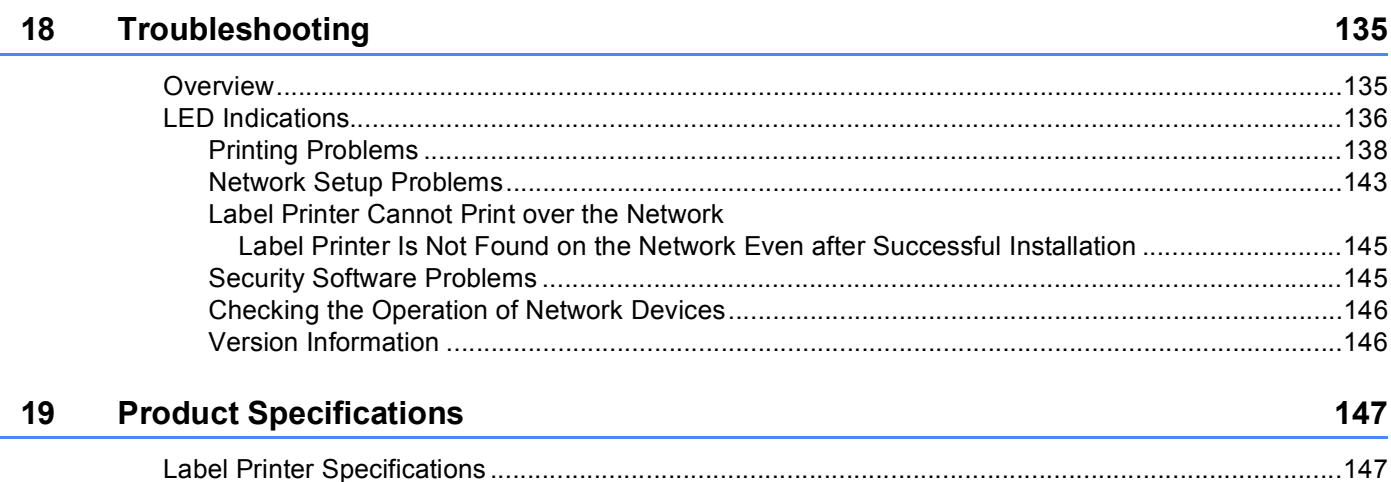

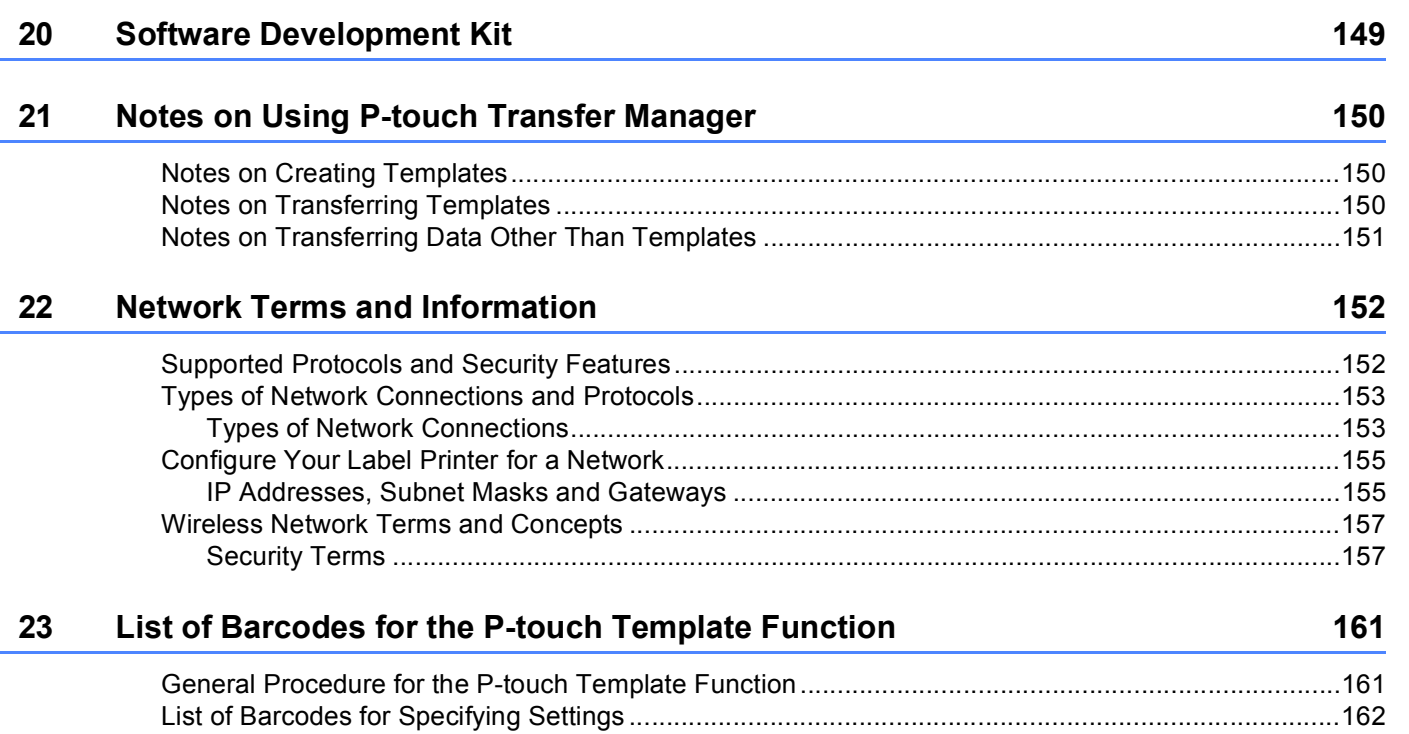

# **Section I**

# <span id="page-9-0"></span>**Basic Operations**

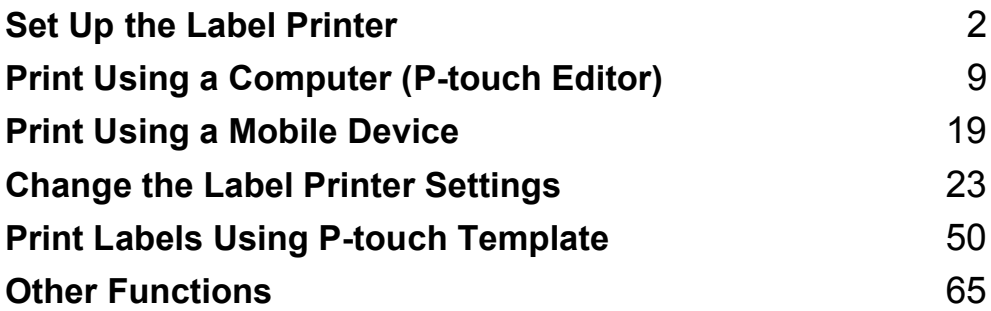

# <span id="page-10-1"></span>**Parts Description**

<span id="page-10-2"></span>**Front <sup>1</sup>**

<span id="page-10-3"></span><span id="page-10-0"></span>**1**

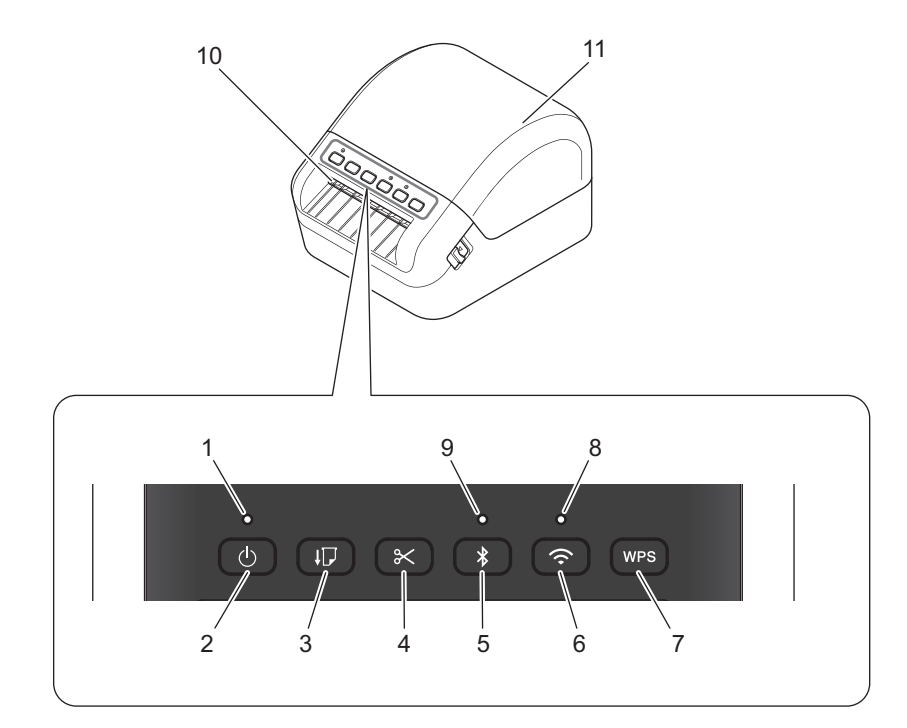

- **1 Status LED**
- **2 Power Button**
- **3 Feed Button**
- **4 Cutter Button**
- **5 Bluetooth Button**
- **6 Wi-Fi Button**
- **7 WPS Button**
- **8 Wi-Fi LED**
- **9 Bluetooth LED**
- **10 Label Output Slot**
- **11 DK Roll Compartment Cover**

## <span id="page-11-0"></span>**Rear <sup>1</sup>**

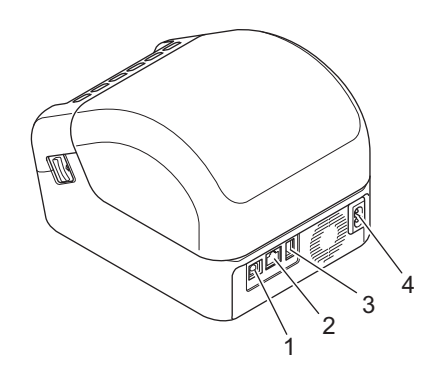

- **1 USB Port**
- **2 LAN Port**
- **3 USB Host Port**
- **4 AC Power Port**

# <span id="page-12-0"></span>**Connect the Power Cord**

Connect the AC Power Cord to the printer. Then, plug the AC Power Cord into an earthed electrical socket.

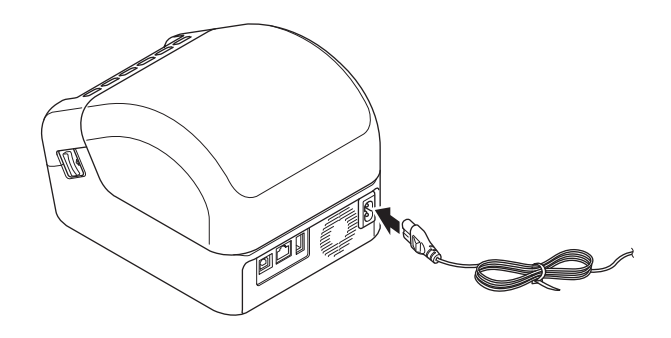

#### **IMPORTANT**

Do not use your printer in areas where the power source voltage is different from the printer's specified voltage. For more information, see *[Product Specifications](#page-155-2)* on page 147.

# <span id="page-13-0"></span>**Load the DK Roll <sup>1</sup>**

**A** Make sure that the printer is turned Off.

**2** Pull the release levers on both sides of the printer to unlock the DK Roll Compartment Cover. Hold the printer by the front, and firmly lift the DK Roll Compartment Cover to open it.

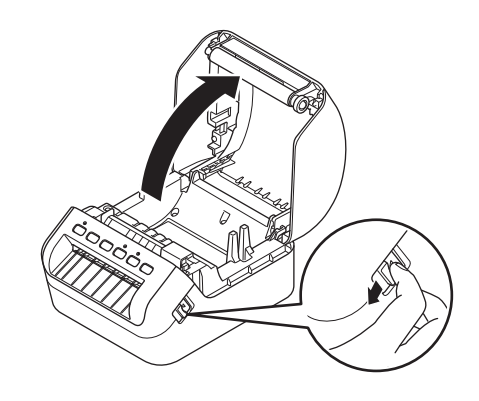

## **IMPORTANT**

Before using the printer, remove the protective sheet (1) from the Label Output Slot.

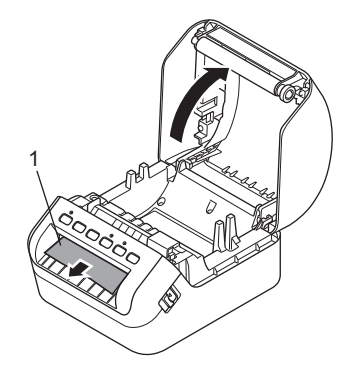

**3** Place the DK Roll into the Roll Spool Guide (1).

- Make sure that the Roll Spool Arm (2) is inserted firmly in the Roll Spool Guide.
- Make sure the Stabiliser (3) slides into the notch of the printer.

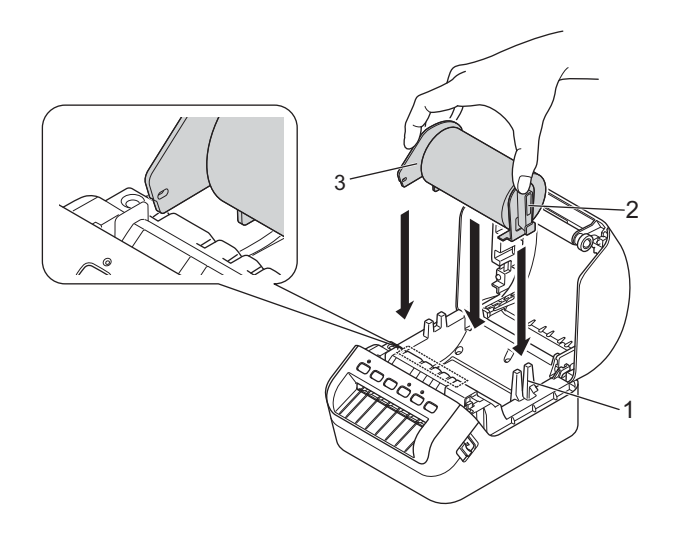

**4** Thread the DK Roll through the printer.

- Align the edge of the DK Roll with the upright edge of the Label Output Slot.
- Check that the DK Roll is threaded straight so that the labels will not be skewed.

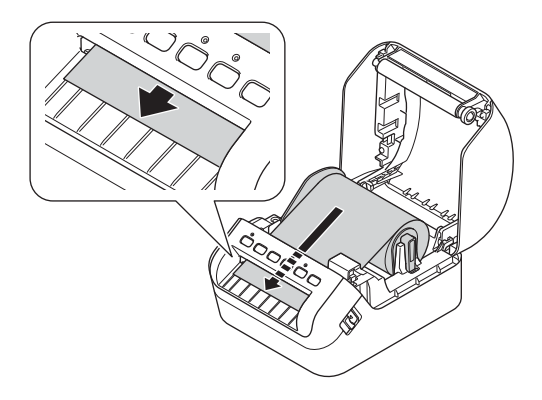

• Push the first label through the Label Output Slot until the end comes out of the Slot as shown.

## **Note**

If you have difficulty inserting the first label, try inserting from the side under the sensor (1).

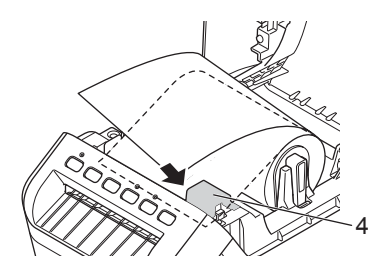

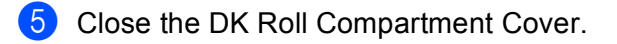

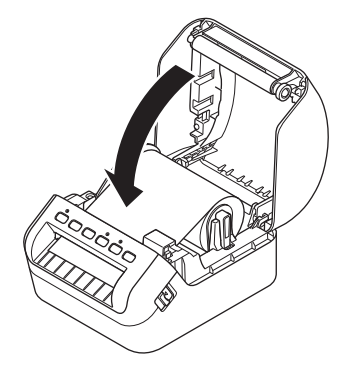

## **IMPORTANT**

- Do not leave any printed labels in the printer. Doing so will cause the labels to jam.
- When not in use, remove any DK Rolls from inside the printer and close the DK Roll Compartment Cover to prevent dust and debris from accumulating in the printer.

# <span id="page-16-0"></span>**Turn Power On/Off**

**On**: Press the Power ((<sup>I</sup>)) Button to turn the printer On. The Status LED turns green.

#### **IMPORTANT**

Press the Feed  $(I\mathcal{F})$  Button to align the end of the DK Roll.

**Off:** Press and hold the Power  $($ ( $\cdot$ ) Button again to turn the printer Off.

#### **IMPORTANT**

When turning the printer Off, do not disconnect the AC Power Cord until the orange Status LED turns Off.

**2**

# <span id="page-17-2"></span><span id="page-17-0"></span>**Print Using a Computer (P-touch Editor) <sup>2</sup>**

# <span id="page-17-3"></span><span id="page-17-1"></span>**Install Printer Drivers and Software on a Computer <sup>2</sup>**

To print from your Windows<sup>®</sup> computer or Mac, install the printer drivers, P-touch Editor, and other applications to your computer.

#### **Software for Windows®:**

Printer Driver, P-touch Editor, P-touch Address Book, P-touch Update Software, Printer Setting Tool, BRAdmin Light, and BRAdmin Professional

#### **Software for Mac:**

Printer Driver, P-touch Editor, P-touch Update Software, Printer Setting Tool, and Wireless Device Setup Wizard

**1** Visit our website [\(install.brother](http://install.brother)) and download the Software Installer for the latest software and manuals.

**2** Double-click the downloaded EXE file (for Windows<sup>®</sup>) or DMG file (for Mac), and follow the on-screen instructions to proceed with the installation.

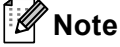

To connect the label printer to a computer using a wireless connection, we recommend the following:

- When you turn the printer on for the first time after purchasing it or after resetting it, the printer enters the mode for configuring the wireless settings easily. Start the installation after turning on the printer.
- Make a note of the SSID (network name) and password (network key) of the wireless network in advance. If you cannot find this information, ask your network administrator or wireless access point/router manufacturer.
- To connect the printer to a computer using Wireless Direct, select USB connection during the installation. At the end of the installation, click the link for Wireless Direct following the on-screen **instructions**

Close the dialog box when the installation is complete.

# **Note**

To use the printer with a different connection method than the one selected during installation, use the installer again to reinstall the software and printer drivers, and select the new connection method.

# <span id="page-18-0"></span>**Connect the Label Printer to a Computer <sup>2</sup>**

See the following instructions for your connection type or method:

USB cable connection

See *[Connect Using a USB cable](#page-18-1)* on page 10*.*

- Wireless LAN connection See *[Connect Using Wi-Fi](#page-18-2)®* on page 10.
- Wired LAN connection

See *[Connect Using a Wired LAN](#page-22-0)* on page 14.

■ Bluetooth Connection See *[Bluetooth Connection](#page-22-1)* on page 14.

## <span id="page-18-1"></span>**Connect Using a USB cable <sup>2</sup>**

- 1 Make sure the printer is turned Off before connecting the USB cable.
- Connect the USB cable to the USB Port on the back of the printer, and then to your computer.

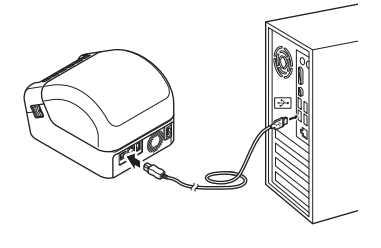

Turn the printer On.

# <span id="page-18-2"></span>**Connect Using Wi-Fi® <sup>2</sup>**

The following Wi-Fi connection methods are available:

- Infrastructure Mode
- Wireless Direct
- WPS (Wi-Fi Protected Setup™)

## **Infrastructure Mode <sup>2</sup>**

Infrastructure Mode allows you to connect the printer to a computer via a Wi-Fi access point/router.

■ Before You Begin

First, you must configure the Wi-Fi settings of your printer to communicate with your Wi-Fi access point/router. After the printer is configured, computers on your network will have access to the printer.

#### **IMPORTANT**

- To connect the printer to your network, we recommend that you contact your system administrator before installation. You must confirm your Wi-Fi settings before you proceed with this installation.
- To configure the Wi-Fi settings again, or if the status of the Wi-Fi connection for your printer is unknown, reset the Wi-Fi settings of the printer. For more information on resetting the settings, see *[Reset the Label](#page-140-3)  Printer* [on page 132.](#page-140-3)
- When you turn the printer on for the first time after purchasing it or after resetting it, the printer enters the mode for configuring the wireless settings easily. Start the installation after turning on the printer.

## **Note**

To achieve the best results with normal everyday printing, use the printer as close to the Wi-Fi access point/router as possible with minimal obstructions. Large objects and walls between the two devices as well as interference from other electronic devices can affect communication, or the data transfer speed of your printing.

#### ■ Connect the printer to your Wi-Fi access point/router

- First, write down the SSID (network name) and password (network key) of your Wi-Fi access point/router.
- **2** Turn the printer on.
	- Start the installation and proceed according to the on-screen instructions.

#### **Note**

If the screen for selecting the network appears, select the SSID that you wrote down.

 $\overline{a}$  When the connection between the printer and your Wi-Fi access point/router is established, computers that are on the same network as the printer will have access to the printer.

## **Wireless Direct <sup>2</sup>**

Wireless Direct allows you to connect the printer to your computer directly without a Wi-Fi access point/router; the printer serves as a Wi-Fi access point.

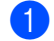

**1** Follow the on-screen instructions to select connecting via USB and proceed with the installation.

Set the Label Printer to Wireless Direct mode.

- **For Windows**<sup>®</sup>
	- 1 Launch the Printer Setting Tool on your computer.
	- 2 Click the **Communication Settings** button.
	- 3 Click the **Communication Settings** in the **General** tab.
	- 4 Confirm **Infrastructure and Wireless Direct** or **Wireless Direct** is selected for **Selected Interface**, and then confirm the **Wireless Direct** tab.
	- 5 Click **Apply** to set the printer to Wireless Direct mode. Quit the Printer Setting Tool.
	- 6 Press and hold the Wi-Fi Button on your printer for one second to turn the Wi-Fi function on. The Wi-Fi LED starts flashing green once every three seconds.

For more information, see *[Communication Settings for Windows](#page-34-2)®* on page 26.

- For Mac
	- 1 Launch the Printer Setting Tool on your computer.
	- 2 Click the **Wireless LAN** tab.
	- 3 Confirm that **Wireless Direct** is set to **On**.
	- 4 Click **Apply** to set the printer to Wireless Direct mode. Quit the Printer Setting Tool.
- 3) Use your computer to select the SSID of your printer. Make sure that your computer and the printer are connected via wireless connection.
	- $\blacksquare$  For Windows $^\circledR$

The printer must be added to the computer. Follow the on-screen instructions to add the printer.

# **Note**

The factory default SSID and password are as follows: SSID: "DIRECT-\*\*\*\*\* QL-1110NWB" where \*\*\*\*\* is the last five digits of the product serial number. The password is: 111\*\*\*\*\* where \*\*\*\*\* is the last five digits of the product serial number.

- The Printer Setting Tool also allows you to apply the network settings changes to multiple printers. For more information, see *[Apply Setting Changes to Multiple Label Printers](#page-43-1)* on page 35.
- You cannot connect to the Internet on your computer via Wi-Fi while using Wireless Direct.

Print Using a Computer (P-touch Editor)

## **WPS (Wi-Fi Protected Setup™) <sup>2</sup>**

If your Wi-Fi access point/router supports WPS, settings and connections can be configured quickly.

**1** First, confirm that your Wi-Fi access point/router has the WPS symbol.

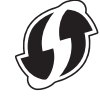

- Place your printer within the range of your Wi-Fi access point/router. The range may differ depending on your environment. See the instructions provided with your Wi-Fi access point/router.
- **3** Press the WPS Button on the printer. When the connection is established, The Wi-Fi LED is lit green.
- **Note**
- Computers that are on the same network as the printer will have access to the printer.
- Your printer will try to connect using WPS for two minutes. If the WPS Button is pressed during that time, the printer will continue trying to connect for an additional two minutes.

# <span id="page-22-0"></span>**Connect Using a Wired LAN <sup>2</sup>**

# **Note**

To use a static IP address to connect your printer with a wired LAN connection, install the printer drivers and Printer Setting Tool, and then specify the wired LAN connection settings.

For more information, see *[Install Printer Drivers and Software on a Computer](#page-17-1)* on page 9.

- 1 If on-screen instructions appear during installing, make sure the printer is turned Off before connecting the LAN cable.
- Connect the LAN cable to the LAN Port on the back of the printer.
- Turn the printer On.

## **Network Cable**

Use a straight-through Category 5 (or greater) twisted-pair cable for 10BASE-T or 100BASE-TX Fast Ethernet Network.

**Note**

Do not connect this product to any LAN connection that is subject to overvoltages.

## <span id="page-22-1"></span>**Bluetooth Connection <sup>2</sup>**

Press the Bluetooth  $(\frac{1}{2})$  Button on the printer. The Bluetooth LED is lit blue.

- $\blacksquare$  For Windows $^{\circledR}$ 
	- 1 Follow the on-screen instructions to proceed with the installation.
	- 2 When the search results appear, select the Label Printer. Bluetooth communication starts.
- For Mac
	- 1 Select USB connection for installation.
	- 2 When you turn the Bluetooth connection on in the Mac after installation, the Mac finds the printer you want to set up.

# <span id="page-23-0"></span>**Connect the Label Printer to a Barcode Scanner using Bluetooth (Windows® only) <sup>2</sup>**

You can connect the printer to a barcode scanner using a Bluetooth interface.

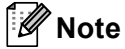

- Follow the recommendations of the manufacturer of your Bluetooth-equipped devices, such as barcode scanners, and install any necessary hardware and software.
- The Bluetooth connection settings are saved even after the printer is turned off.
- Connect the printer to a barcode scanner using Bluetooth

To print barcodes using a Bluetooth connection you must perform the following steps:

Once a connection has been established, the printer remains connected until it is turned off, preventing it from connecting to another device.

**1** Press the Bluetooth  $(\frac{1}{2})$  button. The Bluetooth LED lights in blue.

2 Execute pairing from a destination Bluetooth device. If the PIN code of the printer is required, the factory setting for the PIN code is the last four digits of the product serial number.

You can change the PIN code using the Communication Setting Tool.

**63** If the **Request Secure Simple Pairing (SSP) settings during pairing check box is not selected in** the Bluetooth tab of Communication Settings, the Bluetooth connection is successful.

If the **Request Secure Simple Pairing (SSP) settings during pairing** check box is selected in the Bluetooth tab of Communication Settings, press the Bluetooth  $(\frac{1}{2})$  button on the printer when the Bluetooth LED is flashing in blue.

# <span id="page-24-0"></span>**Print from a Computer**

# <span id="page-24-1"></span>**Available Applications <sup>2</sup>**

To use the printer effectively, a number of applications and functions are available.

You must install the printer driver to use these applications.

Visit our website ([install.brother\)](http://install.brother) and download the installer for the applications and printer driver.

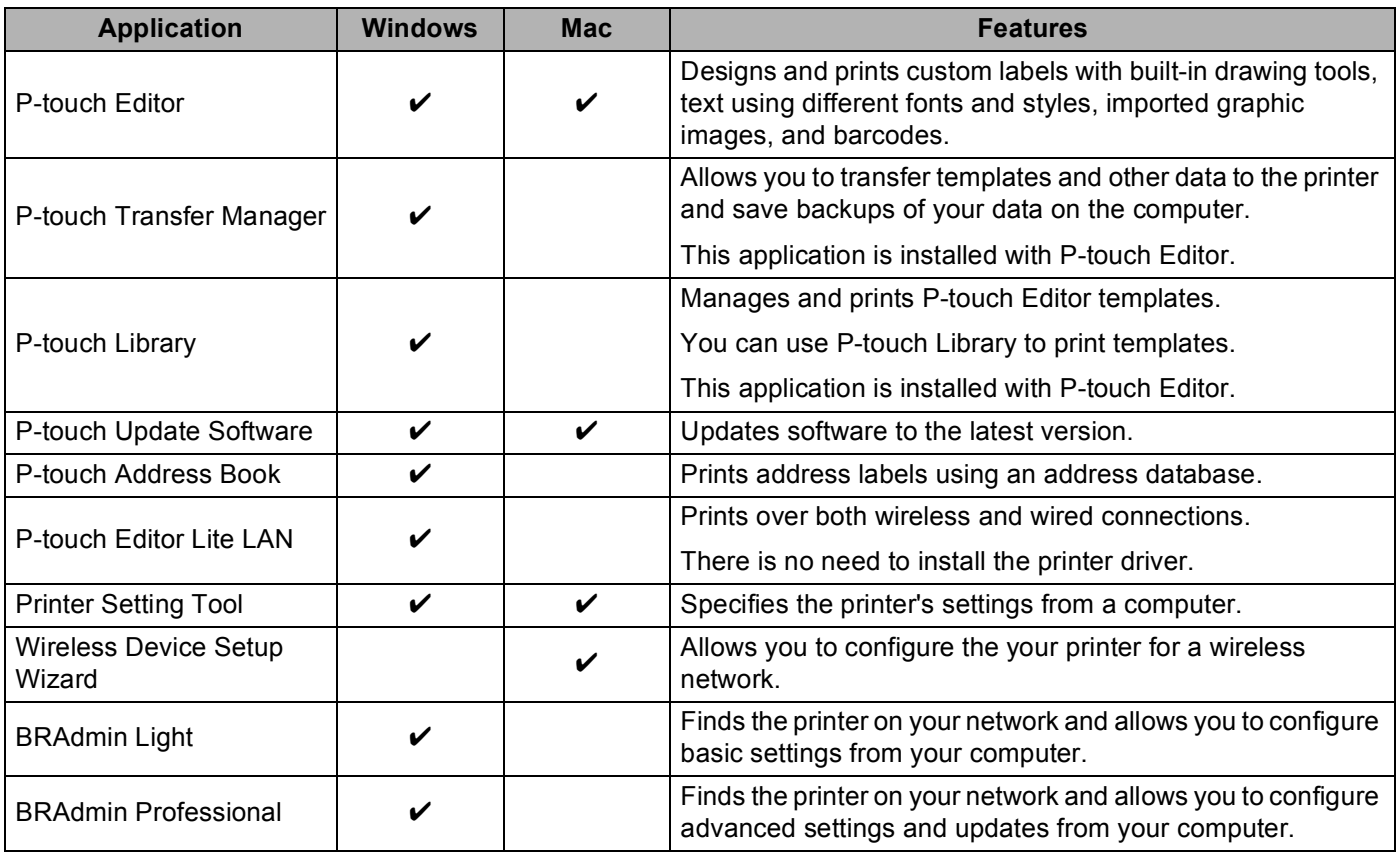

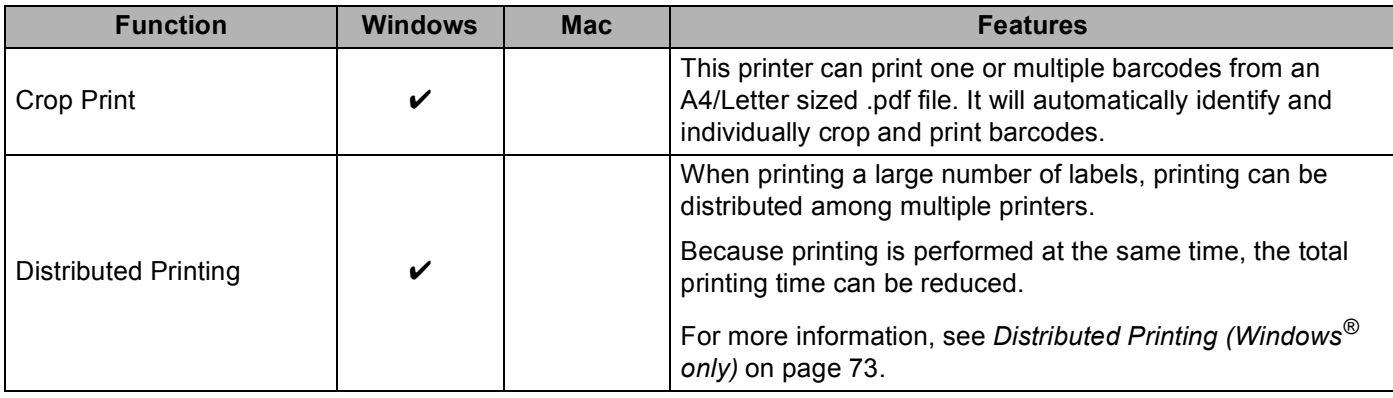

# <span id="page-25-0"></span>**Create Labels from Your Computer <sup>2</sup>**

There are various methods for printing with this printer.

The following describes the procedure for printing from a computer using P-touch Editor or P-touch Address Book.

- **1** Start P-touch Editor or P-touch Address Book, and then open the document you want to print.
- 2 Create a label design.
- **3** Check the cutting options.
- d Select **File** > **Print** or by clicking the **Print** icon.

#### <span id="page-25-1"></span>**Cutting Options <sup>2</sup>**

The cutting options allow you to specify how the item is fed and cut when it is printed. Use the printer driver to select the cutting option when printing from the computer.

## **Label Cut Option Table**

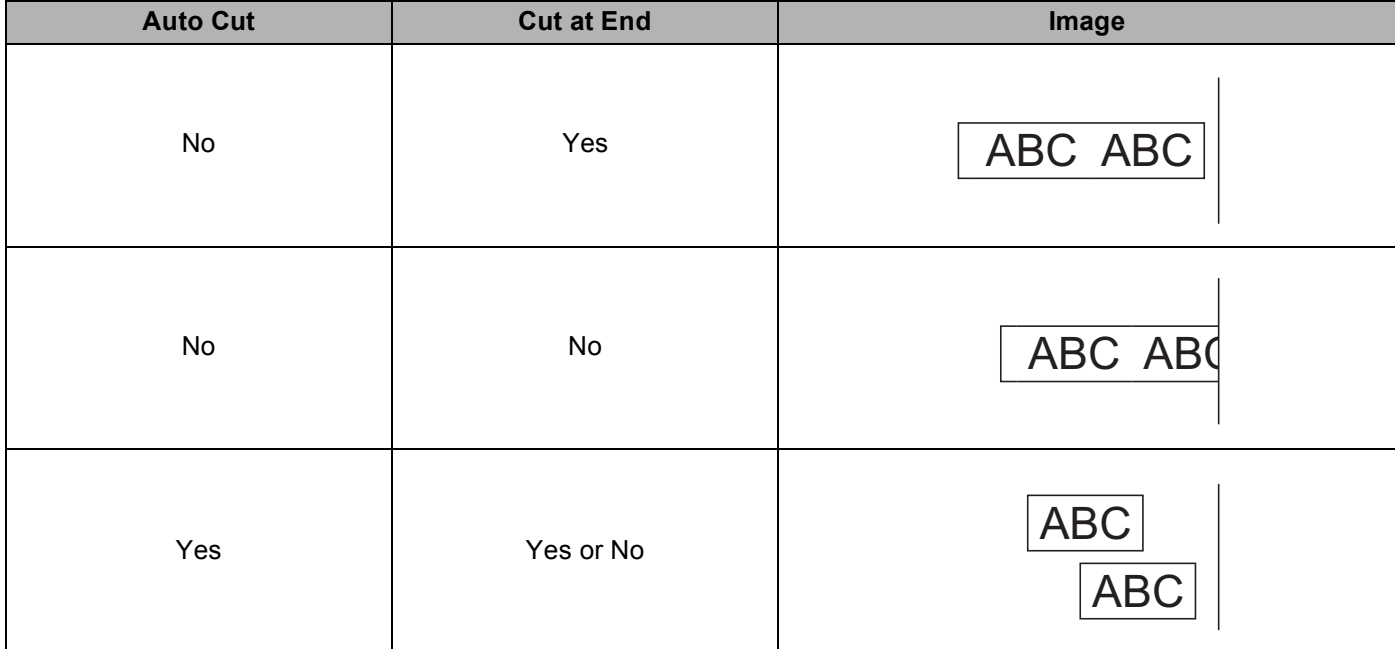

Print Using a Computer (P-touch Editor)

# <span id="page-26-0"></span>**Attach Labels <sup>2</sup>**

**a** Peel the backing from the label.

**2** Position the label, and then press firmly from top to bottom with your finger to attach the label.

## **Note**

Labels may be difficult to attach to surfaces that are wet, dirty, or uneven. The labels may peel off easily from these surfaces.

**3**

# <span id="page-27-5"></span><span id="page-27-0"></span>**Print Using a Mobile Device**

# <span id="page-27-1"></span>**Install Applications for Use with Mobile Devices <sup>3</sup>**

Brother offers various applications for use with your printer, including applications that allow you to print directly from your iPhone, iPad, and iPod touch or Android™ mobile device, and applications that allow you to transfer data wirelessly, such as templates, symbols, and databases created using a computer, to your stand-alone printer.

## <span id="page-27-2"></span>**Available Applications <sup>3</sup>**

Download these free Brother apps from Google Play:

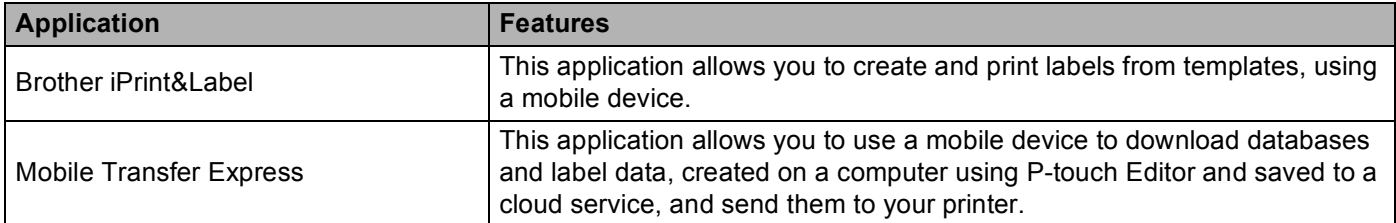

# <span id="page-27-3"></span>**Connect the Label Printer to a Mobile Device <sup>3</sup>**

## <span id="page-27-4"></span>**Connect Using Wireless Direct <sup>3</sup>**

- **1** Confirm the Wireless Direct settings of the printer, and then connect the printer to your computer using a USB On-the-Go cable <sup>1</sup>.
- <span id="page-27-6"></span><sup>1</sup> Sold separately
	- $\blacksquare$  For Windows $^\textcircledR$ 
		- 1 Launch the **Printer Setting Tool** on your computer.
		- 2 Click the **Communication Settings** button.
		- 3 Click the **Communication Settings** in the General tab.
		- 4 Confirm **Infrastructure and Wireless Direct** or **Wireless Direct** is selected for **Selected Interface**. If not, select **Infrastructure and Wireless Direct** or **Wireless Direct** and click the **Apply** button.

■ For Mac

- 1 Launch the **Printer Setting Tool** on your computer.
- 2 Click the **Communication Settings** button.
- 3 Click the **Wireless LAN** tab.
- 4 Confirm that **Wireless Direct** is set to **On**.

Print Using a Mobile Device

- **2** Press and hold the Wi-Fi ( $\hat{\sigma}$ ) Button on the printer for one second to turn the Wi-Fi function On. The Wi-Fi LED starts flashing green at every three second intervals.
- **3** In your mobile device's Wi-Fi settings screen, select your wireless network's SSID, the SSID of the printer and then enter the password.

## **Note**

- The factory default SSID and password are as follows: SSID: "DIRECT-\*\*\*\*\*\_QL-1110NWB" where \*\*\*\*\* is the last five digits of the product serial number. The password: 111\*\*\*\*\* where \*\*\*\*\* is the last five digits of the product serial number.
- You can connect the printer to a mobile device in the Infrastructure Mode via a wireless access point/router.

# <span id="page-28-0"></span>**Connect Using Bluetooth <sup>3</sup>**

- **1** Press the Bluetooth  $(\frac{1}{2})$  Button. The Bluetooth LED lights blue.
- In your mobile device's Bluetooth settings screen, select your printer.

# <span id="page-29-0"></span>**Print Labels from a Mobile Device <sup>3</sup>**

Start the mobile printing application on your mobile device.

## **Note**

Make sure that the printer is connected to your mobile device via a wireless connection. See *[Connect the Label Printer to a Mobile Device](#page-27-3)* on page 19.

Select a label template or design.

# **Note**

You can also select a previously designed label or image and print it.

Tap **Print** in the application menu.

## **Cutting Options <sup>3</sup>**

See *[Cutting Options](#page-25-1)* on page 17.

# <span id="page-29-1"></span>**Use a Mobile Device to Print Templates Created on a Computer 3**

You can use P-touch Transfer Manager to save template data, which was created using P-touch Editor, in .blf or .pdz format. Then, you can use Mobile Transfer Express to send the saved file from your mobile device to the printer and print the file.

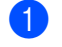

**1** Save the template data in .blf or .pdz format using P-touch Transfer Manager. For more information, see *[Create Transfer Files and Transfer Package Files](#page-111-1)* on page 103.

**2** Use one of the following methods to use a .blf file or .pdz file with your mobile device.

- Save the file using a cloud storage service, and then use the sharing function of the mobile device's operating system to share the file.
- Send the file as an email attachment from the computer to the mobile device, and then save the file to the mobile device.
- **3** Connect the printer to your mobile device, and then start Mobile Transfer Express. The template data appears.

Select the template that you want to print, and then transfer the template to the printer.

**Note**

To download a file from a cloud storage service to your mobile device, you must connect your mobile device using Infrastructure Mode. Therefore, if you also connect your mobile device to the printer using Infrastructure Mode, you can quickly transfer downloaded files (.blf files only).

Use the barcode scanner to select the template that you want to print from the transferred file and print it.

Print Using a Mobile Device

# <span id="page-30-0"></span>**Attach Labels <sup>3</sup>**

**a** Peel the backing from the label.

**2** Position the label, and then press firmly from top to bottom with your finger to attach the label.

## **Note**

Labels may be difficult to attach to surfaces that are wet, dirty, or uneven. The labels may peel off easily from these surfaces.

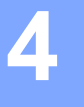

# <span id="page-31-3"></span><span id="page-31-0"></span>**Change the Label Printer Settings <sup>4</sup>**

# <span id="page-31-1"></span>**Printer Setting Tool for Windows® <sup>4</sup>**

Use the Printer Setting Tool to specify the printer's communication settings, device settings and P-touch Template settings from a Windows<sup>®</sup> computer.

## **Note**

The Printer Setting Tool is installed automatically when you use the initial installer to install the printer driver. For more information, see *[Install Printer Drivers and Software on a Computer](#page-17-3)* on page 9.

#### **IMPORTANT**

The Printer Setting Tool is available only with compatible Brother printers.

# <span id="page-31-2"></span>**Before Using the Printer Setting Tool <sup>4</sup>**

- Make sure the AC Power Cord is connected to the printer and to an electrical socket.
- Make sure the printer driver has been installed correctly and you can print.
- Connect your printer to a computer with a USB cable.

# <span id="page-32-0"></span>**Use the Printer Setting Tool for Windows® <sup>4</sup>**

- **1** Connect the printer you want to configure to the computer.
- Start the Printer Setting Tool.
	- **For Windows® 7 / Windows Server® 2008 / Windows Server® 2008 R2**: Click **Start > All Programs > Brother > Labels & Mobile Printer > Printer Setting Tool**.
	- **For Windows® 8 / Windows® 8.1 / Windows Server® 2012 / Windows Server® 2012 R2**: On the **Apps** screen, click the **Printer Setting Tool**.
	- **For Windows® 10 / Windows Server® 2016:** Click **Start > Brother > Printer Setting Tool**.

The main window appears.

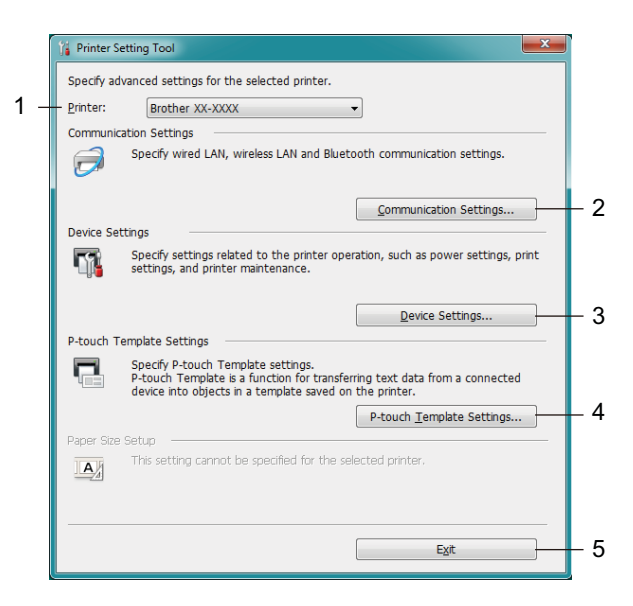

#### **1 Printer**

Lists the connected printers.

#### **2 Communication Settings**

Specifies wired LAN, wireless LAN and Bluetooth communication settings.

#### **3 Device Settings**

Specifies device settings. For example, power settings.

#### **4 P-touch Template Settings**

Specifies P-touch Template settings.

For more information on P-touch Template, download the *P-touch Template Manual/Command Reference* (English only) from the Brother Solutions Center at [support.brother.com/manuals.](http://support.brother.com/manuals)

**5 Exit**

Closes the window.

- **6** Check that the printer you want to configure appears next to **Printer**. If a different printer appears, select the printer you want from the drop-down list.
- **4** Select the settings you want to change, and then specify or change the settings in the dialog box. For more information on the settings dialog boxes, see *[Communication Settings for Windows](#page-34-0)®* [on page 26,](#page-34-0) *[Device Settings for Windows](#page-44-0)®* on page 36 or *[P-touch Template Settings for Windows](#page-49-0)®* [on page 41.](#page-49-0)
- **EXT** Click **Apply** to apply the settings to the printer.
- **6** Click **Exit** in the main window to finish specifying settings.

#### **IMPORTANT**

Use the Printer Setting Tool to configure the printer *only* when the printer is idle. The printer may malfunction if you try to configure it while it is processing or printing a print job.

# <span id="page-34-2"></span><span id="page-34-0"></span>**Communication Settings for Windows® <sup>4</sup>**

Use **Communication Settings** in the Printer Setting Tool to specify or change the printer communication information, when connecting the printer and computer with a USB cable or via a Bluetooth connection. Not only can you change the communication settings for one printer, but you can also apply the same settings to multiple printers.

# <span id="page-34-1"></span>**Settings Dialog Box**

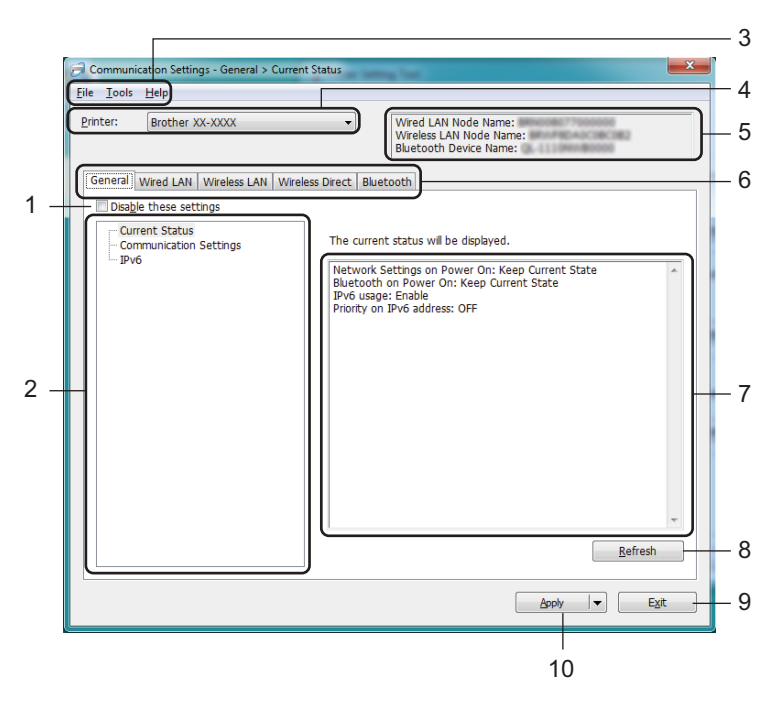

## **1 Disable these settings**

When this check box is selected,  $\frac{1}{10}$  appears in the tab, and the settings can no longer be specified or changed.

Settings in a tab where **all opears will not be applied to the printer even if Apply** is clicked. In addition, the settings in the tab will not be saved or exported when the **Save in Command File** or **Export** command is used.

To apply the settings to the printer, or to save or export them, make sure you clear the check box.

#### **2 Items**

When **Current Status** is selected, the current settings appear in the settings display/change area. Select the item for the settings that you want to change.

## **3 Menu Bar**

Commands are categorised under each menu (File, Tools, and Help) by function.

## **4 Printer**

Lists the connected printers.

Change the Label Printer Settings

#### **5 Node Name**

Displays the node name (nodes can be renamed). For more information, see *Menu Bar* [on page 28.](#page-36-0)

## **6 Settings Tabs**

Contains settings that may be specified or changed.

If  $\mathbb{R}$  appears in the tab, the settings in that tab will not be applied to the printer.

## **7 Settings Display/Change Area**

Displays the current settings for the selected item.

#### **8 Refresh**

Updates the displayed settings with the most recent information.

#### **9 Exit**

Exits **Communication Settings**, and returns to the main window of the Printer Setting Tool.

#### **IMPORTANT**

Settings are not applied to printers if **Exit** is clicked without clicking the **Apply** button after changing the settings.

## **10 Apply**

Applies the settings to the printer.

To save the specified settings in a command file, select **Save in Command File** from the drop-down list. The saved command file can be used with the mass storage mode to apply the settings to a printer. For more information, see *[Mass Storage Mode](#page-78-2)* on page 70.

#### **IMPORTANT**

Clicking **Apply** applies all settings in all tabs to the printer.

If the **Disable these settings** check box is selected, the settings in that tab are not applied.
## **Menu Bar <sup>4</sup>**

#### **• Apply Settings to the Printer**

Applies the settings to the printer.

**• Save Settings in Command File**

Saves the specified settings in a command file. The file extension is .bin. The saved command file can be used with the mass storage mode to apply the settings to a printer. For

more information, see *[Mass Storage Mode](#page-78-0)* on page 70.

# **Note**

If the **Disable these settings** check box is selected, the settings in that tab are not saved.

#### **IMPORTANT**

- The following information is not saved with the command file:
	- Node name
	- IP address, subnet mask and default gateway (when the IP address is set to **STATIC**)
- The saved communication settings commands allow you to only apply settings to a printer. To apply the settings to the printer using this command file, use the mass storage mode.
- Saved command files contain authentication keys and passwords. Take necessary measures to protect saved command files, such as saving them in a location that cannot be accessed by other users.
- Do not send command files to a different model.

### **• Import**

#### ■ Import from the current computer wireless settings

Imports the settings from the computer.

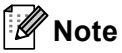

- When importing the computer's wireless settings, administrator privileges for the computer are needed.
- Only personal security authentication settings (open system, public key authentication and WPA/WPA2-PSK) can be imported. Enterprise security authentication (such as LEAP and EAP-FAST), WPA2-PSK (TKIP) and WPA-PSK (AES) settings cannot be imported.
- If multiple wireless LANs are enabled for the computer you use, the first wireless settings (only personal settings) that are detected will be considered for the import data.
- Only the settings (communication mode, SSID, authentication method, encryption mode and authentication key) from the **Wireless LAN** tab - **Wireless Settings** pane can be imported.

#### ■ Select a Profile to import

Imports the exported file and applies the settings to a printer.

Click **Browse** and select the file you want to import. The settings in the selected file appear in the settings display/change area.

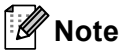

- All settings, such as wireless settings or TCP/IP settings, can be imported, except for node names.
- Only profiles that are compatible with the selected printer can be imported.
- If the imported profile's IP address is set to **STATIC**, change the IP address of the imported profile, if needed, so that it does not duplicate the IP address of an existing configured printer on the network.
- **Export**

Saves the current settings in a file.

If the **Disable these settings** check box is selected the settings in that tab are not saved.

#### **IMPORTANT**

Exported files are not encrypted.

#### **• Automatically restart the printer after applying new settings**

If this check box is selected, the printer automatically restarts after communication settings are applied. If this check box is cleared, you must restart the printer manually.

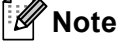

When configuring multiple printers, you can reduce the time needed to change settings by clearing this check box. In this case, we recommend selecting this check box when configuring the first printer so that you can confirm that each setting is operating as intended.

#### **• Automatically detects the connected printer, and retrieves the current settings**

If this check box is selected and a printer is connected to the computer, the printer is automatically detected and the printer's current settings are displayed in the **Current Status** pane.

# **Note**

If the model of the connected printer is different from that of the printer shown in the **Printer** drop-down list, the settings available on all tabs change to match the connected printer.

- **Change Node Name/Bluetooth Device Name** Allows renaming a node.
- **Reset to Default Communication Settings**
- Returns the communication settings to their factory settings.
- **Display Help**

Displays the Help topics.

# **General Tab <sup>4</sup>**

### **Communication Settings <sup>4</sup>**

- **Network Settings on Power On** Specifies the conditions for connecting via Wi-Fi when the printer is turned on. Select **Wireless LAN by Default**, **Wired LAN by Default** or **Keep Current State**.
- **Selected Interface** Selects **Infrastructure or Ad-hoc**, **Infrastructure and Wireless Direct** or **Wireless Direct**.
- **Bluetooth on Power On** Specifies the conditions for connecting via Bluetooth when the printer is turned on. Select **On by Default**, **Off by Default** or **Keep Current State**.

## **IPv6 <sup>4</sup>**

- **IPv6 usage** Selects **Enable** or **Disable**.
- **Priority on IPv6 address** Selects to give priority to an IPv6 address.

## **Wired LAN / Wireless LAN Tabs <sup>4</sup>**

### **TCP/IP (Wired/Wireless) <sup>4</sup>**

- **Boot Method** Selects **AUTO**, **BOOTP**, **DHCP**, **RARP**, or **STATIC**.
- **IP Address/Subnet Mask/Gateway** Specifies the various networking values. You can enter these settings only when the IP address is set to **STATIC**. **• DNS Server Method**
- Selects **AUTO** or **STATIC**.
- **Primary DNS Server IP Address/Secondary DNS Server IP Address** You can enter these settings only when the DNS server is set to **STATIC**.

### **IPv6 <sup>4</sup>**

- **Static IPv6 Address** Specifies a permanent IPv6 address.
- **Enable this address** Enables the specified static IPv6 address.
- **Primary DNS Server IPv6 Address/Secondary DNS Server IPv6 Address** Specifies the DNS server IPv6 addresses.
- **IPv6 Address List** Displays the list of IPv6 addresses.

### **Wireless Settings <sup>4</sup>**

- **Communication Mode** Selects **Infrastructure** or **Ad-hoc**.
- **SSID (Network Name)** Clicking **Search** displays the available SSID selections in a separate dialog box.
- **Channel**

Lists available channels.

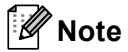

This setting is valid only in Ad-Hoc mode.

#### **• Authentication Method/Encryption Mode**

The supported encryption modes for the authentication methods are as shown in *[Communication Modes](#page-40-0)  [and Authentication Methods/Encryption Modes](#page-40-0)* on page 32.

**• WEP Key**

You can specify a setting only when WEP is selected as the encryption mode.

**• Passphrase**

You can specify a setting only when WPA/WPA2-PSK is selected as the authentication method.

**• User ID/Password** 

You can specify settings only when LEAP, EAP-FAST, PEAP, EAP-TTLS or EAP-TLS is selected as the authentication method. In addition, with EAP-TLS, it is not necessary to register a password, but a client certificate must be registered. To register a certificate, connect to the printer from a web browser, and then specify the certificate. For more information on using a web browser, see *[Web Based Management](#page-137-0)* [on page 129](#page-137-0).

#### **• Display the key and password on-screen**

If this check box is selected, keys and passwords are displayed in plain (non-encrypted) text.

#### <span id="page-40-0"></span>**Communication Modes and Authentication Methods/Encryption Modes <sup>4</sup>**

#### When **Communication Mode** is set to **Ad-hoc**

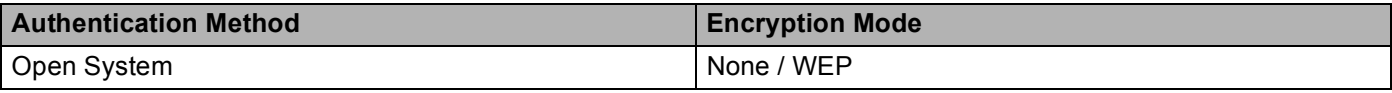

#### ■ When **Communication Mode** is set to **Infrastructure**

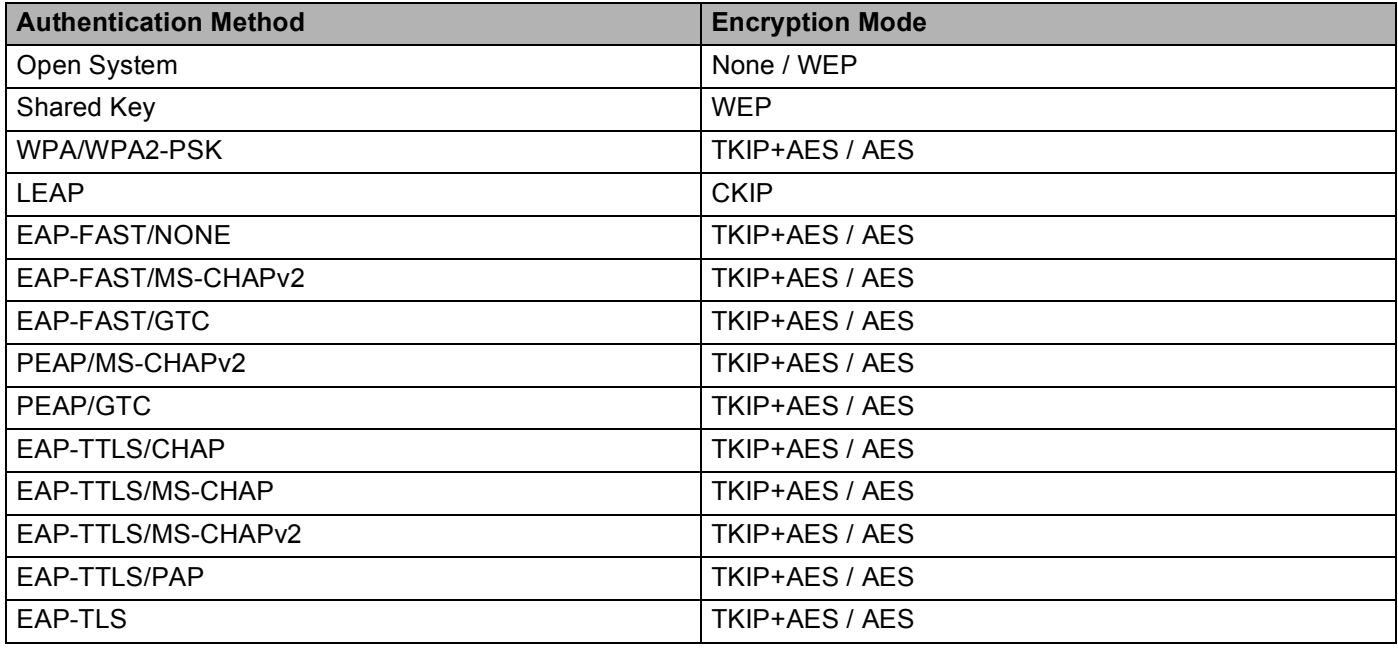

#### **IMPORTANT**

To specify higher level security settings:

When performing certificate verification with EAP-FAST, PEAP, EAP-TTLS or EAP-TLS authentication methods, the certificate cannot be specified from the Printer Setting Tool. After the printer is configured to connect to the network, specify the certificate by accessing the printer from a web browser.

For more information on using a web browser, see *[Web Based Management](#page-137-0)* on page 129.

# **Wireless Direct Tab <sup>4</sup>**

#### **Wireless Direct Settings <sup>4</sup>**

- **SSID/Network Key Generation** Select **AUTO** or **STATIC**.
- **SSID (Network Name)/Network Key** Specifies the SSID (25 ASCII characters or fewer) and the network key (63 characters or fewer) you want to use in the Wireless Direct mode.

## **Note**

The factory settings for the SSID and password are as follows:

SSID: "DIRECT-\*\*\*\*\*\_QL-1110NWB" where "\*\*\*\*\*" is the last five digits of the product serial number.

The password: 111\*\*\*\*\* where \*\*\*\*\* is the last five digits of the product serial number.

#### **• Channel**

Specifies the channel to use for the Wireless Direct mode.

# **Bluetooth Tab <sup>4</sup>**

### **Bluetooth Settings <sup>4</sup>**

- **Visible to Other Devices** Allows the printer to be "discovered" by other Bluetooth devices.
- **Change PIN code**
	- If this check box is selected, you can change the PIN.
- **PIN code** Specifies the PIN that will be used when pairing with devices compliant with Bluetooth 2.0 or earlier.
- **Display the PIN code on-screen** If this check box is selected, your computer displays the PIN by default. **• Request Secure Simple Pairing (SSP) settings during pairing**
- If this check box is selected, pairing can be performed using the printer buttons for devices that are compliant with Bluetooth 2.1 or later.

## **Auto Reconnect <sup>4</sup>**

**• Auto re-pairing**

Sets whether or not to automatically reconnect to a previously connected Apple device (iPad, iPhone or iPod touch).

# **Apply Setting Changes to Multiple Label Printers <sup>4</sup>**

- <span id="page-43-0"></span>**1** After applying settings to the first printer, disconnect the printer from the computer, and then connect the second printer to the computer.
	- b Select the newly connected printer from the **Printer** drop-down list.

#### **Note**

If the **Automatically detects the connected printer, and retrieves the current settings** check box in the **Option Setting** dialog box is selected, the printer connected with the USB cable is automatically selected. For more information, see *[Communication Settings for Windows®](#page-34-0)* on page 26.

<span id="page-43-1"></span>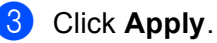

The same settings that were applied to the first printer are applied to the second printer.

## **Note**

We recommend selecting the **Automatically restart the printer after applying new settings** check box when configuring the first printer so that you can confirm that a connection with the wireless access point/router can be correctly established with the settings. For more information, see *[Communication](#page-34-0)  [Settings for Windows](#page-34-0)®* on page 26.

4 Repe[a](#page-43-0)t steps  $\bigcirc$  $\bigcirc$  $\bigcirc$  –  $\bigcirc$  for all printers whose settings you want to change.

#### **IMPORTANT**

If the IP address is set to **STATIC**, the printer's IP address will also be changed to the same address as the first printer. Change the IP address if needed.

# **Note**

To save the current settings in a file, click **File** > **Export**.

The same settings can be applied to another printer by clicking **File** > **Import**, then selecting the exported settings file. For further information, see *[Communication Settings for Windows](#page-34-0)®* on page 26.

# <span id="page-44-0"></span>**Device Settings for Windows® <sup>4</sup>**

Use **Device Settings** in the Printer Setting Tool to specify or change settings when connecting the printer and computer with a USB cable or via a Bluetooth connection. Not only can you change the device settings for one printer, but you can also apply the same settings to multiple printers.

When printing from a computer application, various printing settings can be specified from the printer driver; however, by using **Device Settings** in the Printer Setting Tool, more advanced settings can be specified.

When you open **Device Settings**, the printer's current settings are retrieved and displayed. If the current settings cannot be retrieved, the previous settings are displayed. If the current settings cannot be retrieved and previous settings were not specified, the machine's factory settings appear.

# **Settings Dialog Box**

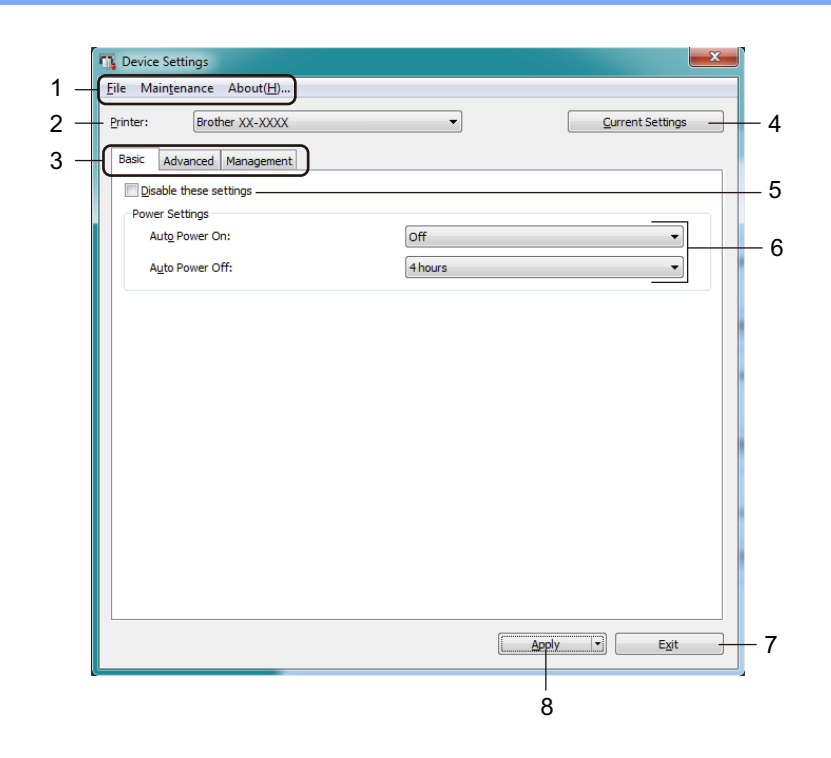

#### **1 Menu Bar**

Commands are categorised under each menu (File, Maintenance, and About) by function.

#### **2 Printer**

Specifies the printer you want to configure.

#### **3 Settings Tabs**

Contains settings that may be specified or changed.

## **Note**

If  $\frac{16}{10}$  appears on a tab, the settings in that tab cannot be changed. In addition, the settings in the tab will not be applied to the printer even if you click **Apply**. The settings in the tab will not be saved or exported when you use the **Save in Command File** or **Export** commands.

#### **4 Current Settings**

Retrieves the settings from the currently-connected printer and displays them in the dialog box. Settings will also be retrieved for parameters on tabs with  $\mathbf{a}$ 

#### **5 Disable these settings**

When this check box is selected,  $\frac{1}{10}$  appears on the tab, and the settings can no longer be specified or changed.

Settings in a tab where **and appears will not be applied to the printer even if Apply** is clicked. In addition, the settings in the tab will not be saved or exported when you use the **Save in Command File** or **Export** commands.

#### **6 Parameters**

Displays the current settings.

**7 Exit**

Exits **Device Settings** and returns to the main window of the Printer Setting Tool.

**8 Apply**

Applies the settings to the printer.

To save the specified settings in a command file, select **Save in Command File** from the drop-down list. The saved command file can be used with the mass storage mode to apply the settings to a printer. For more information, see *[Mass Storage Mode](#page-78-0)* on page 70.

## **Menu Bar 4**

**File** Menu Options

**• Apply Settings to the Printer**

Applies the settings to the printer.

**• Check Setting**

Displays the current settings.

**• Save Settings in Command File**

Saves the specified settings in a command file.

**• Import**

Imports an exported file.

**• Export**

Saves the current settings in a file.

#### **Maintenance** Menu Options

**• Print Unit Settings...**

Prints a report containing the current firmware version and device setting information.

You can also print this report using the Cutter ( $\ll$ ) Button. For more information, see *Confirm Label Printer Settings* [on page 65.](#page-73-0)

# **Note**

When you print this report, we recommend using a 62 mm or wider DK Roll.

**• Factory Reset**

Resets all the settings to the factory settings, including device settings, transferred data, and network settings.

#### **• Reset only Device Settings**

Resets the device settings in the Basic, Advanced, and Management tabs to the factory settings.

**• Delete Template and Database**

Deletes the templates and databases stored in the printer.

**• Option Settings**

If the **Do not display an error message if the current settings cannot be retrieved at startup** check box is selected, a message is not displayed the next time.

## **Basic Tab <sup>4</sup>**

#### **• Auto Power On**

Specifies whether the printer turns on automatically when the AC Power Cord is plugged into an electrical socket.

**• Auto Power Off**

Specifies the period of time that passes before the printer turns off automatically when connected to an electrical socket.

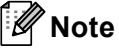

Auto Power Off is disabled when connecting with wireless network, wired network, or Bluetooth connection.

# **Advanced Tab <sup>4</sup>**

**• Print Data after Printing**

Specifies whether or not print data is erased after printing.

**• Printer Information Report**

Selects the information you want to include in the Printer Information Report.

**• Auto Cut**

Sets the cutting method when printing multiple labels.

**• Serialize Mode**

Specifies how you want to serialise (number) your printed labels.

## <span id="page-47-0"></span>**Management Tab <sup>4</sup>**

#### **IMPORTANT**

To display this tab, you must have administrator privileges for the computer or the printer. Check if you have administrator privileges for the printer by clicking **Printer properties**, and then clicking the **Security** tab.

**• Command Mode**

Selects the command mode type.

**• Airplane Mode**

Allows disabling the Bluetooth or Wi-Fi interfaces. This function is useful when you use the printer in a place where signal transmissions are not allowed.

# **Apply Setting Changes to Multiple Label Printers <sup>4</sup>**

<span id="page-48-1"></span><span id="page-48-0"></span> $\blacksquare$  After applying the settings to the first printer, disconnect it from your computer, and then connect the second printer. **2** Select the newly connected printer from the **Printer** drop-down list. **3** Click Apply. The same settings that were applied to the first printer are applied to the second printer. Repe[a](#page-48-1)t steps  $\bigcirc$  $\bigcirc$  $\bigcirc$  –  $\bigcirc$  for all printers whose settings you want to change. **Note** To save the current settings in a file, click **File** > **Export**.

The same settings can be applied to another printer by clicking **File** > **Import**, and then selecting the exported settings file. For more information, see *[Device Settings for Windows](#page-44-0)®* on page 36.

# **P-touch Template Settings for Windows® <sup>4</sup>**

P-touch Template mode allows you to insert data into text and barcode objects from a downloaded template using other devices connected to the printer.

Please note the available options and supplies may vary depending on your country.

To specify or change P-touch Template functions, go to the Printer Setting Tool and select **P-touch Template Settings**.

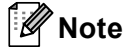

- P-touch Template mode is also compatible with other input devices like a scale, testing machine, controller, or a programmable logic device.
- For more information on P-touch Template Settings, download the *P-touch Template Manual/Command Reference* (English only) from the Brother Solutions Center at [support.brother.com/manuals](http://support.brother.com/manuals).

# **P-touch Template Settings Dialog Box <sup>4</sup>**

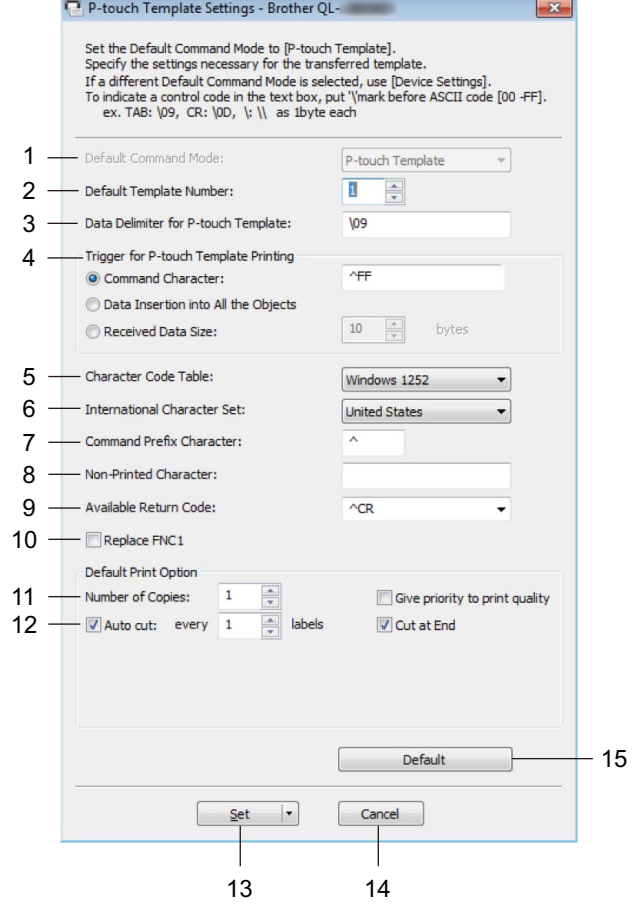

#### **1 Default Command Mode**

Specifies the P-touch Template mode as the default mode. To change the mode, see the *[Management Tab](#page-47-0)* on page 39.

#### **2 Default Template Number**

Specifies a default template number that the printer sets when it is turned on. If you do not want to transfer a template to the printer, do not specify a template number.

### **3 Data Delimiter for P-touch Template**

Displays a symbol used to indicate the boundaries between groups of data in a file (maximum of 20 characters).

### **4 Trigger for P-touch Template Printing**

Specifies a trigger to begin printing from a number of options.

- **Command Character**: Printing starts when the command character specified here is received.
- **Data Insertion into All the Objects**: Printing starts when the delimiter for the last object is received.
- **Received Data Size**: Printing starts when the number of characters specified here is received. However, delimiters are not counted in the number of characters.

#### **5 Character Code Table**

Selects one of the character code sets.

#### **6 International Character Set**

Lists character sets for specific countries.

The following codes vary depending on the selected country:

#### **23h 24h 40h 5Bh 5Ch 5Dh 5Eh 60h 7Bh 7Ch 7Dh 7Eh**

To change the characters, download the *P-touch Template Manual/Command Reference* (English only) from your model's **Manuals** page on the Brother Solutions Center at [support.brother.com/manuals.](http://support.brother.com/manuals)

#### **7 Command Prefix Character**

Specifies the prefix character code that identifies commands used in P-touch Template mode.

#### **8 Non-Printed Character**

Characters specified here are not printed when data is received (maximum of 20 characters).

#### **9 Available Return Code**

The line feed code is used when feeding data to indicate that the following data should be moved to the next line in a text object. Select one of four line feed codes or type the line feed code you want (maximum of 20 characters).

#### **10 Replace FNC1**

Replaces GS codes with FNC1.

#### **11 Number of Copies**

Sets the number of copies (maximum of 99 copies).

#### **12 Cut option**

Specifies if the printer should cut the labels automatically and how many labels to print before cutting (maximum of 99 labels).

#### **13 Set**

Applies the settings to the printer.

To save the specified settings to a command file to reuse in the future, select **Save in Command File** from the drop-down list. The saved command file can be used with the mass storage mode to apply the settings to a printer. For more information, see *[Mass Storage Mode](#page-78-0)* on page 70.

#### **14 Cancel**

Cancels the settings and closes the dialog box. The settings remain unchanged.

#### **15 Default**

Returns all setting values in P-touch Template Settings dialog box to the default values.

# **Printer Setting Tool for Mac <sup>4</sup>**

Using the Printer Setting Tool, you can specify the printer's communication settings and device settings from a Mac. Not only can you change the device settings for one printer, but you can also apply the same settings to multiple printers.

## **Note**

The Printer Setting Tool is automatically installed when you use the initial installer to install the printer driver. For more information, see *[Install Printer Drivers and Software on a Computer](#page-17-0)* on page 9.

#### **IMPORTANT**

The Printer Setting Tool is available only with compatible Brother printers.

## **Before Using the Printer Setting Tool <sup>4</sup>**

- Make sure the AC Power Cord is connected to the printer and to an electrical socket.
- Make sure the printer driver has been installed correctly and you can print.
- Connect your printer to a computer with a USB cable. Settings cannot be specified using Wi-Fi by using this tool.

# **Use the Printer Setting Tool for Mac <sup>4</sup>**

- $\Box$  Connect the printer you want to configure to the computer.
- b Click **Macintosh HD** > **Applications** > **Brother** > **Printer Setting Tool** > **Printer Setting Tool.app**. The **Printer Setting Tool** window appears.
- **3** Check that the printer you want to configure appears next to **Printer**. If a different printer appears, select the printer you want from the pop-up list.
- **4** Select any of the Settings Tabs, and then specify or change the settings you want.
- e Click **Apply Settings to the Printer** to apply the settings to the printer.
- **Click Exit.**

#### **IMPORTANT**

Use the Printer Setting Tool to configure the printer *only* when the printer is idle. The printer may malfunction if you try to configure it while it is processing or printing a print job.

# <span id="page-53-0"></span>**Settings Dialog Box**

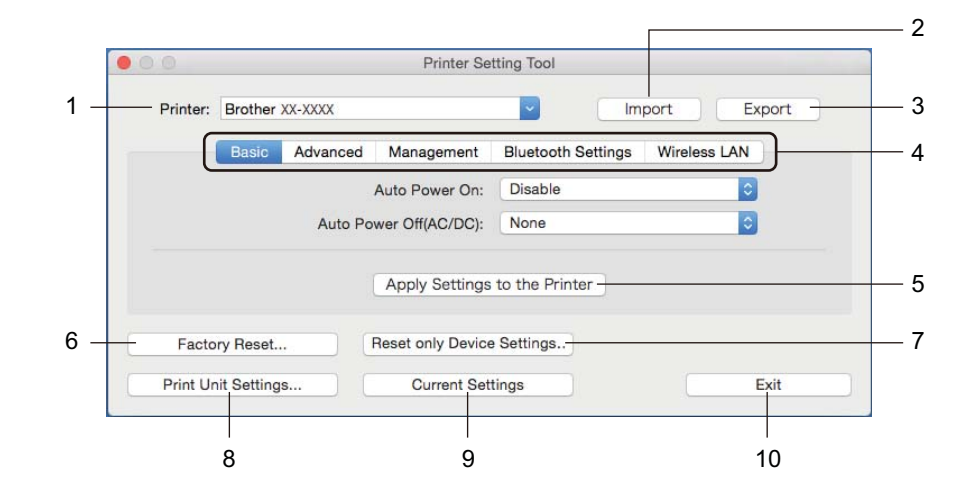

#### **1 Printer**

Lists the connected printers.

#### **2 Import**

Imports settings from a file.

#### **3 Export**

Saves the current settings in a file.

#### **4 Settings Tabs**

Contain settings that you can specify or change.

#### **5 Apply Settings to the Printer**

Applies the settings to the printer.

#### **6 Factory Reset**

Resets all the settings to the factory settings, including device settings, transferred data, and network settings.

#### **7 Reset only Device Settings...**

Resets the device settings in the Basic, Advanced, and Management tabs to the factory settings.

### **8 Print Unit Settings**

Prints a report containing firmware version and device setting information.

You can also print this report using the Cutter ( $\ll$ ) Button. For more information, see *Confirm Label Printer Settings* [on page 65.](#page-73-0)

## **Note**

When you print this report, we recommend you use a 62 mm or wider DK Roll.

#### **9 Current Settings**

Retrieves the settings from the currently connected printer and displays them in the dialog box.

#### **10 Exit**

Exits the Printer Setting Tool.

# **Basic Tab <sup>4</sup>**

#### **• Auto Power On**

Specifies whether the printer turns on automatically when the AC Power Cord is plugged into an electrical socket.

**• Auto Power Off**

Specifies the period of time that passes before the printer turns off automatically when connected to an electrical socket.

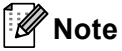

Auto Power Off is disabled when connecting with wireless network, wired network, or Bluetooth connection.

# **Advanced Tab <sup>4</sup>**

**• Print Data after Printing**

Specifies whether or not print data is erased after printing.

**• Printer Information Report**

Selects the information you want to include in the Printer Information Report.

**• Cut Settings**

Sets the cutting method when printing multiple labels.

**• Serialize Mode**

Specifies how you want to serialise (number) your printed labels.

## **Management Tab <sup>4</sup>**

**• Command Mode**

Selects the command mode type.

**• Airplane Mode**

Allows disabling the Bluetooth or Wi-Fi interfaces. This function is useful when you use the Label Printer in a place where signal transmissions are not allowed.

# **Bluetooth Settings Tab <sup>4</sup>**

#### **• Bluetooth Device Name**

Displays the Bluetooth device name.

**• Bluetooth Address**

Displays the acquired Bluetooth address.

**• Visible to Other Devices**

Allows the printer to be "discovered" by other Bluetooth devices.

**• Auto re-pairing**

Sets whether or not to automatically reconnect to a previously connected Apple device (iPad, iPhone, or iPod touch).

**• Change PIN code**

If **On** is selected, specify the PIN that will be used when pairing with devices compliant with Bluetooth 2.0 or earlier.

#### **• Request Secure Simple Pairing (SSP) settings during pairing**

If this check box is selected, pairing can be performed using the printer buttons for devices that are compliant with Bluetooth 2.1 or later.

## **Wireless LAN Tab <sup>4</sup>**

**• Wireless Direct**

Turns the Wireless Direct function on or off.

**• SSID/Network Key Generation**

Selects **AUTO** or **STATIC**.

**• SSID (Network Name)/Network Key**

Specifies the SSID (3 to 25 ASCII characters) and the network key you want to use in the Wireless Direct mode.

You can specify a setting only when **STATIC** is selected as **SSID/Network Key Generation**.

**• Display current settings**

Displays the current settings for Wireless Direct. Click **Current Settings** to update the displayed settings with the most recent information.

Change the Label Printer Settings

# **Apply Setting Changes to Multiple Label Printers <sup>4</sup>**

<span id="page-56-0"></span> $\Box$  After applying settings to the first printer, disconnect the printer from the computer, and then connect the second printer to the computer. **2** Select the newly connected printer from the **Printer** drop-down list.

<span id="page-56-1"></span>**8** Click Apply Settings to the Printer. The same settings that were applied to the first printer are applied to the second printer.

**4** Repe[a](#page-56-0)t steps  $\bigcirc$  $\bigcirc$  $\bigcirc$  –  $\bigcirc$  for all printers whose settings you want to change.

**Note**

To save the current settings in a file, click **Export**.

The same settings can be applied to another printer by clicking **Import**, then selecting the exported settings file. For more information, see *[Settings Dialog Box](#page-53-0)* on page 45.

# **Change Settings When Printing from a Mobile Device <sup>4</sup>**

When using a mobile device, change any necessary settings using the application before printing. The settings that can be changed vary by application.

# **Note**

Before connecting a mobile device, you can specify detailed settings by connecting the printer to a computer and using the Printer Setting Tool. For more information, see *[Change the Label Printer Settings](#page-31-0)* [on page 23.](#page-31-0)

**5**

# **Print Labels Using P-touch Template <sup>5</sup>**

# **P-touch Template Operations <sup>5</sup>**

P-touch Template mode allows you to insert data into text and barcode objects from a downloaded template using other devices connected to the label printer.

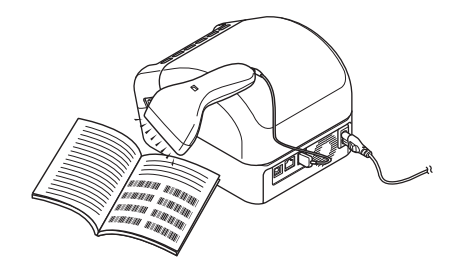

#### **Basic Operations <sup>5</sup>**

*[Standard Template Printing](#page-62-0)* (see [page 54\)](#page-62-0)

Download frequently used templates or images and scan a barcode to select which one to print.

■ [Advanced Template Printing](#page-64-0) (see [page 56](#page-64-0))

Download a template and scan a barcode to print a copy or to insert the scanned data into a different template.

*[Database Lookup Printing](#page-67-0)* (see [page 59\)](#page-67-0)

Download a database linked to a template and scan a barcode to find a record to insert into the template and print it out.

#### **Advanced Features <sup>5</sup>**

■ *[Numbered \(Serialised Number\) Printing](#page-70-0)* (see [page 62](#page-70-0))

Automatically increment printed text or barcodes in any downloaded template.

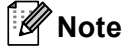

- P-touch Template mode is also compatible with other input devices like a scale, testing machine, controller, or a programmable logic device.
- See the *P-touch Template Manual/Command Reference* for more information. You can download the latest versions from the Brother Solutions Center at [support.brother.com/manuals](http://support.brother.com/manuals).

# **Preparation <sup>5</sup>**

Before connecting the barcode scanner to the printer, specify the barcode scanner settings using the P-touch Template Settings (in the Printer Setting Tool).

## **Specify Settings in the P-touch Template Settings Tool <sup>5</sup>**

- **1** Connect the printer and the computer via a USB cable, and then turn the printer on.
- 2 Start the Printer Setting Tool.
	- **For Windows® 7 / Windows Server® 2008 / Windows Server® 2008 R2:** Click **Start** > **All Programs** > **Brother** > **Label & Mobile Printer** > **Printer Setting Tool**.
	- **For Windows® 8 / Windows® 8.1 / Windows Server® 2012 / Windows Server® 2012 R2:** On the **Apps** screen, click the **Printer Setting Tool**.
	- **For Windows® 10 / Windows Server® 2016:**  Click **Start** > **Brother** > **Printer Setting Tool**.
- **3** Click **P-touch Template Settings**.
- 4 Select the appropriate settings, and then click Set.

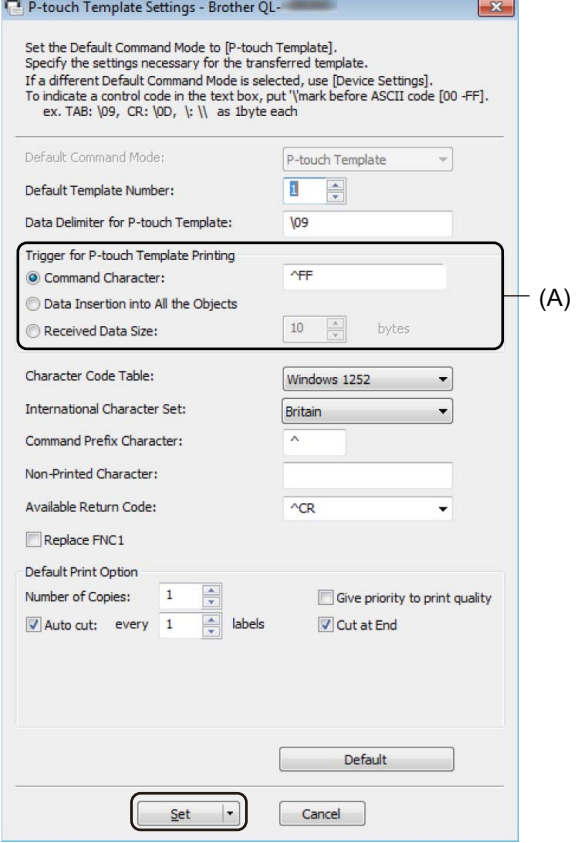

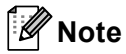

- By default, printing begins when the code "^FF" is scanned from a barcode using a barcode scanner. (This can be changed with the settings highlighted by (A) in the previous image.) If **Received Data Size** is selected with the number of bytes setting, the template will automatically print after the specified number of bytes have been scanned.
- Because the print mode setting returns to raster mode each time you print from the computer, you must change the setting to template mode again.
- If you turn the printer off and then turn it on again, the printer starts up in template mode.

# **Connect a Barcode Scanner**

We recommend using a reliable high-quality barcode scanner and checking the barcode scanner specifications before selecting a model.

Barcode Scanner connection methods:

Use the USB Host interface, the Wi-Fi interface, or the Bluetooth interface.

- Recommended Barcode Scanner selection criteria:
	- When using the USB host interface: HID-class models that can be identified as a keyboard
	- When using the Bluetooth interface: Bluetooth Version 2.1 + EDR (Class 1) models that support SPP or OPP profiles

# **Note**

- For P-touch Template mode, templates must first be downloaded from a computer to the printer using P-touch Transfer Manager. For more information, see *[How to Use P-touch Transfer Manager and P-touch](#page-101-0)  [Library \(Windows](#page-101-0)® only)* on page 93.
- The barcode scanner should be programmed to use the English keyboard. For beginners, the barcode scanner should be programmed to scan data with no prefix or suffix characters. For advanced users, the prefix and suffix characters can be scanned and used as commands with the printer for creating customised templates.
- Contact the manufacturer for more information on how to use and program a specific barcode scanner model.

# <span id="page-62-0"></span>**Standard Template Printing**

Download frequently-used templates or images and simply scan a barcode to select which one to print.

Example:DANGEF

## **Note**

- For more information on the barcodes that can be scanned using various settings, see *[List of Barcodes](#page-169-0)  [for the P-touch Template Function](#page-169-0)* on page 161.
- Grouped objects will be converted and sent as an image.

a Using P-touch Transfer Manager, transfer (from P-touch Editor) a template (label layout) to the printer. For more information, see *[How to Use P-touch Transfer Manager and P-touch Library \(Windows](#page-101-0)® only)* [on page 93.](#page-101-0)

**Note**

A text object in the label layout can be converted to an image. After being converted to an image, the text cannot be changed. This is useful for protecting frequently-used templates from accidental edits.

In the P-touch Editor Layout window, right-click the text object, and then click **Properties**. Click the **Expanded** tab, and then select the **Text Cannot Be Edited** check box.

If the **Expanded** tab does not appear, click **Tools** > **Options** > **General**. In the **Others** section, select the **Display Expanded Tabs of Object Properties** check box.

When the check box is cleared, the object is converted back to text that can be edited.

b When you transfer data to **Configurations** in P-touch Transfer Manager, select the folder containing the data you want to transfer.

## **Note**

- When a template is transferred to **Configurations** in P-touch Transfer Manager, the **Key Assign** number is automatically assigned.
	- For basic operations, you can specify a **Key Assign** number between 1 and 10.
	- For advanced operations, you can specify a **Key Assign** number between 1 and 255 for any downloaded templates into the printer but you will need to scan di[f](#page-63-0)ferent barcodes in step  $\bigcirc$  to select and print it. For more information, download *the P-touch Template Manual/Command Reference* (English only) from the Brother Solutions Center at [support.brother.com/manuals.](http://support.brother.com/manuals)
- You can add a custom folder under **Configurations**, and drag-and-drop a transferred template into that custom folder to manage different sets of templates.
- **6** Select the transferred template and then click **Transfer** to download the template to the **Key Assign** number in the printer.
- **4** Scan the *P-touch template command (Initialise + begin specifying settings) barcode.* See *[List of Barcodes for the P-touch Template Function](#page-169-0)* on page 161.

e From the list of barcodes under *Basic settings*, scan each barcode to send a command or setting to the printer.

## **Note**

• Settings can be made with multiple commands.

• If no settings have been made by scanning the barcode commands, a template will be printed using the P-touch Template settings. The default P-touch Template settings are to print a single copy with **Auto Cut** turned **On**.

For more information on P-touch Template Settings, download *P-touch Template Manual/Command Reference* (English only) from the Brother Solutions Center at [support.brother.com/manuals](http://support.brother.com/manuals).

• To specify the number of copies you want, scan the *Number of copies* barcode, and then scan the barcodes under *For entering numbers* to specify a three-digit number.

Example:

Specify numbers by scanning the following barcodes:  $7 - [0][0][7]$ ,  $15 - [0][1][5]$ 

- To change the setting for the number of copies, scan the *Number of copies* barcode again, and then scan the barcodes for the new three-digit number.
- <span id="page-63-0"></span>f Scan the barcode under *Preset template number* with the same number as the **Key Assign** number for the label layout you want.

The specified label is printed.

# <span id="page-64-0"></span>**Advanced Template Printing <sup>5</sup>**

Download a template and scan a barcode to print a copy or insert the scanned data into a different template.

### **Note**

- For more information on the barcodes that can be scanned using various settings, see *[List of Barcodes](#page-169-0)  [for the P-touch Template Function](#page-169-0)* on page 161.
- If a barcode has a different protocol than the barcode template already registered with the printer, you may be unable to create or print the barcode.
- Depending on the barcode scanner model, some barcode standards and protocols may not be supported by this printer.

**1** Using P-touch Transfer Manager, transfer (from P-touch Editor) a template (label layout) to the printer. For more information, see *[How to Use P-touch Transfer Manager and P-touch Library \(Windows](#page-101-0)® only)* [on page 93.](#page-101-0)

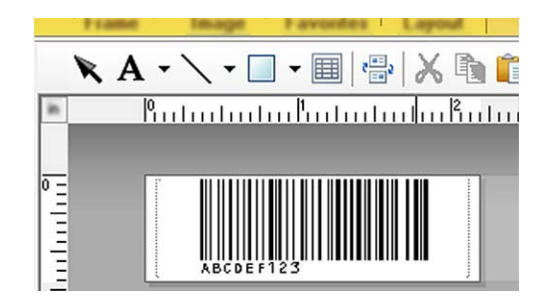

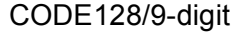

#### **IMPORTANT**

It is important to design templates to meet the barcode standard or protocol requirements. The label size and barcode position must be correct for the number and type of characters sent from the barcode scanner. A barcode in the template cannot be created or scanned if the barcode with the inserted data does not fit entirely within the label's printable image area.

b When you transfer data to **Configurations** in P-touch Transfer Manager, select the folder containing the data you want to transfer.

## **Note**

- When a template is transferred to **Configurations** in P-touch Transfer Manager, the **Key Assign** number is automatically assigned.
	- You can specify a **Key Assign** number between 1 and 10 for any downloaded templates into the printer.
- You can add a custom folder under **Configurations**, and drag-and-drop a transferred template into that custom folder to manage different sets of templates.
- c Select the transferred template and then click **Transfer** to download the template to the **Key Assign** number in the printer.

d Scan the *P-touch template command (Initialise + begin specifying settings)* barcode. For more information, see *[List of Barcodes for the P-touch Template Function](#page-169-0)* on page 161.

e From the list of barcodes under *Basic settings*, scan each barcode to send a command or setting to the printer.

## **Note**

- Settings can be made with multiple commands.
- If no settings have been made by scanning the barcode commands, a template will be printed using the P-touch Template settings. The default P-touch Template settings are to print a single copy with **Auto Cut** turned **On**.

For more information on P-touch Template Setting Tool, download *P-touch Template Manual/Command Reference* (English only) from the Brother Solutions Center at [support.brother.com/manuals](http://support.brother.com/manuals).

• To specify the number of copies you want, scan the *Number of copies* barcode, and then scan the barcodes under *For entering numbers* to specify a three-digit number. The setting is automatically applied when three digits have been specified.

Example:

Specify numbers by scanning the following barcodes:  $7\neg$ [0][0][7], 15 $\neg$ [0][1][5]

• To change the setting for the number of copies, scan the *Number of copies* barcode again, and then scan the barcodes for the new three-digit number.

<span id="page-65-0"></span>f Scan the *Select template* barcode and then scan the barcodes under *For entering numbers* with the same number (three digits) as the **Key Assign** number used for the downloaded template to be printed. The downloaded template will be automatically selected after the three digit numbers have been scanned.

Example:

Specify the three digit numbers by scanning the following barcodes:  $7-[0][0][7]$ ,  $15-[0][1][5]$ 

### **Note**

You can use P-touch Editor to create and print a label with a single barcode [f](#page-65-0)or step  $\odot$ .

Example:

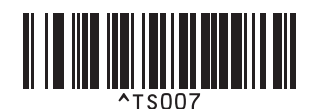

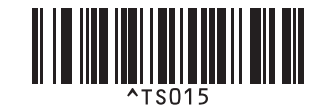

<span id="page-66-0"></span>**T** Scan a barcode that contains the data you want inserted into the barcode object in the selected downloaded template [f](#page-65-0)rom step  $\bigcirc$ .

Example:

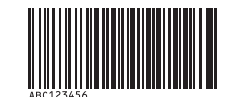

## (CODE128/9-digit)

- **8** Scan the *Begin printing* barcode to send the command to start printing.
- **1** The barcode in the printed template will contain the data from the barcode scanned in step  $\bullet$ .

Example:

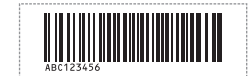

# <span id="page-67-0"></span>**Database Lookup Printing <sup>5</sup>**

You can download a database linked to a template, scan a barcode as a keyword to find a record containing that keyword, and then insert that record into the template to print.

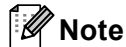

- The printer has reserved the leftmost column (A) of a downloaded linked database for this operation, therefore the keyword scanned from a barcode must be in this column of the database.
- For the printer to find keywords successfully, the data in the leftmost column (A) must exactly match the keywords scanned from a barcode.
- P-touch Editor and the printer can read only one line of data in each field of a linked database so we do not recommend using databases with two or more lines of data in the leftmost column (A).
- For more information on the barcodes that can be scanned using various settings, see *[List of Barcodes](#page-169-0)  [for the P-touch Template Function](#page-169-0)* on page 161.
- **1** Use P-touch Editor to create a template and connect to a database file. You can link as many columns to a text and barcode objects in the template as needed.

**Note**

Make sure the keywords are included in the leftmost column (A) but do not link any text or barcode object in the template with field (A) if you do not need that data on the printed label.

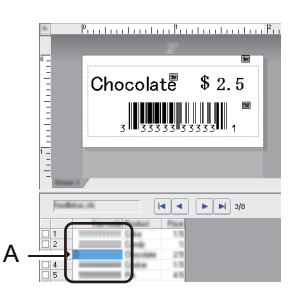

For more information on specifying the settings, refer to the **P-touch Editor Help**.

**2** Using P-touch Transfer Manager, transfer (from P-touch Editor) a template (label layout) to the printer. For more information, see *[How to Use P-touch Transfer Manager and P-touch Library \(Windows](#page-101-0)® only)* [on page 93.](#page-101-0)

The linked database file will also be transferred.

c When a template is transferred to **Configurations** in P-touch Transfer Manager, the **Key Assign** number is automatically assigned.

## **Note**

You can add a custom folder under **Configurations**, and drag-and-drop a transferred template into that custom folder to manage different sets of templates.

- <span id="page-68-1"></span>d Select the transferred template and then click **Transfer** to download the template to the **Key Assign** number in the printer.
- **Extern** Scan the *P-touch template command* barcode. For more information, see *[List of Barcodes for the P-touch Template Function](#page-169-0)* on page 161.
- <span id="page-68-0"></span>f From the list of barcodes under *Basic settings*, scan each barcode to send a command or setting to the printer.

# **Note**

- Settings can be made with multiple commands.
- If you do not scan the barcode commands, a template is printed using the P-touch Template settings. The default P-touch Template settings are to print a single copy with **Auto Cut** turned **On**.

For more information on P-touch Template Setting Tool, download *P-touch Template Manual/Command Reference* (English only) from the Brother Solutions Center at [support.brother.com/manuals](http://support.brother.com/manuals).

• To specify the number of copies you want to print, scan the *Number of copies* barcode, and then scan the barcodes under *For entering numbers* to specify a three-digit number. The setting is automatically applied when three digits have been specified.

Example:

Specify numbers by scanning the following barcodes:  $7\neg$ [0][0][7], 15 $\neg$ [0][1][5]

- To change the setting for the number of copies, scan the *Number of copies* barcode again, and then scan the barcodes for the new three-digit number.
	- g Scan the *Select template* barcode and then scan the barcodes under *For entering numbers* with the same number (three digits) as the **Key Assign** number used for the downloaded template to be printed. The downloaded template is automatically selected after the three digit numbers have been scanned.

#### Example:

Specify the three digit numbers by scanning the following barcodes:  $7\n-[0][0][7]$ ,  $15\n-[0][1][5]$ 

# **Note**

You can use P-touch Editor to create and print a label with a single barcode [f](#page-68-0)or step  $\odot$ .

Example:

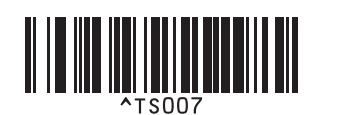

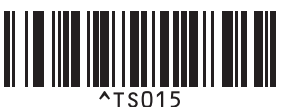

**8** Scan a barco[d](#page-68-1)e that contains the keyword to look up in the downloaded database from step  $\bullet$ . Example:

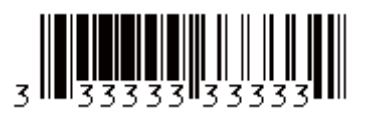

- <span id="page-69-0"></span><sup>(9)</sup> Scan the *Delimiter* barcode to send the command to start searching the downloaded database for the scanned keyword.
- <span id="page-69-1"></span>**10** Scan the *Begin printing* barcode to send the command to start printing.
- **Note**

You can use P-touch Ed[i](#page-69-0)tor to create and print a label with a single barcode for steps  $\bigcirc$  and  $\bigcirc$ . Example:

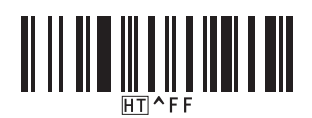

**(1)** The printer will print the template with the data inserted from the database record, found with the scanned keyword.

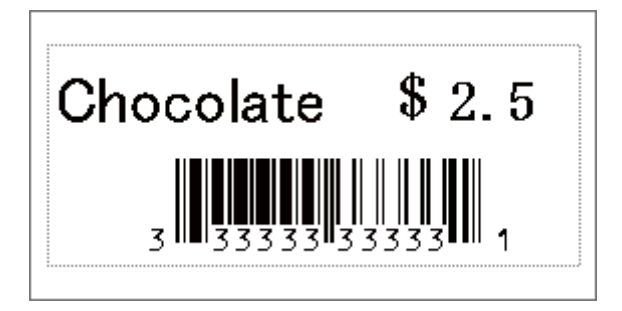

**5**

# <span id="page-70-0"></span>**Numbered (Serialised Number) Printing <sup>5</sup>**

You can automatically increase text numbers or barcodes up to 999 when printing downloaded templates. Select text and/or barcode objects to increment while printing.

## **Text Numbering (Serialising) <sup>5</sup>**

**1** Use P-touch Editor to create or open a template and select a text object that you want to automatically increment while printing. Example:

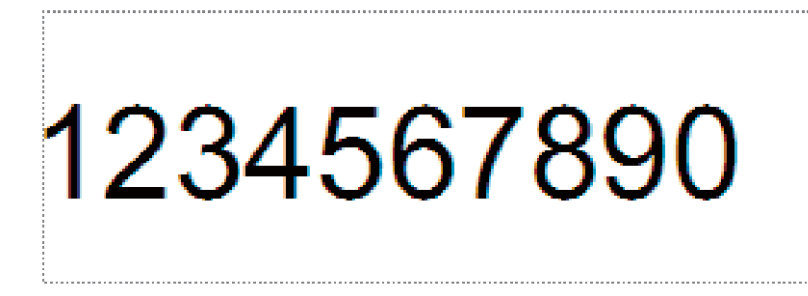

2) Highlight or drag the cursor over a group of numbers and letters within the text object that you want to

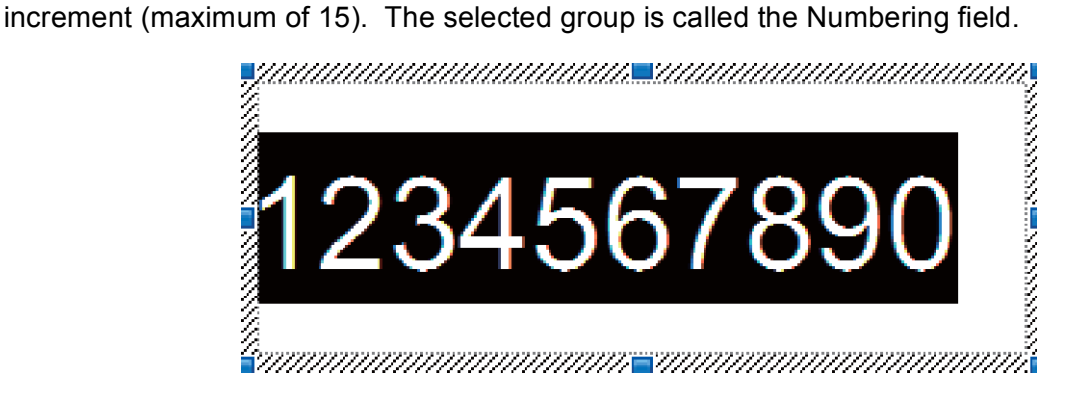

c Right-click the Numbering field, and select **Numbering**.

# **Barcode Numbering (Serialising) <sup>5</sup>**

**1** Use P-touch Editor to create or open a template and select a barcode object that you want to automatically increment while printing.

**2** Right-click the barcode object, and select **Properties**. The Bar Code Properties window appears.

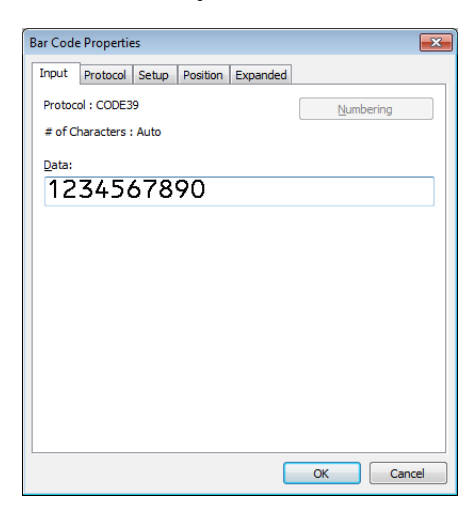

**3** Highlight or drag the cursor over a group of numbers and letters within the barcode object that you want to increment (maximum of 15). The selected group is called the Numbering field.

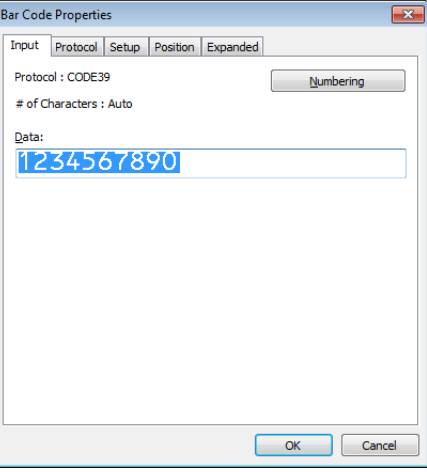

**Note**

The **Numbering** button is enabled after a group of numbers and letters are highlighted.

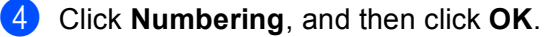
# **Print with Numbering (Serialising) Advanced Operation <sup>5</sup>**

- **1** Using P-touch Transfer Manager, transfer (from P-touch Editor) a template (label layout) to the printer. For more information, see *[How to Use P-touch Transfer Manager and P-touch Library \(Windows](#page-101-0)® only)* [on page 93.](#page-101-0)
- **2** Set the printer to print with Numbering (Serialising) advanced operation. See List of Barcodes for the *[P-touch Template Function](#page-169-0)* on page 161.
	- Scan the *serialised* barcode and then scan the barcodes under *For entering numbers* with the number of copies you want to print (three digits).

Example:

For five copies, specify the three digit numbers by scanning barcodes for [0][0][5]

**Note**

- Follow the P-touch Template mode basic operation procedures to start printing. For further information, see *[Standard Template Printing](#page-62-0)* on page 54 to *[Database Lookup Printing](#page-67-0)* on page 59.
- The Numbering field will increment by one number or letter with each label that is printed, and the count is permanently saved in the printer.
- To reset a text or barcode object back to the original value, scan the *Initialise template data* barcode.

**6**

# **Other Functions <sup>6</sup>**

# <span id="page-73-1"></span><span id="page-73-0"></span>**Confirm Label Printer Settings <sup>6</sup>**

You can print the settings report without connecting the printer to a computer or mobile device.

- **1** Turn the printer On.
- **2** Load 62 mm or wider DK Roll into the printer. Press and hold the Cutter ( $\mathbb{X}$ ) Button for two seconds. The report starts printing.

# **Crop Print (Print Barcode Labels) (Windows® only) <sup>6</sup>**

This printer can print one or multiple barcodes from an A4 or Letter size .pdf file. It will automatically identify and then individually crop and print the barcodes you specify.

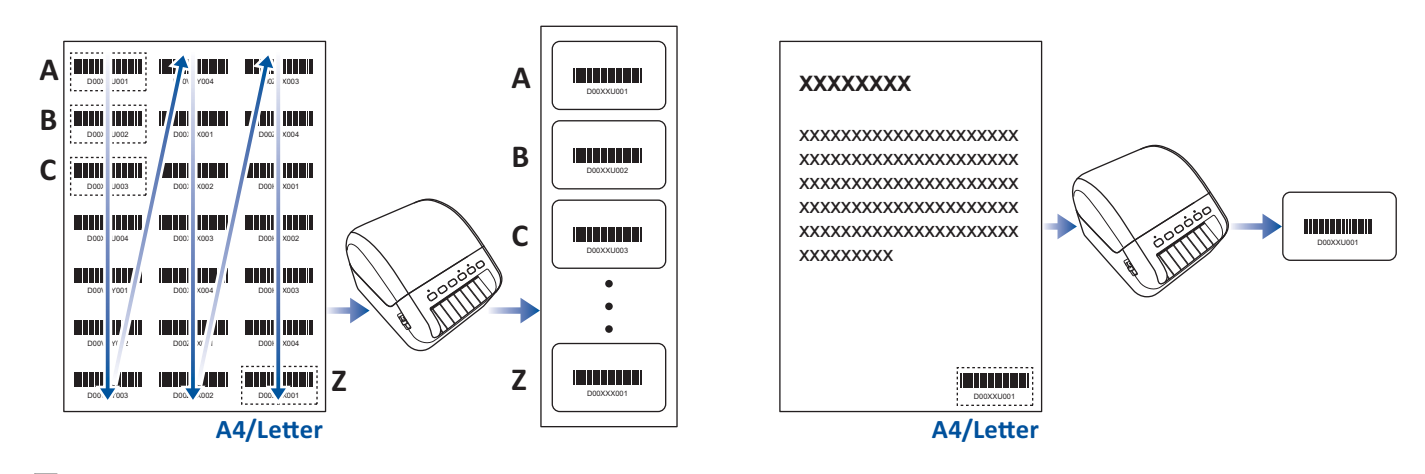

**Note**

- The Crop Print function is available only when printing from the Windows printer driver, and cannot be executed using P-touch Editor.
- Use Adobe Acrobat Reader XI/DC or greater to print a .pdf file.

**6**

# <span id="page-74-0"></span>**Barcodes Compatible with Crop Print <sup>6</sup>**

- Code 39/ Code 3 of 9
- ITF/ ITF-14/ Interleaved 2 of 5
- GS1-128 (UCC/ EAN-128)
- Codabar (Code 2 of 7, NW-7)
- UPC-A
- UPC-E
- JAN-8/ EAN-8
- JAN-13/ EAN-13

#### **Barcode Specification**

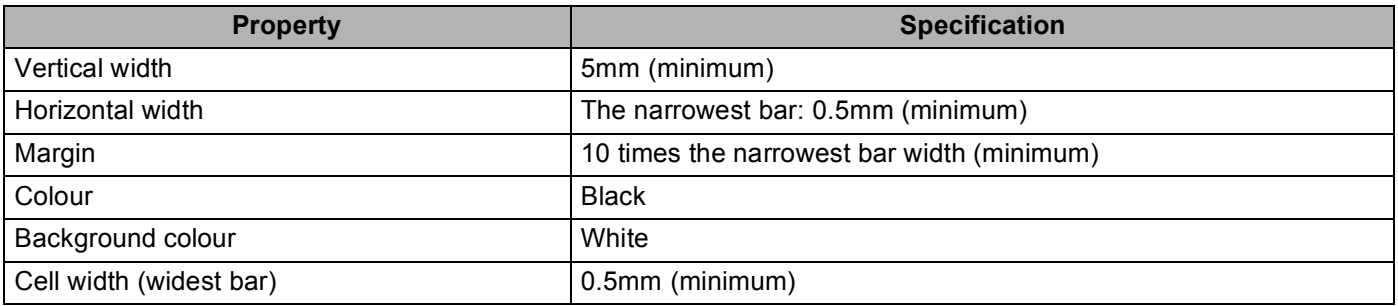

## **Create a Barcode Document to Use with Crop Print <sup>6</sup>**

To use the Crop Print function, create a barcode document and save it in .pdf format.

Make sure the final barcode .pdf meets the following requirements:

### **Barcode Conditions**

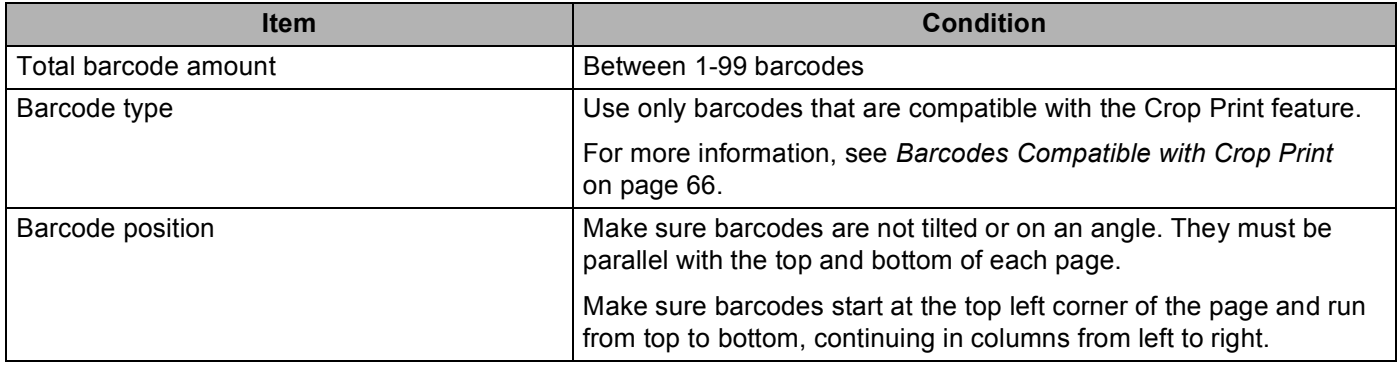

#### **Barcode Layout**

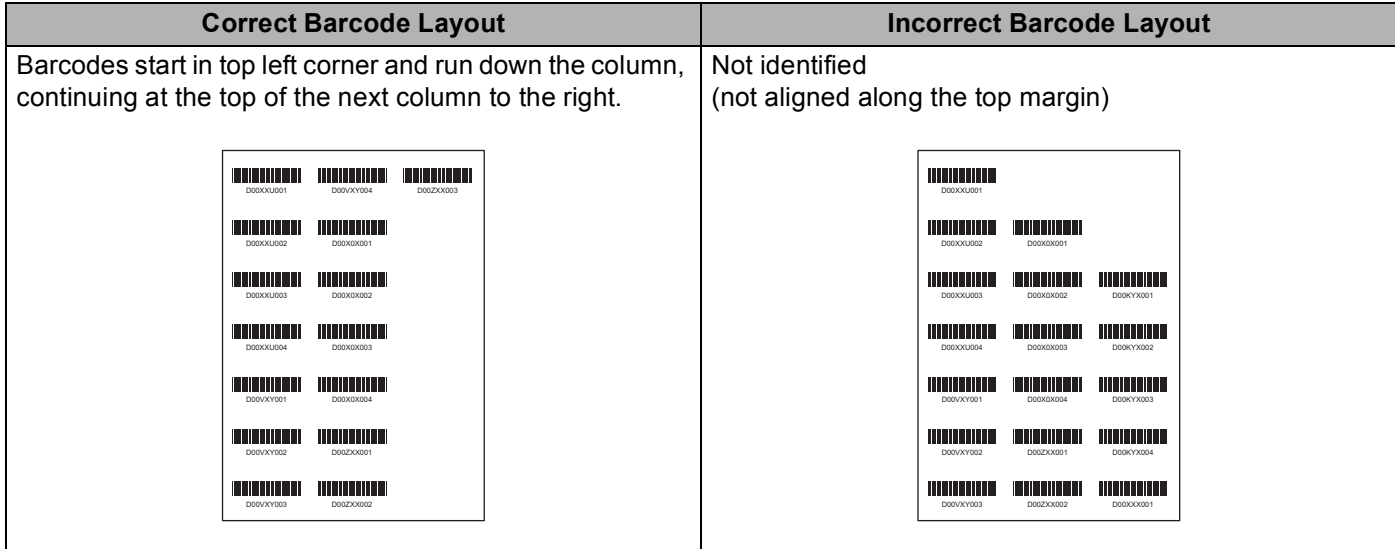

## **Print Barcode Labels Using Crop Print <sup>6</sup>**

# **Note**

Make sure that your printer is connected to a computer or mobile device via a USB cable or network connection.

- **C** Open the barcode document .pdf file you want to print.
- b Click **File** > **Print**.
- **3** Click the **Printer:** drop-down list, and then select your printer.
- **4** In the **Page Sizing & Handling** section, select the **Actual Size** radio button.
- **6** Under Orientation, select the **Portrait** radio button.
- **6** Click **Properties**.
- **T** Click the **Basic** tab, and do one of the following:
	- For Die Cut labels, clear the **Cut Every** check box.
	- For Continuous Rolls, select the **Cut Every** check box.

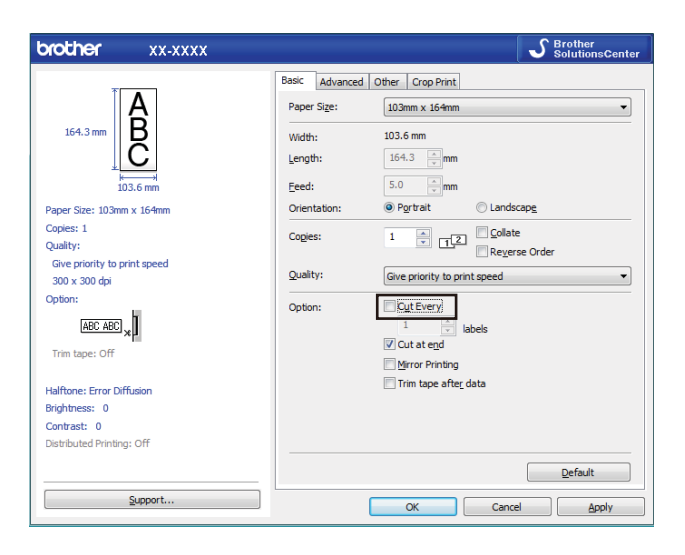

**8** Click the Crop Print tab, and select the Automatically print individual labels with barcodes check box.

Click the **Label/Paper Size**: drop-down list, and then select your **Label/Paper Size**.

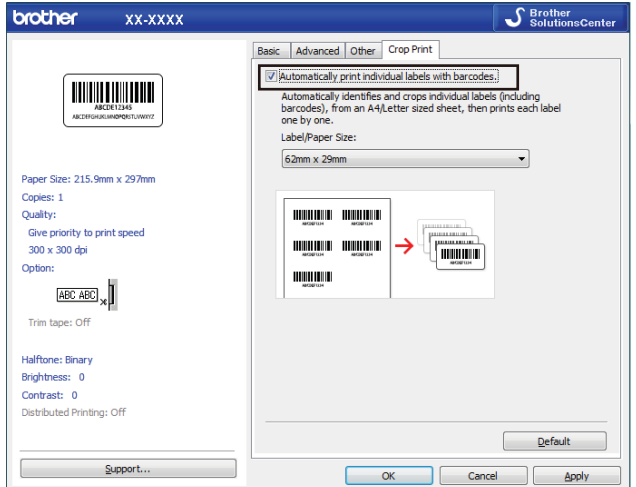

### **9** Click OK.

### **Note**

Please select the closest DK label size to match the original size of the crop data. We recommend testing a sample before printing a large number of labels.

**journal entity Print from the application's print screen.** 

#### **IMPORTANT**

- Do not enlarge or reduce the size of the barcode sheet. The barcodes may not be identified correctly.
- When printing from Acrobat Reader, do the following:
	- In the **Page Sizing & Handling** section, deselect the **Choose paper source by PDF page size** radio button.
	- Under **Orientation**, select the **Portrait** radio button.

# **Mass Storage Mode <sup>6</sup>**

# **Description <sup>6</sup>**

The mass storage feature allows you to send a file to the printer using the USB interface, without installing a printer driver.

This feature is useful for:

- Applying printer settings saved in a command file (.bin file format) and adding templates (.blf file format) into your printer without using any software tools. Both types of files must be distributed by an adminstrator.
- Executing commands without installing the printer driver.
- Using a device with an Operating System (including non-Windows $^{\circledR}$  operating systems) that has a USB host feature to print and transmit data.

## **Use the Mass Storage Mode <sup>6</sup>**

- $\blacksquare$  Confirm that the printer is turned off. **2** Press and hold the Wi-Fi (  $\hat{\cdot}$  ) Button and the Power ( $(\cdot^l)$ ) Button at the same time for several seconds. The printer starts up in mass storage mode, the Status LED lights in green. Connect the computer or device to the printer via USB. The printer's mass storage area appears as a folder on the computer or device's screen. **Note** If the mass storage area does not appear automatically, refer to the operating instructions for the computer or device's operating system for information about accessing the mass storage area.  $\overline{4}$  Drag and drop the file you want to copy to the mass storage area. Press the WPS Button. The commands in the command file are executed, and the Status LED flashes once. When finished, the Status LED lights in green. **6** To turn mass storage mode off, turn the printer off. **IMPORTANT** • When the printer is turned off, mass storage mode is deactivated and any files in the mass storage area are deleted. • This feature supports .bin, and .blf files. Other file formats are not supported. • Do not create folders in the mass storage area. If a folder is created, files in the folder cannot be accessed. • The capacity of the mass storage area is 2.5 MB. Files larger than 2 MB may not work correctly. • If multiple files are copied, the order that the commands will be executed cannot be guaranteed.
	- Wired LAN, Bluetooth and Wi-Fi are not available while the printer is in mass storage mode.
	- Do not access other files in the mass storage area when executing a copied file.

# **Note**

For more information on how to create a .blf file, see *[Create Transfer Files and Transfer Package Files](#page-111-0)* [on page 103](#page-111-0).

# **JPEG Printing <sup>6</sup>**

Image data (JPEG) can be printed without using the printer driver.

## **Note**

- JPEG images can be printed using the mass storage feature.
- The Object Push Profile (OPP) is used for printing via a Bluetooth connection.
- The printer converts a colour JPEG image to a 'Black & White' image using a dithering process.
- When sending a JPEG image that is already 'Black & White' the dithering process may produce a fuzzy image.
- To improve the image quality, try to turn off any preprocessing of the JPEG image.
- Only JPEG images can be printed. (Limited to files with the .jpg extension.)
- The maximum file size is 5 MB. (2 MB when the mass storage feature is used.)
- $\blacksquare$  The maximum resolution is as follows: Height  $\times$  Width = 12000  $\times$  1296 dots If these limits are exceeded, the data received by the printer is discarded and not printed.
- $\blacksquare$  Print is at 1 pixel = 1 dot.
- $\blacksquare$  The printer performs binary processing (simple binary) to print the image.
- $\blacksquare$  The image is printed with the height-to-width proportions of the received data.

# **Distributed Printing (Windows® only) <sup>6</sup>**

When printing a large number of labels, printing can be distributed among multiple printers, via USB or network connection, to reduce printing time.

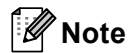

The number of pages is divided among the selected printers. If the specified number of pages cannot be evenly divided among the printers, it will be divided in the order of the printers as shown.

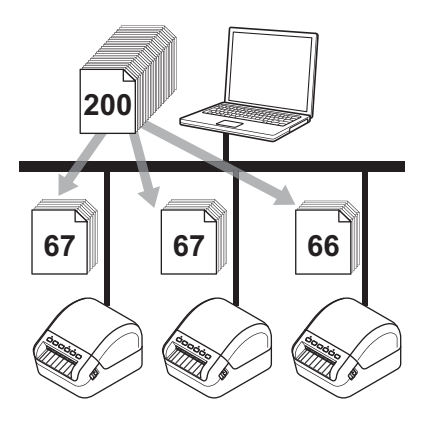

- **1** In P-touch Editor, click File > Print.
- b Click **Properties…**.
- c Click the **Advanced** tab, select the **Distributed Printing** check box, and then click **Settings**.

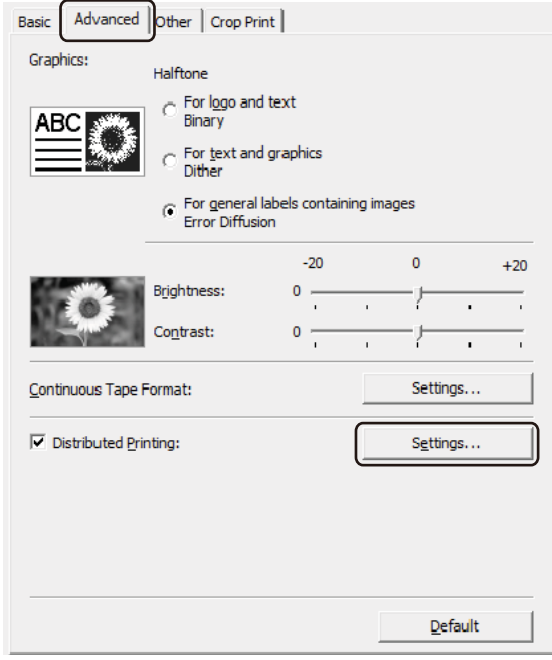

<span id="page-82-0"></span>d In the **Distributed Printing Settings** dialog box, select the printers you want to use for distributed printing.

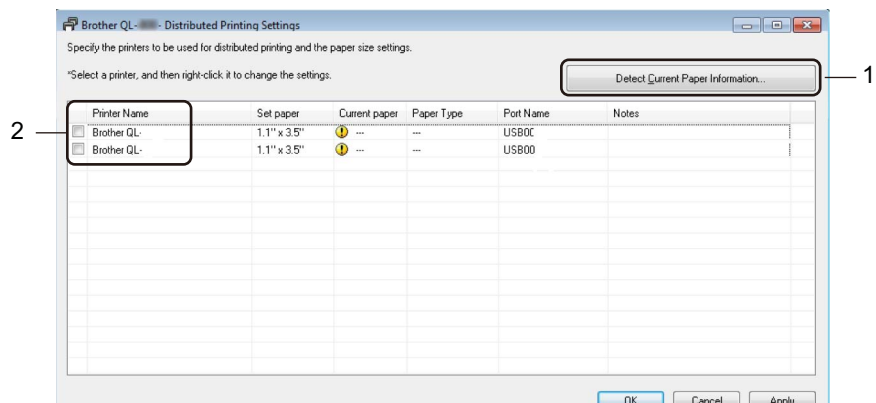

- 1 Click **Detect Current Paper Information…**. The current printer information that was detected appears below **Current Paper** and **Paper Type**.
- 2 Select the check box next to the **Printer Name** you want.

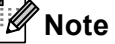

- $\cdot$  If the selected label width is different from that displayed in the **Current Paper** column, the  $\Box$  icon appears. Load the printer with the label width specified in **Set Width**.
- If multiple printers are connected, you can find the printer you want using its port name. The xxxxxxxxxxxx in BRNxxxxxxxxxxxx in the port name indicates the MAC address/Ethernet address of the printer. The MAC address/Ethernet address can be checked by printing the printer set-up information. For more information, see *[Confirm Label Printer Settings](#page-73-0)* on page 65.

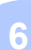

#### $\overline{6}$  Specify the label size.

If only one printer has been selected.

In the **Distribute[d](#page-82-0) Printing Settings** dialog box from step  $\bullet$ , select the printer whose settings you want to specify, and then either double-click or right-click, and then click **Settings**. From the **Set Width** drop-down list, select the label size.

## **Note**

Information [d](#page-82-0)isplayed in the **Distributed Printing Settings** dialog box from step  $\bullet$  can be entered in the **Notes** text box.

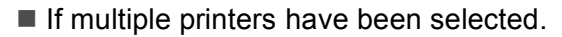

In the **Distribute[d](#page-82-0) Printing Settings** dialog box from step  $\bullet$ , select the printers whose settings you want to specify, right-click them, and then click **Settings**. From the **Set Width** drop-down list, select the label size. The same label size setting is applied to all selected printers.

**Note**

The settings below **Printer Settings** and **Notes** are not available.

- **6** Click OK to close the label size setting window.
- **7** Click OK to close the Distributed Printing Settings window. Setup is completed.
- **8** Click OK to close the **Properties** window.
- **9** Start printing.

## **Note**

- It may not be possible to detect information for a printer connected via a USB hub or print server. Before printing, enter the settings manually, and check if the printer can be used for printing.
- Depending on whether a router is used and the security features in use, such as a firewall, it may not be possible to use this function.
- We recommend performing a connection test for your operating environment. Contact your information technology manager or administrator for assistance.

# **Section II**

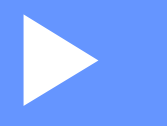

# **Application**

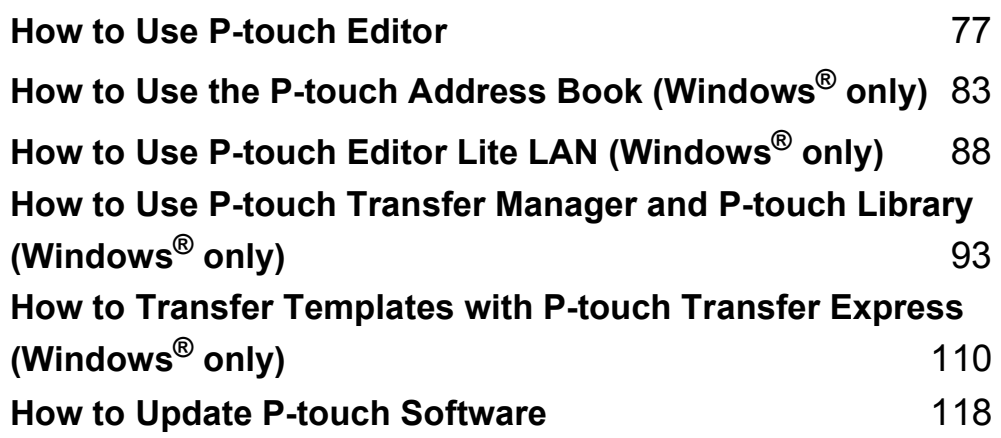

# <span id="page-85-0"></span>**How to Use P-touch Editor <sup>7</sup>**

To use your label printer with your computer, install P-touch Editor and the printer driver. For the latest drivers and software, visit [support.brother.com](http://support.brother.com/) and go to your model's **Downloads** page.

# **For Windows® <sup>7</sup>**

**7**

# **Starting P-touch Editor <sup>7</sup>**

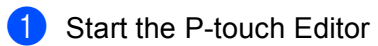

**For Windows® 7 / Windows Server® 2008 / Windows Server® 2008 R2:**

Click **Start** > **All Programs** > **Brother P-touch** > **P-touch Editor 5.2**, or double-click the **P-touch Editor 5.2** shortcut icon on the desktop.

**For Windows® 8/ Windows® 8.1 / Windows Server® 2012 / Windows Server® 2012 R2:**

Click **P-touch Editor 5.2** on the **Apps** screen or double-click the **P-touch Editor 5.2** icon on the desktop.

**For Windows® 10 / Windows Server® 2016:**

Click **Start** > **P-touch Editor 5.2** under **Brother P-touch**, or double-click the **P-touch Editor 5.2** icon on the desktop.

 $2$  When P-touch Editor starts, select whether you want to create a new layout or open an existing layout.

### **Note**

To change how P-touch Editor functions when it starts, click **Tools** > **Options** in the P-touch Editor menu bar to display the **Options** dialog box. On the left side, select the **General** heading, and then the setting you want in the **Operations** list box under **Startup Settings**. The factory setting is **Display New View**.

8 Select one of the displayed options:

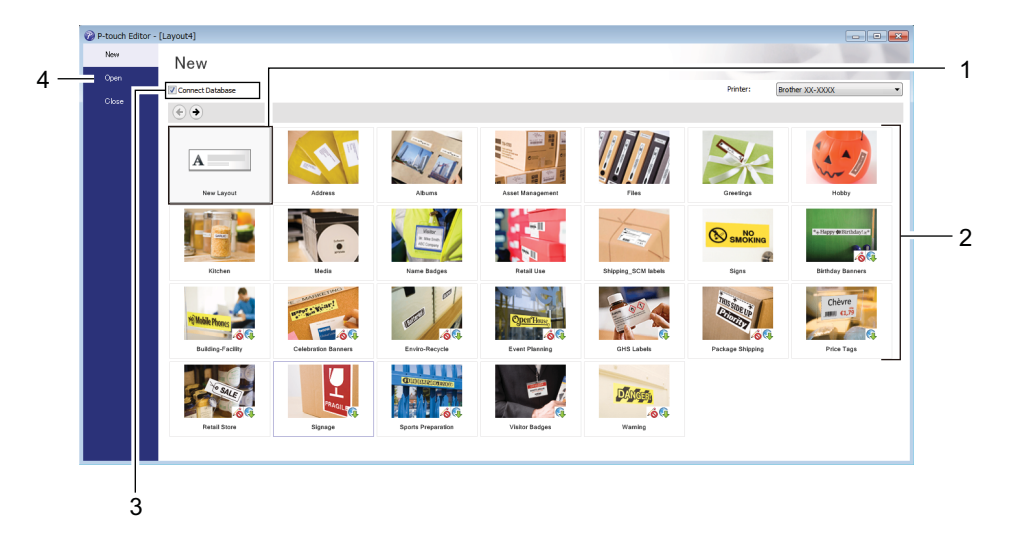

- 1 To create a new layout, double-click **New Layout**, or click **New Layout** and then click → .
- 2 To create a new layout using a preset layout, double-click a category button, or select a category button and then click  $\rightarrow$ .
- 3 To connect a preset layout to a database, select the check box next to **Connect Database**.
- 4 To open an existing layout, click **Open**.

# **Printing with P-touch Editor <sup>7</sup>**

#### **Express mode**

This mode allows you to quickly create layouts that include text and images.

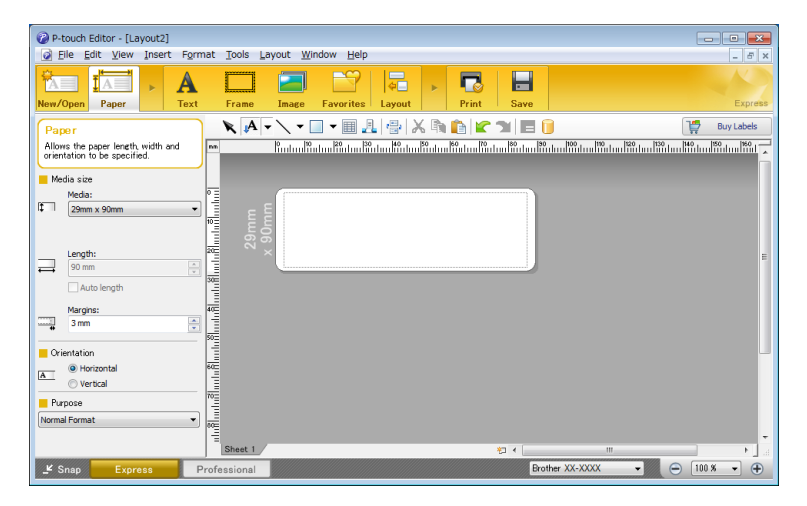

Configure the Printing Settings in the Print screen before printing. To print, click **File** > **Print** from the menu bar or click the Print icon.

#### **Professional mode**

This mode allows you to create layouts using a wide-range of advanced tools and options.

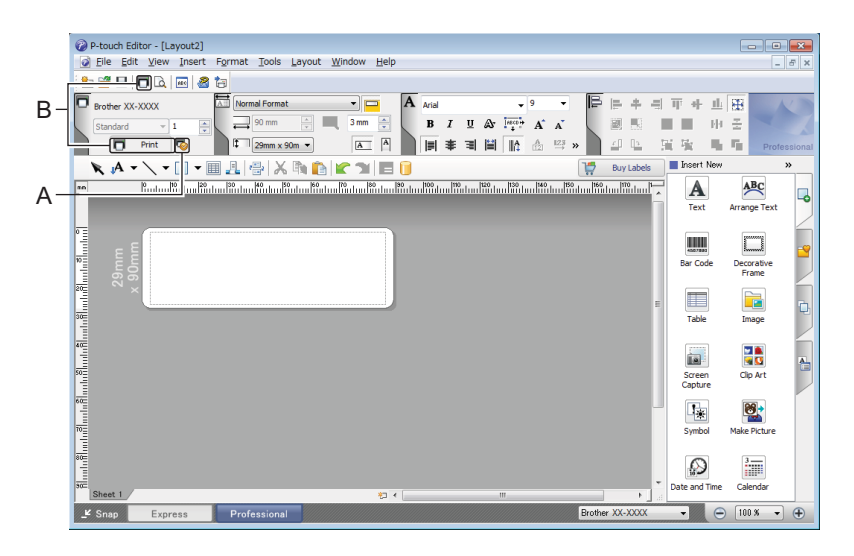

Configure the Printing Settings in the Print screen before printing.

To print, click **File** > **Print** from the menu bar or click the Print icon (A).

In addition, click the **Print** icon (B) to start printing without changing the printing settings.

#### ■ Snap mode

This mode allows you to capture all or a portion of your computer screen display, print it as an image, and save it for future use.

**1** Click the **Snap** mode selection button. The **Description of Snap mode** dialog box appears.

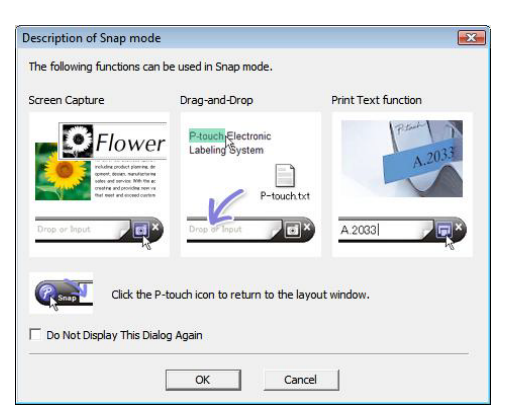

**2** Click OK.

The **Snap** mode palette appears.

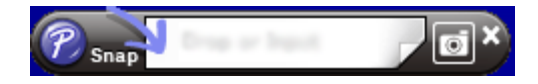

## **Transfer Data to the Label Printer <sup>7</sup>**

To transfer data to the printer, you must use P-touch Transfer Manager. For more information, see *[P-touch](#page-101-1)  [Transfer Manager](#page-101-1)* on page 93.

# **For Mac**

# **Start P-touch Editor <sup>7</sup>**

Double-click **Macintosh HD** > **Applications**, and then double-click the **P-touch Editor** application

豝 icon.

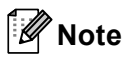

When using a Mac, you cannot transfer label data created using P-touch Editor to the printer.

When P-touch Editor starts, select whether you want to create a new layout or open an existing layout.

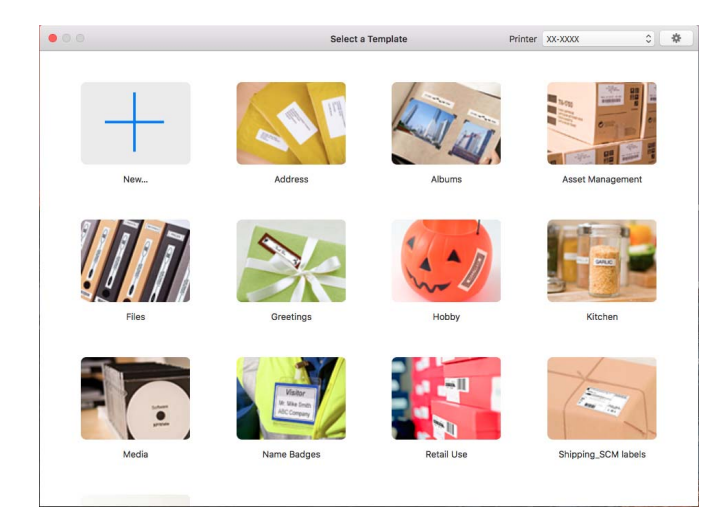

# **Operation modes <sup>7</sup>**

#### **Standard mode**

This mode allows you to create labels with text and images.

The Standard mode consists of the following sections:

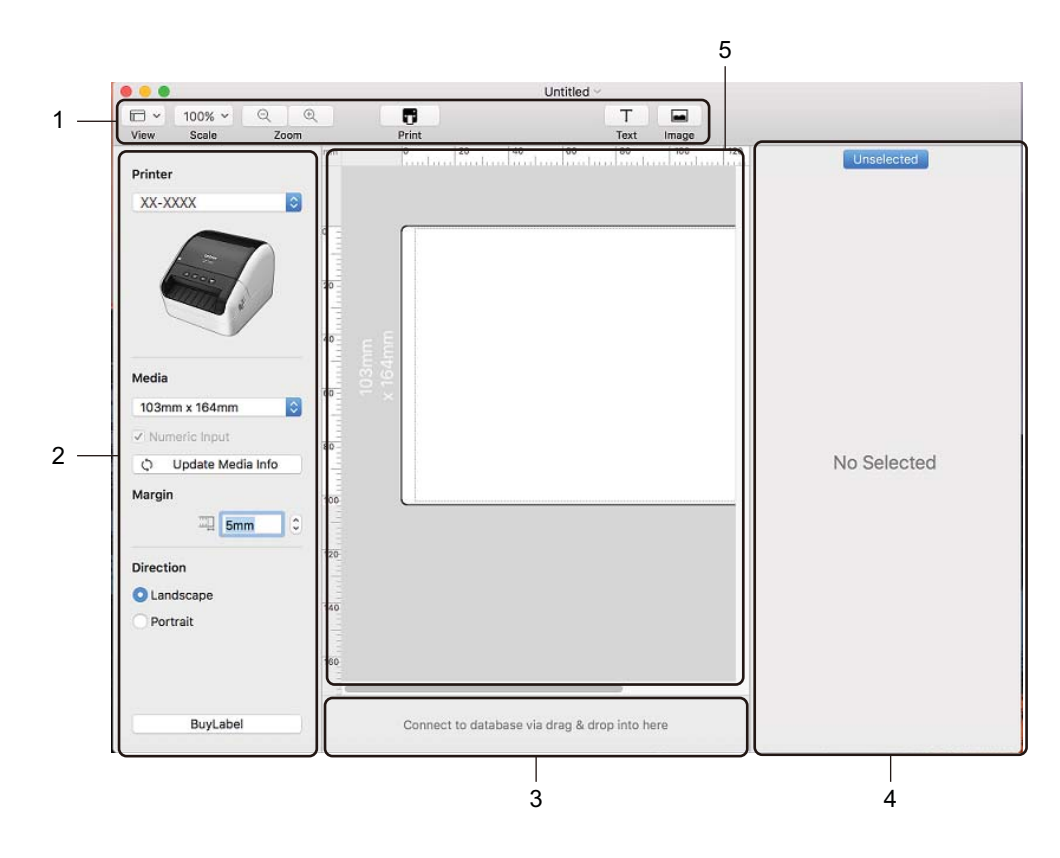

- **1 Toolbar**
- **2 Label Inspector**
- **3 Database Connection Area**
- **4 Object Inspector**
- **5 Layout Window**

## **Transfer Data to the Label Printer <sup>7</sup>**

To transfer data to the printer, you must use a Windows® computer. For more information, see *[P-touch](#page-101-1)  [Transfer Manager](#page-101-1)* on page 93.

# **8**

# <span id="page-91-0"></span>**How to Use the P-touch Address Book (Windows® only) <sup>8</sup>**

This section describes how to efficiently create labels from contacts using the P-touch Address Book. The screens may differ depending on your operating system.

(P-touch Address Book is not supported in some languages.)

# **Start the P-touch Address Book**

**1** Start the P-touch Address Book

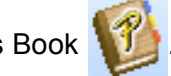

**For Windows® 7 / Windows Server® 2008 / Windows Server® 2008 R2:**

Click **Start** > **All Programs** > **Brother P-touch** > **P-touch Address Book 1.3**, or double-click the **P-touch Address Book 1.3** shortcut icon on the desktop.

**For Windows® 8/ Windows® 8.1 / Windows Server® 2012 / Windows Server® 2012 R2:**

Click **P-touch Address Book 1.3** on the Apps screen or double-click the **P-touch Address Book 1.3** icon on the desktop.

**For Windows® 10 / Windows Server® 2016:**

Click **Start** > **P-touch Address Book 1.3** under **Brother P-touch**, or double-click the **P-touch Address Book 1.3** icon on the desktop.

**2** When the P-touch Address Book is launched, the **Startup** dialog box appears, which allows you to create new contacts, or import Outlook contacts and CSV formatted data.

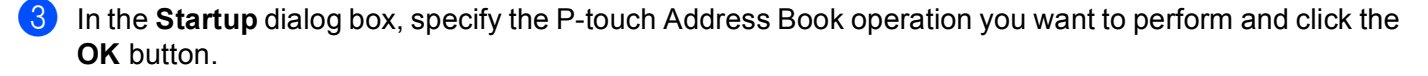

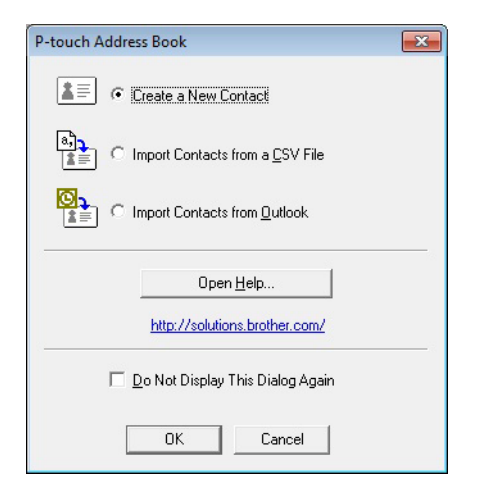

- When **Create a New Contact** is selected, the Layout Window appears.
- When **Import Contacts from a CSV File** or **Import Contacts from Outlook** is selected, you can import contacts in other formats.
- Click the **Open Help...** button to open the P-touch Address Book Help files. The P-touch Address Book Help offers detailed information on available features and explains how to use the P-touch Address Book.

How to Use the P-touch Address Book (Windows<sup>®</sup> only)

#### ■ Layout Window

The Layout Window consists of the following sections:

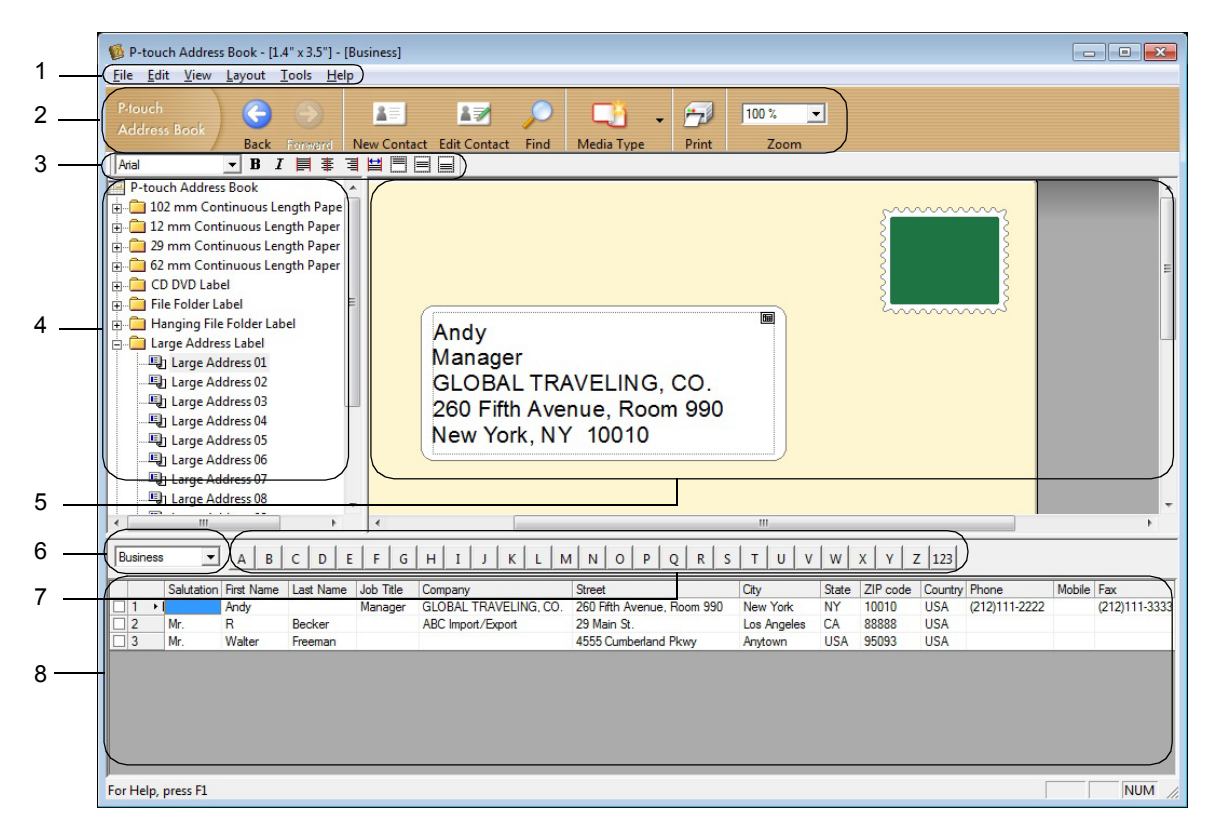

#### **1 Menu Bar**

Commands are categorised under each menu (File, Edit, View, Layout and Tools) according to their functions.

#### **2 Standard Toolbar**

Provides a group of frequently used commands (such as New Contact, Edit Contact, Find or Print).

**3 Text Toolbar**

Used to adjust text attributes such as font size and alignment for text formatting.

**4 Layout Style Selection View**

Displays layout styles stored in the folder.

**5 Layout Work Area**

Used to display or edit a layout that uses the layout style in the Layout Style Selection view.

#### **6 Contact List Combo Box**

Displays the contact list that is currently specified. You can choose from **Personal**, **Business**, **Other1**, **Other2** and **Other3**.

### **7 Index Tab**

You can search within the field in Record View. Click **Tools** > **Sort** to open the **Sort** dialog box, and specify the field you want using **Key1**.

#### **8 Record View**

Displays the contact data in each field. The data can also be edited (added, deleted, or modified).

# **Create a New Contact <sup>8</sup>**

This section explains how to create a new contact.

**1** Click File > New Contact, or click the New Contact **A Fig. 1** button.

The **New Contact** dialog box appears.

2 Enter the new contact information.

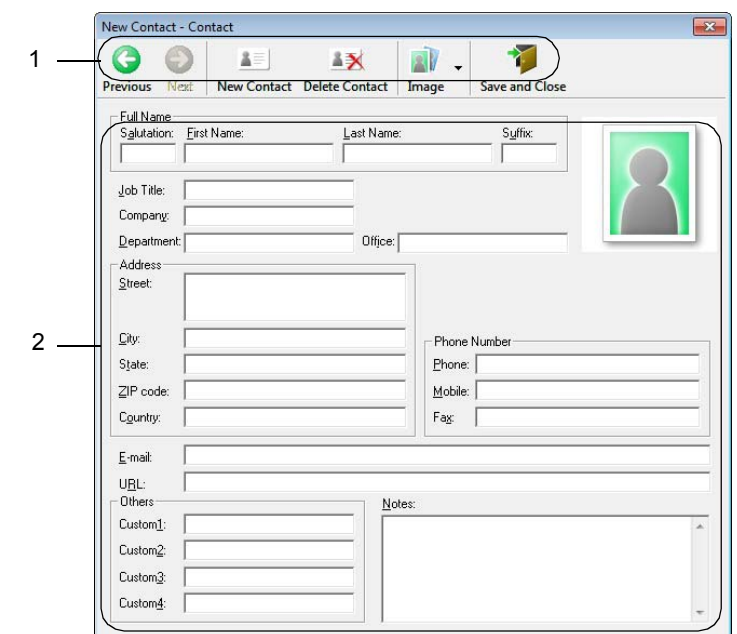

New Contact

How to Use the P-touch Address Book (Windows® only)

## **1 New Contact Form Toolbar**

The following commands are categorised in the menu:

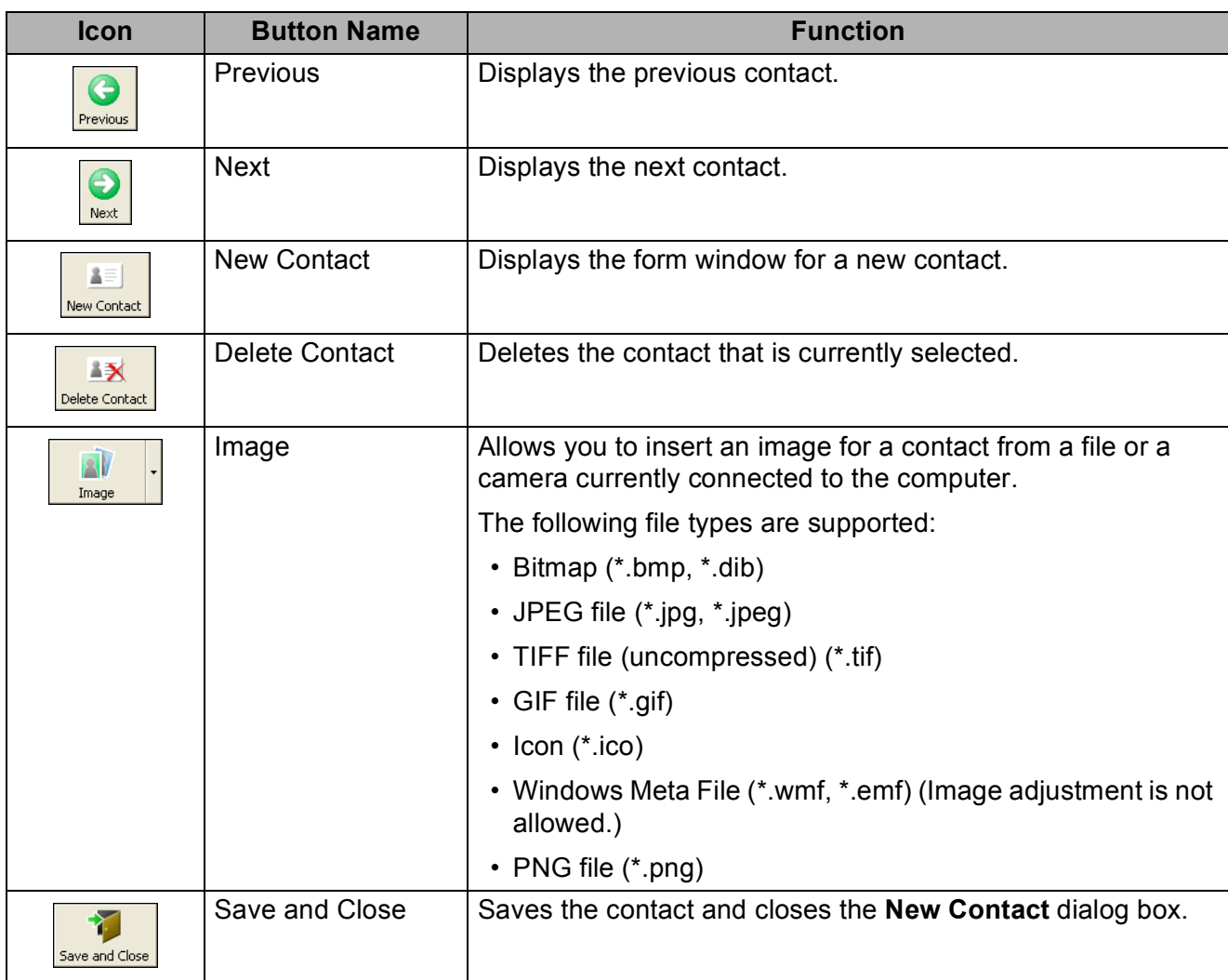

#### **2 Contact Form**

Used to enter each item, such as name, address, phone number, company information, and email address for the new contact.

**3** When you finish entering the data, click the **Save and Close** save and  $\frac{1}{\frac{S_{\text{av}}}{\frac{S_{\text{av}}}{\frac{S_{\text{av}}}{\frac{S_{\text{av}}}{\frac{S_{\text{av}}}{\frac{S_{\text{av}}}{\frac{S_{\text{av}}}{\frac{S_{\text{av}}}{\frac{S_{\text{av}}}{\frac{S_{\text{av}}}{\frac{S_{\text{av}}}{\frac{S_{\text{av}}}{\frac{S_{\text{av$ 

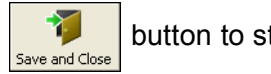

# **9**

# <span id="page-96-0"></span>**How to Use P-touch Editor Lite LAN (Windows® only) <sup>9</sup>**

With P-touch Editor Lite LAN you can quickly create various label layouts.

P-touch Editor Lite LAN is supported only when the machine is connected to a Network.

By downloading the installer from [install.brother](http://install.brother) and installing it, the P-touch Editor Lite LAN program package is created on the desktop. Open the program package and copy it to a shared folder on the server. P-touch Editor Lite LAN on the server can be accessed by other network users to create labels, and print from a QL-1110NWB connected to the network.

How to share P-touch Editor Lite LAN:

- **Copy the folder containing P-touch Editor Lite LAN from your computer to a shared folder on the network.**
- 2) Start up P-touch Editor Lite LAN from the shared folder on the network.
- **3** Double-click the  $\mathcal{P}$  in the PteLiteLAN folder. P-touch Editor Lite LAN starts.

# **Layout window**

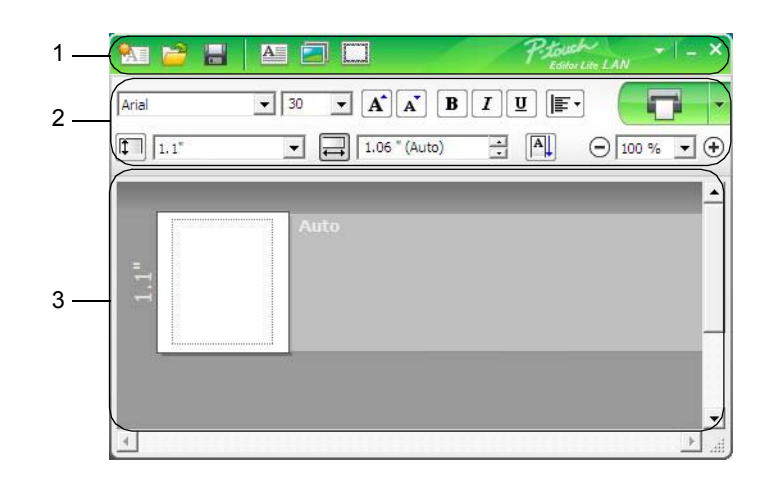

- **1 Command Toolbar**
- **2 Properties Toolbar**
- **3 Label View**
- **1 Command Toolbar**

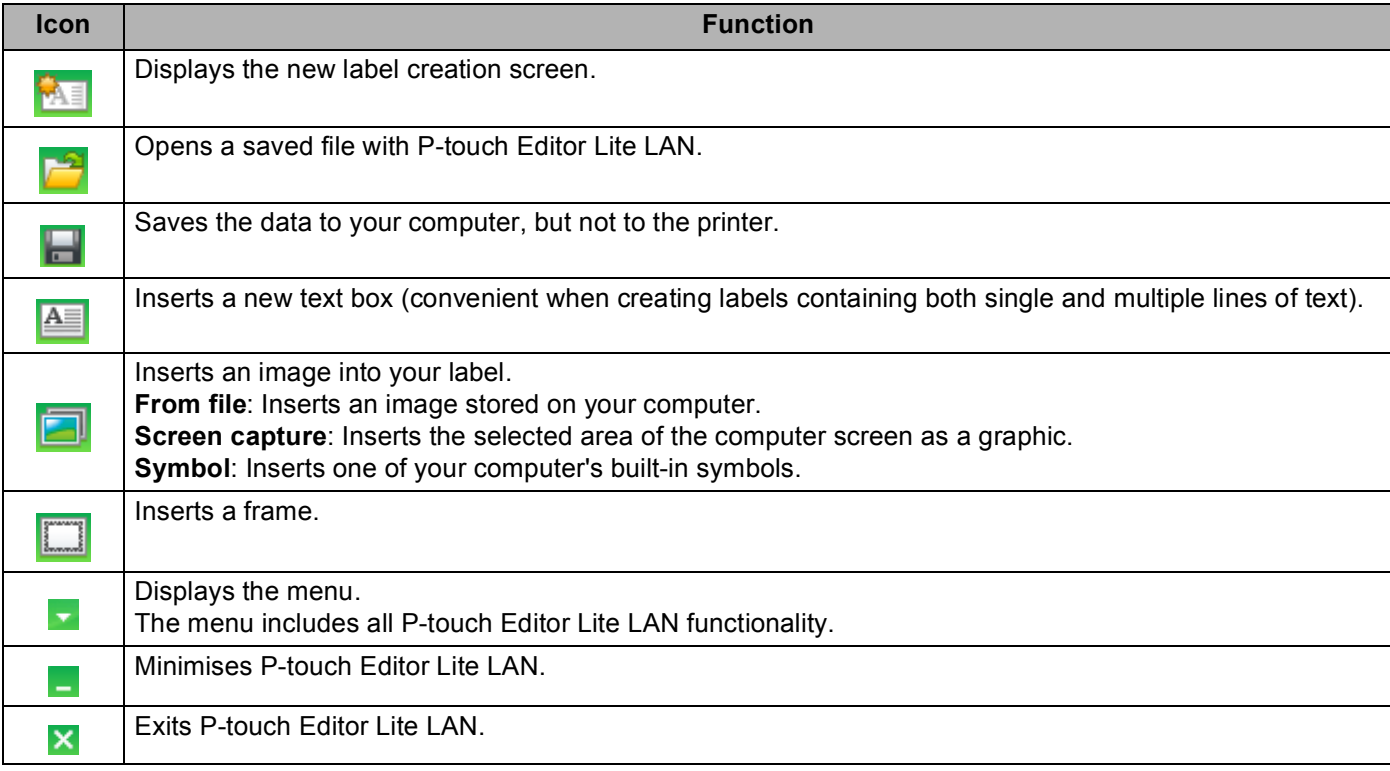

#### **2 Properties Toolbar**

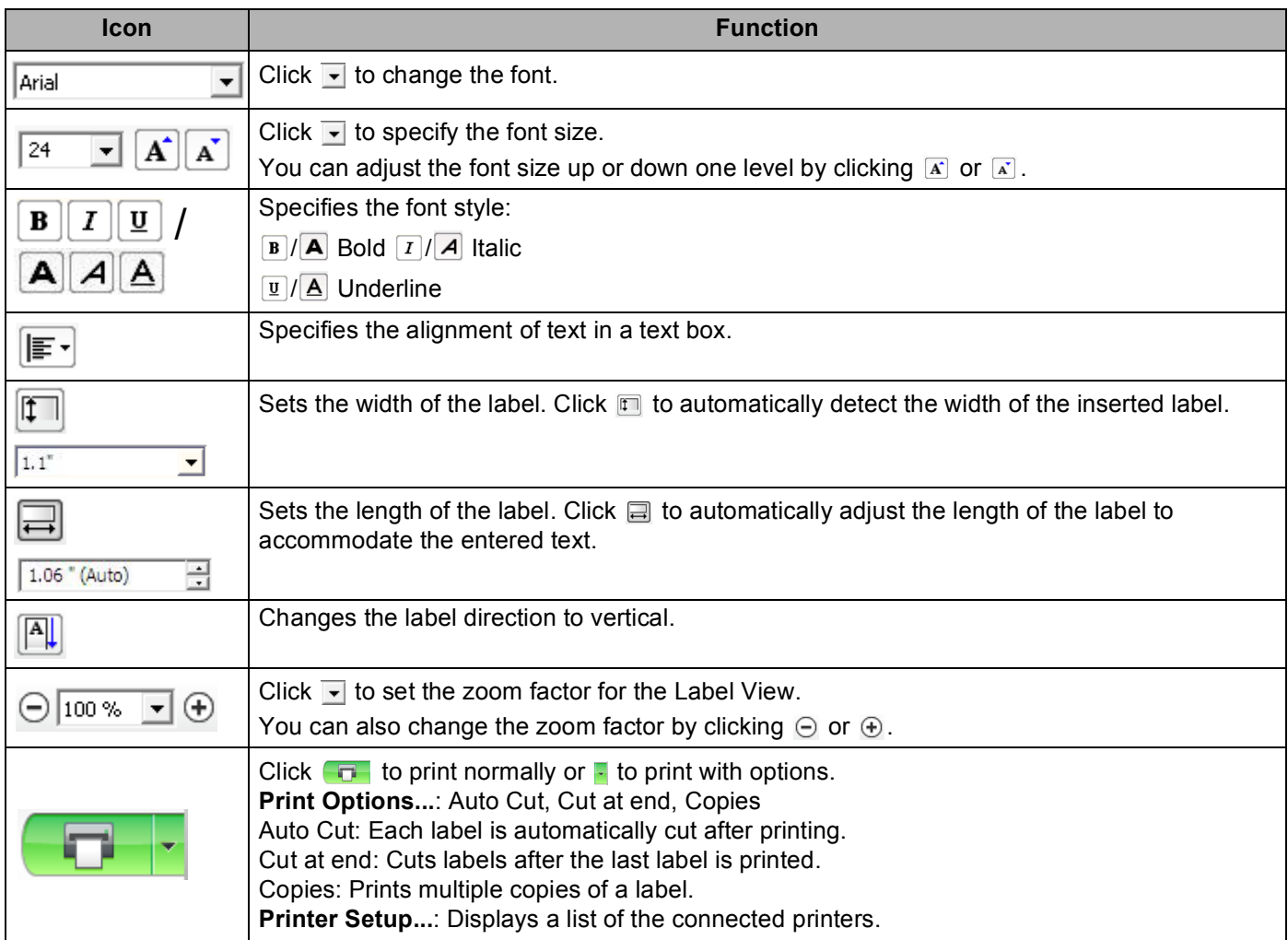

## **Note**

- If multiple printers are connected to the network, select the printer to print with. A list of the printers connected to the network can be displayed by clicking **a** and then clicking **Printer Setup...**. You can find the printer you want in the list from its IP address.
- The IP address of printers can be checked by printing the printer set-up information. Press and hold the Cutter  $(\times)$  Button when the power is on to print the printer set-up information.
- We recommend that you set the printer location using BRAdmin because it enables you to view the printer in the list.

**9**

**90**

## **3 Label View**

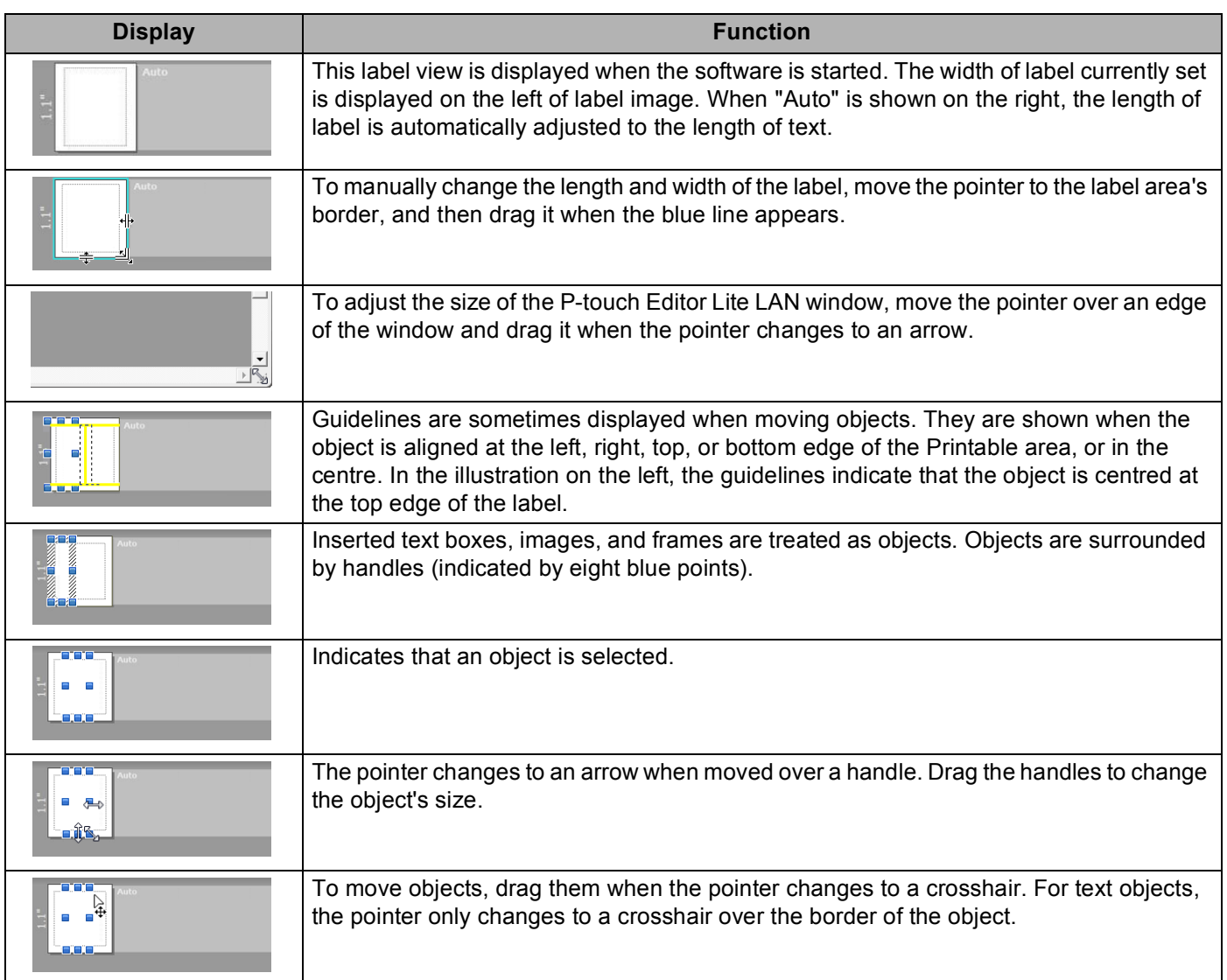

## Right-click in the layout view area to select and execute the following menu items.

## **Other Functions (right-click to view)**

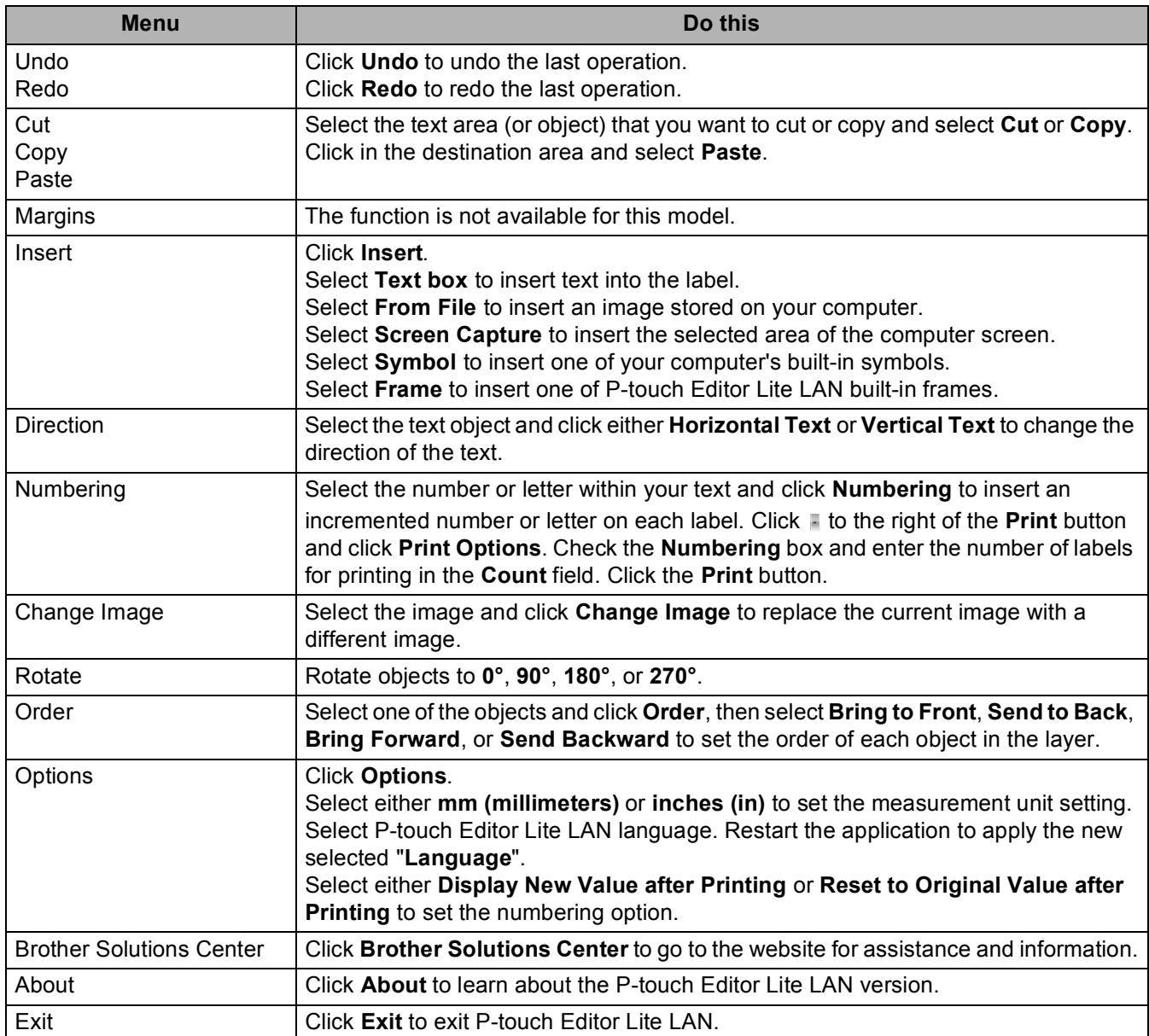

# **10**

# <span id="page-101-0"></span>**How to Use P-touch Transfer Manager and P-touch Library (Windows® only) <sup>10</sup>**

# <span id="page-101-1"></span>**P-touch Transfer Manager**

This program allows you to transfer templates and other data to the label printer and save backups of your data on the computer.

First P-touch Transfer Manager transfers data to the printer, and then P-touch Template sends text data that will be inserted into the template and printed. For more information on P-touch Template, download the *P-touch Template Manual/Command Reference* (English only) from the Brother Solutions Center at [support.brother.com/manuals.](http://support.brother.com/manuals)

The transfer function is needed to use P-touch Template.

The template can also be transferred via the network.

# **Transfer the Template to P-touch Transfer Manager**

To use P-touch Transfer Manager, you must first transfer templates created in P-touch Editor to P-touch Transfer Manager.

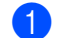

 $\blacksquare$  In P-touch Editor, open the template you want.

### b Click **File** > **Transfer Template** > **Transfer**.

When P-touch Transfer Manager starts, the Main window appears.

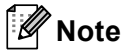

The following method can also be used to start the P-touch Transfer Manager:

- **For Windows® 7 / Windows Server® 2008 / Windows Server® 2008 R2:** Click **Start** > **All Programs** > **Brother P-touch** > **P-touch Tools** > **P-touch Transfer Manager 2.3**.
- **For Windows® 8 / Windows® 8.1 / Windows Server® 2012 / Windows Server® 2012 R2:** Click **P-touch Transfer Manager 2.3** on the **Apps** screen.
- **For Windows® 10 / Windows Server® 2016:**

Click **Start** > **P-touch Transfer Manager 2.3** under **Brother P-touch**.

How to Use P-touch Transfer Manager and P-touch Library (Windows<sup>®</sup> only)

#### **Main window**

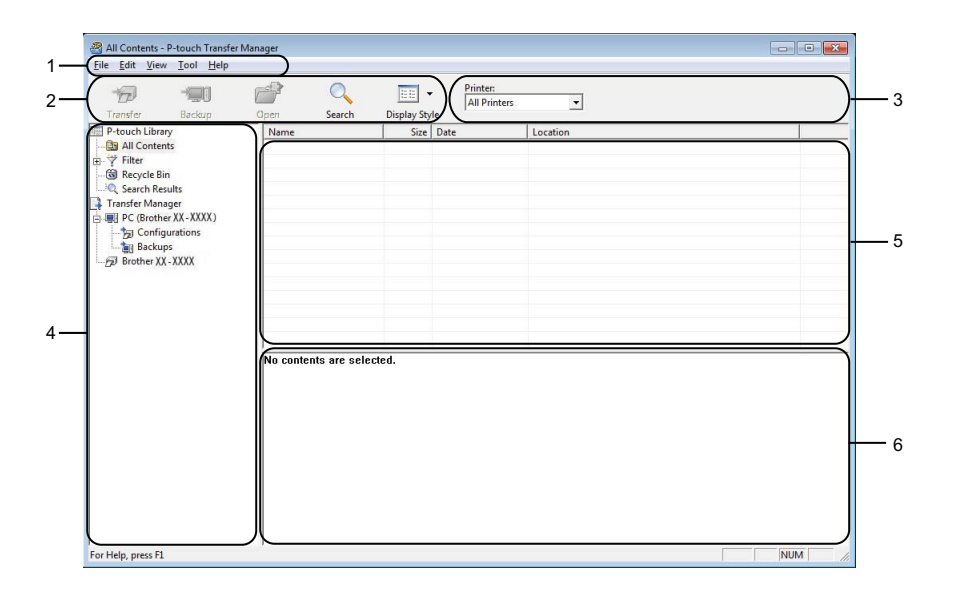

#### **1 Menu Bar**

Provides access to various commands, which are grouped under each menu title (**File**, **Edit**, **View**, **Tool**, and **Help**) according to their functions.

### **2 Toolbar**

Provides access to frequently used commands.

#### **3 Printer Selector**

Allows you to select which printer the data will be transferred to. When you select a printer, only the data that can be sent to the selected printer appears in the data list.

#### **4 Folder List**

Displays a list of folders and printers. When you select a folder, the templates in the selected folder appear in the template list.

If you select a printer, the current templates and other data stored in the printer appear.

#### **5 Template List**

Displays a list of templates in the selected folder.

#### **6 Preview**

Displays a preview of the templates in the templates list.

How to Use P-touch Transfer Manager and P-touch Library (Windows® only)

# **Explanations of the Toolbar Icons**

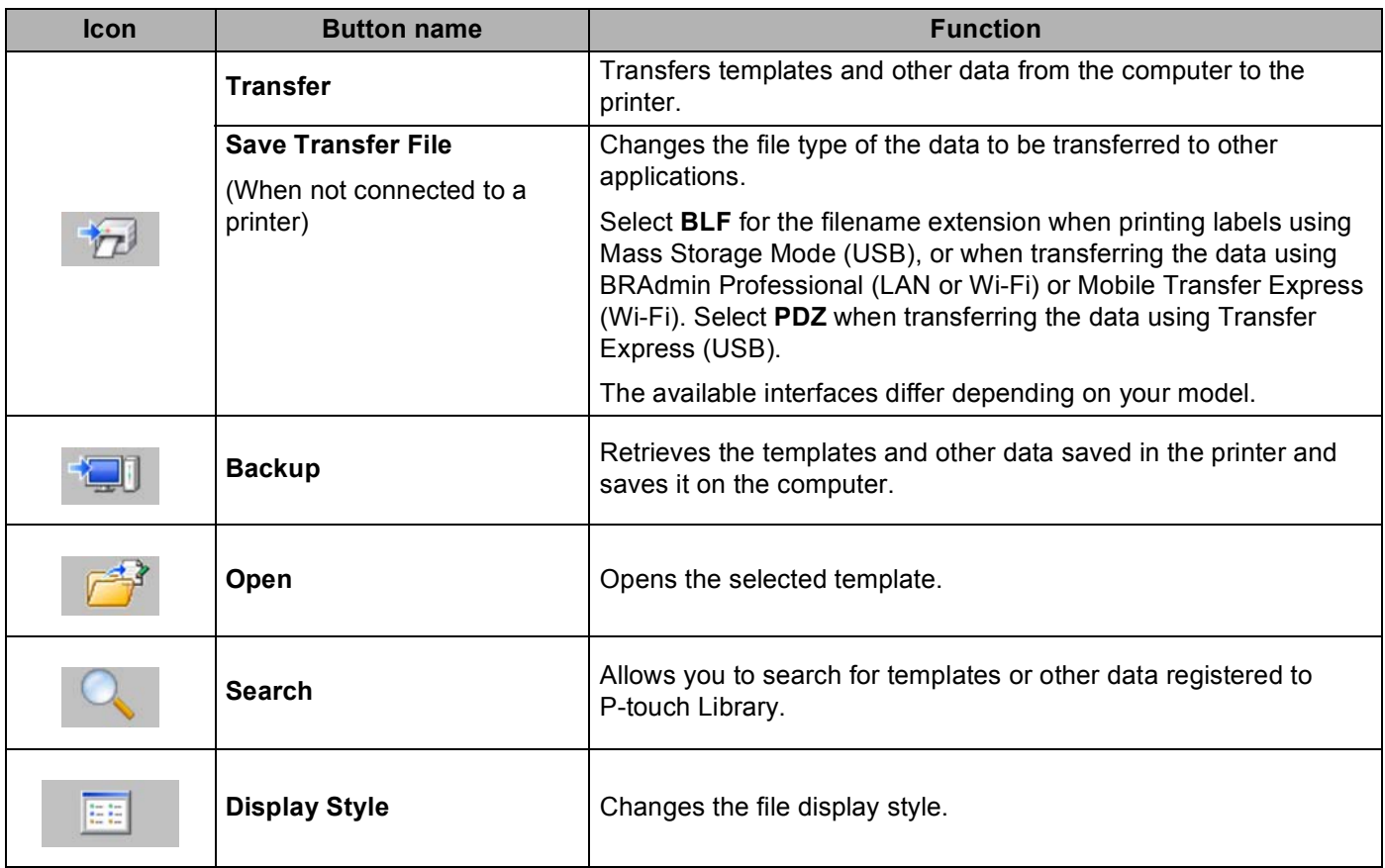

# **Transfer Templates or Other Data from the Computer to the Label Printer**

Use the following procedure to transfer templates, databases, and images from the computer to the printer.

**1** Connect the computer and the printer via USB and turn the printer on. The printer model name appears next to a printer icon in the folder view. If you select the printer in the folder view, the current templates and other data stored in the printer appear.

## **Note**

- If a printer is disconnected or offline, it does not appear in the folder view.
- Before transferring data, check that the computer and the printer are correctly connected via a USB cable or a wireless connection, and that the printer is On.
- **2** Select the printer that you want to transfer the template or other data to.

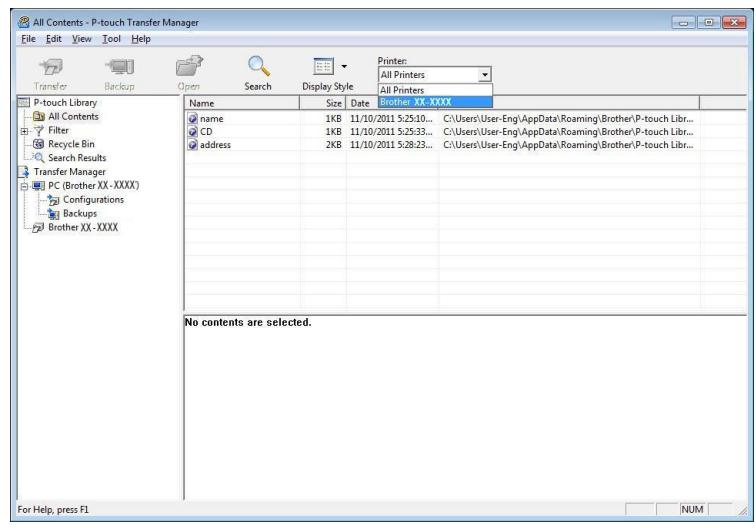

How to Use P-touch Transfer Manager and P-touch Library (Windows® only)

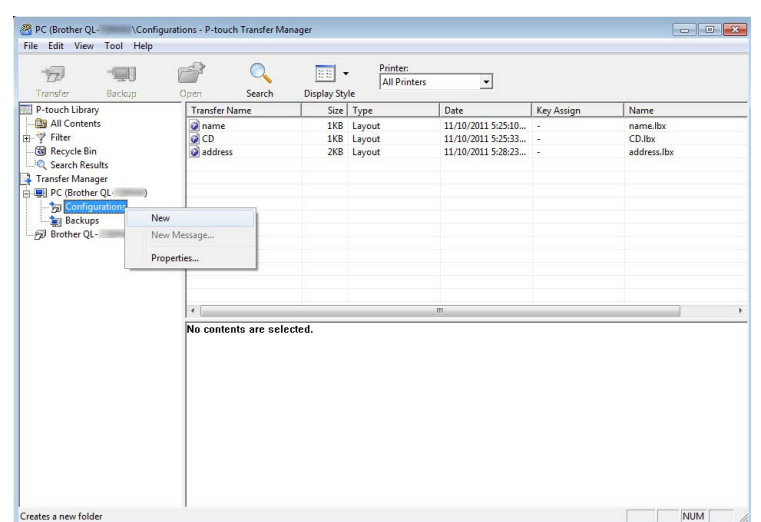

**8** Right-click the **Configurations** folder, select **New**, and then create a new folder.

4 Drag the template or other data that you want to transfer and place it in the new folder.

#### **Transfer Function Specification**

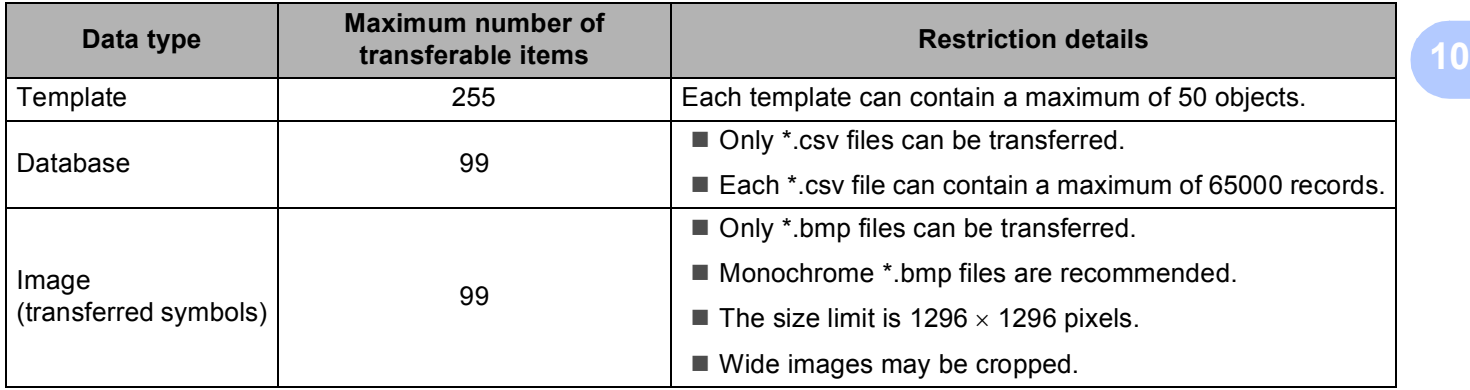

**97**

How to Use P-touch Transfer Manager and P-touch Library (Windows<sup>®</sup> only)

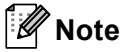

You can confirm the available space in the transfer file memory by printing the Printer Setting Report. For more information, see *[Confirm Label Printer Settings](#page-73-1)* on page 65.

See **RomFree** in the report for the available space <sup>[1](#page-106-0)</sup>.

<span id="page-106-0"></span><sup>1</sup> The available space that appears in "RomFree = \*\*\*\*\*\*\* byte" may be different from the actual available space.

You can view the templates and other data by selecting:

- The folder in the **Configurations** folder
- **All Contents**
- One of the categories under Filter, such as **Layouts**

When transferring multiple templates or other data, drag all files you want to transfer and place them in the new folder.

Each file is assigned a key number (memory location in the printer) when it is placed in the new folder.

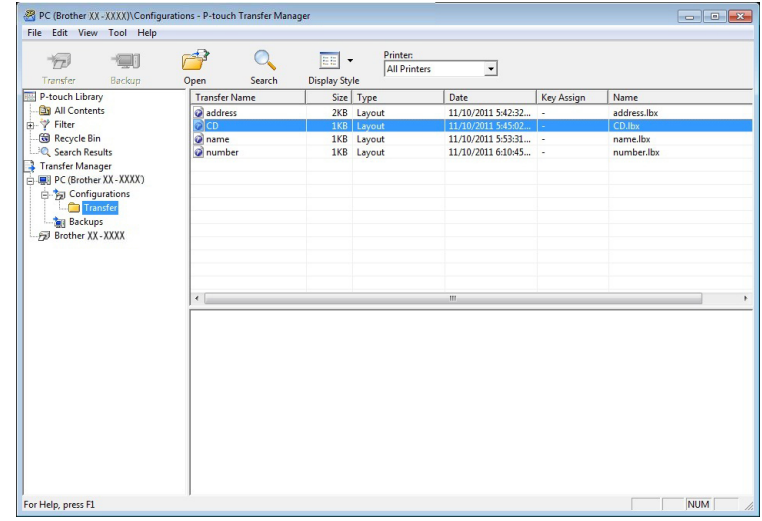

How to Use P-touch Transfer Manager and P-touch Library (Windows<sup>®</sup> only)

**5** To change the key number assigned to an item, right-click the item, select **Key Assign**, and then select the key number you want.

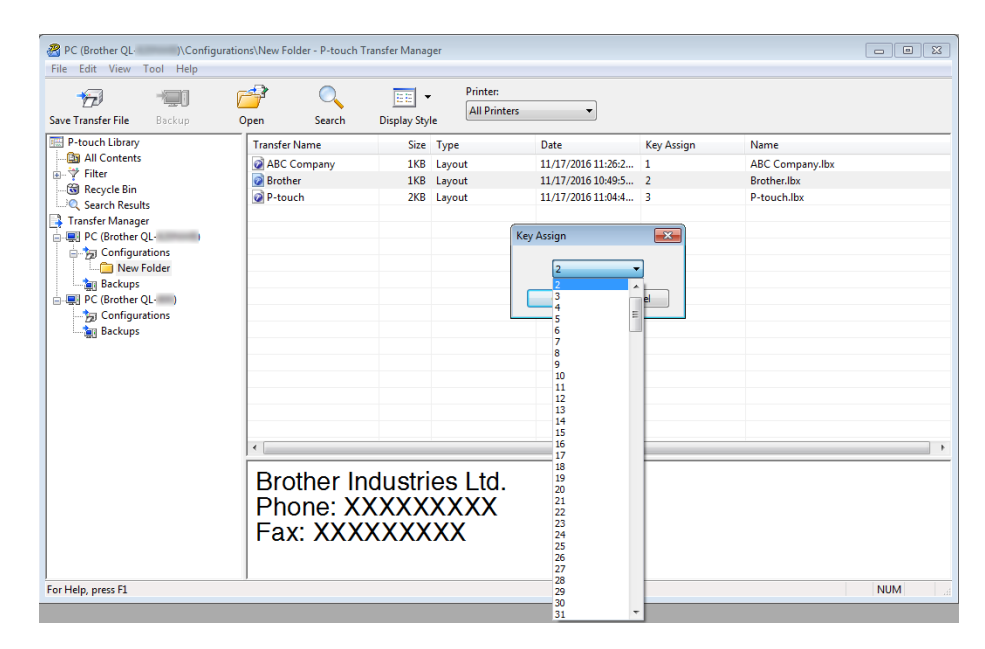

# **Note**

- Except for the data in databases, all data transferred to the printer is assigned a key number.
- If the template or other data transferred to the printer has the same key number as another template already saved in the printer, the new template will overwrite the old one. You can confirm the templates key number assignments saved in the printer by backing up the templates or other data. For more information, see *[Back up Templates or Other Data Saved in the Label Printer](#page-109-0)* on page 101.
- If the printer memory is full, remove one or more templates from the printer's memory. For more information, see *[Back up Templates or Other Data Saved in the Label Printer](#page-109-0)* on page 101.
- **6** To change the template names or other data that you want to transfer, click the item you want, and then type the new name. The number of characters used for the template names may be limited depending on the printer model.
**T** Select the folder containing the templates or other data that you want to transfer, and then click Transfer. A confirmation message appears.

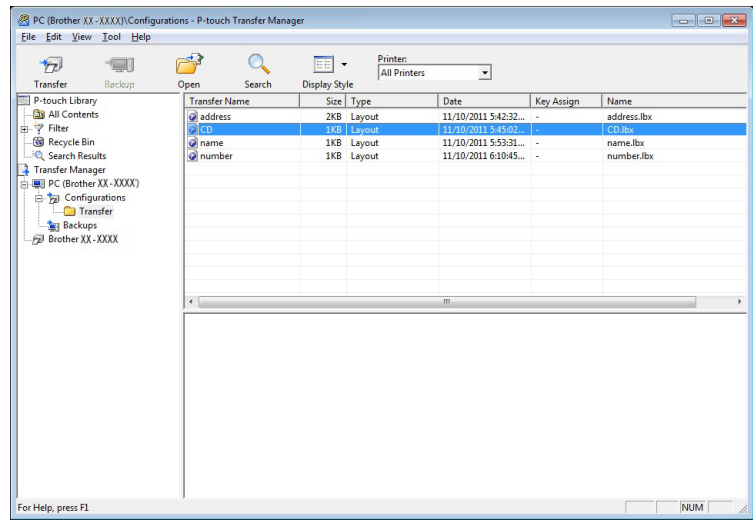

#### **Note**

- You can also transfer individual items to the printer without adding them to a folder. Select the template or other data that you want to transfer, and then click **Transfer**.
- Multiple items and folders can be selected and transferred in one operation.

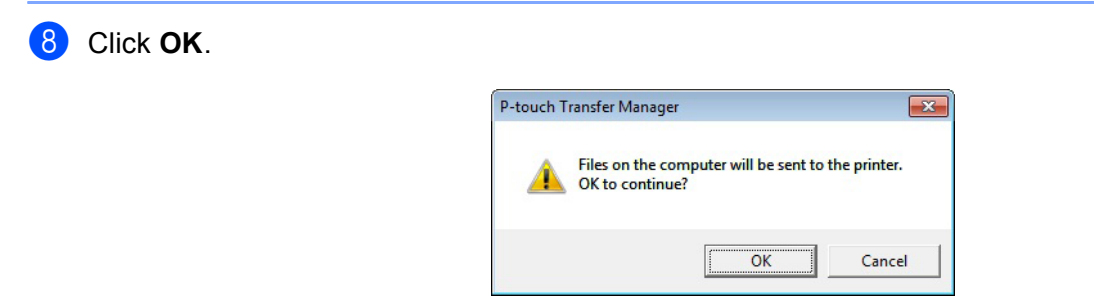

The selected items are transferred to the printer.

# **Back up Templates or Other Data Saved in the Label Printer <sup>10</sup>**

Use the following procedure to retrieve templates or other data saved in the printer and save it on the computer.

#### **IMPORTANT**

- Backed up templates or other data cannot be edited on the computer.
- Depending on the printer model, backed up templates or data may not be transferable between different models.
- $\blacksquare$  Connect the computer and the printer and turn the printer ON. The printer model name appears next to a printer icon in the folder view. If you select the printer in the folder view, the current templates and other data stored in the printer appear.
- **2** Select the printer to back up from, and then click **Backup**. A confirmation message appears.

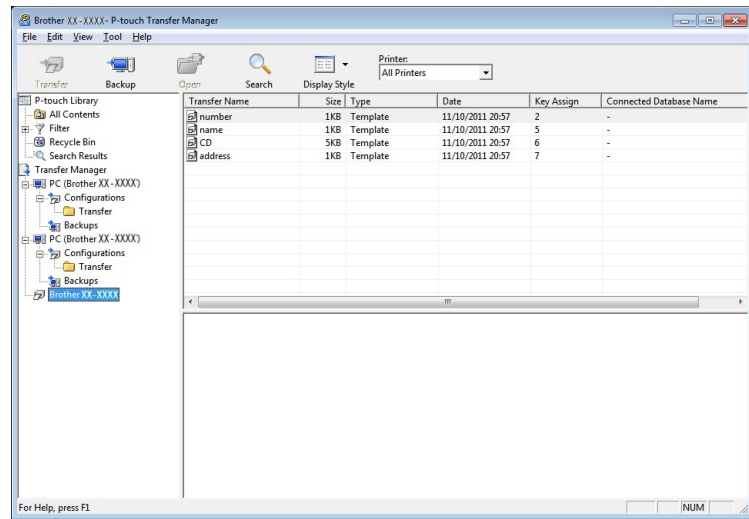

#### **8** Click OK.

A new folder is created under the printer in the folder view. The folder name is based on the date and time of the backup. All of the printer's templates and other data are transferred to the new folder and saved on the computer.

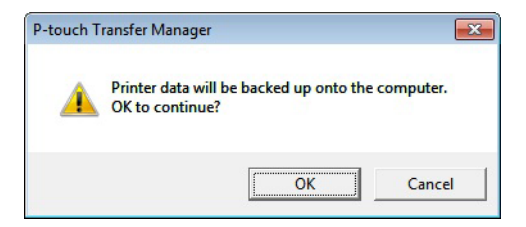

### **Delete Label Printer Data**

Use the following procedure to delete all templates or other data saved on the printer.

**Connect the computer and the printer and turn the printer on.** The printer model name appears next to a printer icon in the folder view.

**2** Right-click the printer, and then select Delete All.

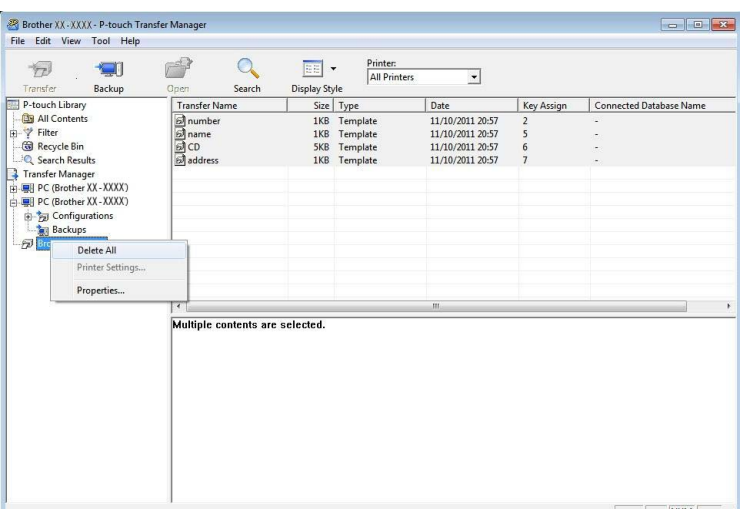

A confirmation message appears.

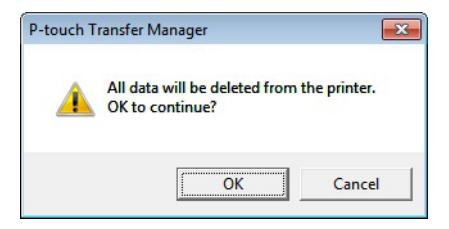

**3** Click OK.

All templates and other data saved in the printer is deleted.

# **Create Transfer Files and Transfer Package Files**

You can use P-touch Transfer Manager to save template data created using P-touch Editor in .blf or .pdz format. You can transfer these files in this format to a printer over a network, from a computer or mobile device. You can also print files in the .blf format from mass storage mode.

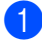

 $\Box$  Create the template using P-touch Editor, and then transfer it to P-touch Transfer Manager. For more information, see *[Transfer the Template to P-touch Transfer Manager](#page-101-0)* on page 93.

b Without connecting the printer to the computer, select **Configurations** in the P-touch Transfer Manager window, and then select the template to save.

#### **Note**

You can select multiple templates at the same time.

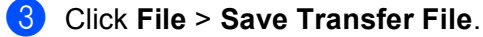

#### **IMPORTANT**

The **Save Transfer File** button appears only if the printer is disconnected from the computer or offline.

**Note**

- If you click **Save Transfer File** after selecting **Configurations**, all templates in the folder are saved as the Transfer file (.blf) or Transfer Package file (.pdz).
- You can combine multiple templates into a single Transfer file (.blf) or Transfer Package file (.pdz).
- 4) In the **Save as type** field, select the template format you want, and then type in the name and save the template.

Select the .blf format when printing using the mass storage mode or connecting your mobile device to the printer using Wireless Direct or Wi-Fi, and select the .pdz format when connecting using Bluetooth. The templates are saved as a Transfer file (.blf) or Transfer Package file (.pdz).

# **P-touch Library**

This program allows you to manage and print P-touch Editor templates.

# **Start P-touch Library**

- **For Windows® 7 / Windows Server® 2008 / Windows Server® 2008 R2:** Click **Start** > **All Programs** > **Brother P-touch** > **P-touch Tools** > **P-touch Library 2.3**.
- **For Windows® 8 / Windows® 8.1 / Windows Server® 2012 / Windows Server® 2012 R2:** On the **Apps** screen, click **P-touch Library 2.3**.
- **For Windows® 10 / Windows Server® 2016:**

Click **Start** > **P-touch Library 2.3** under **Brother P-touch**.

When P-touch Library starts, the Main window appears.

#### **Main window**

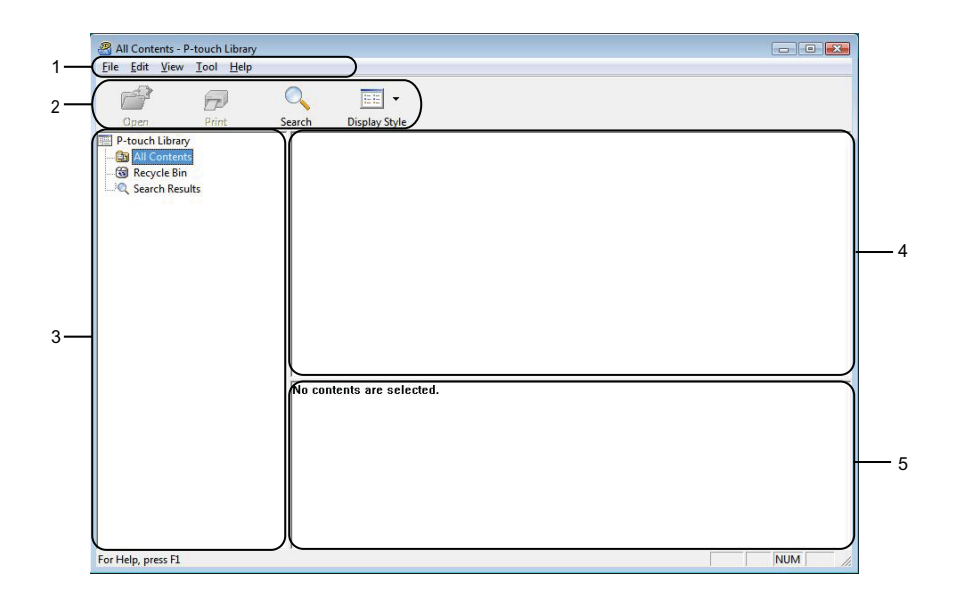

#### **1 Menu Bar**

Provides access to all available commands, which are grouped under each menu title (**File**, **Edit**, **View**, **Tool**, and **Help**) according to their functions.

#### **2 Toolbar**

Provides access to frequently used commands.

#### **3 Folder List**

Displays a list of folders. When you select a folder, the templates in the selected folder appear in the templates list.

#### **4 Templates List**

Displays a list of the templates in the selected folder.

#### **5 Preview**

Displays a preview of the templates selected in the templates list.

#### **Explanations of the Toolbar Icons**

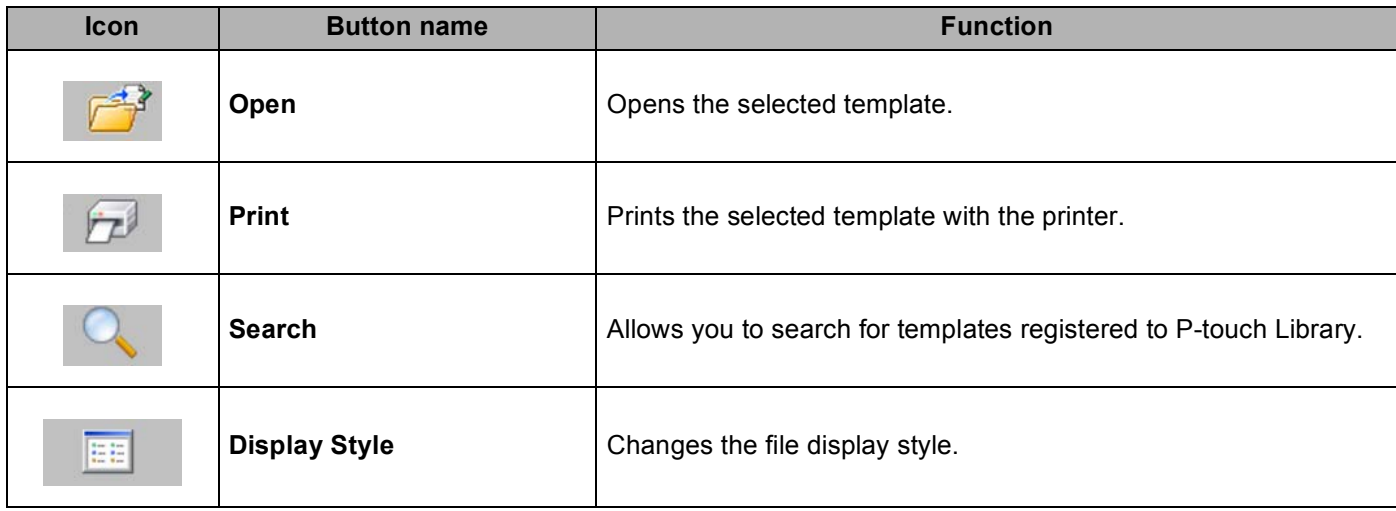

# **Open and Edit Templates**

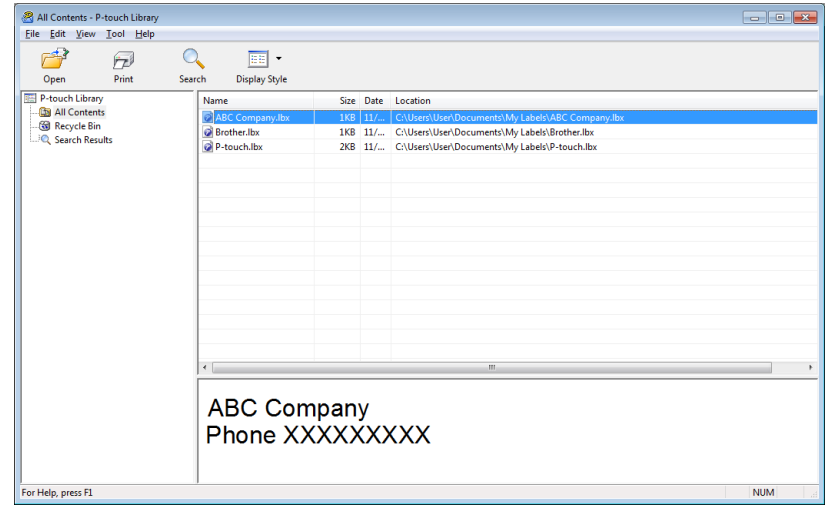

Select the template you want to open or edit, and then click **Open**.

The program associated with the template launches, allowing you to edit the template.

**10**

# **Print Templates**

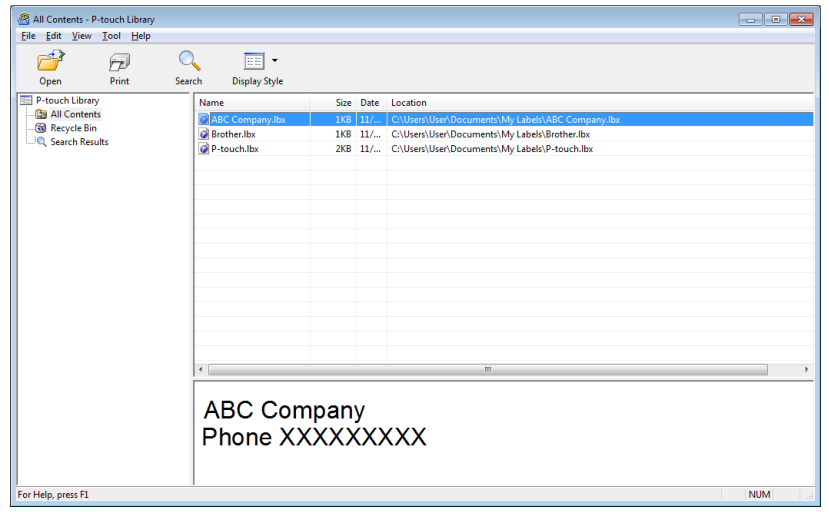

Select the template you want to print, and then click **Print**.

The connected printer prints the template.

**10**

## **Search for Templates**

You can search for templates registered to P-touch Library.

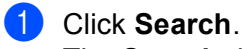

The **Search** dialog box appears.

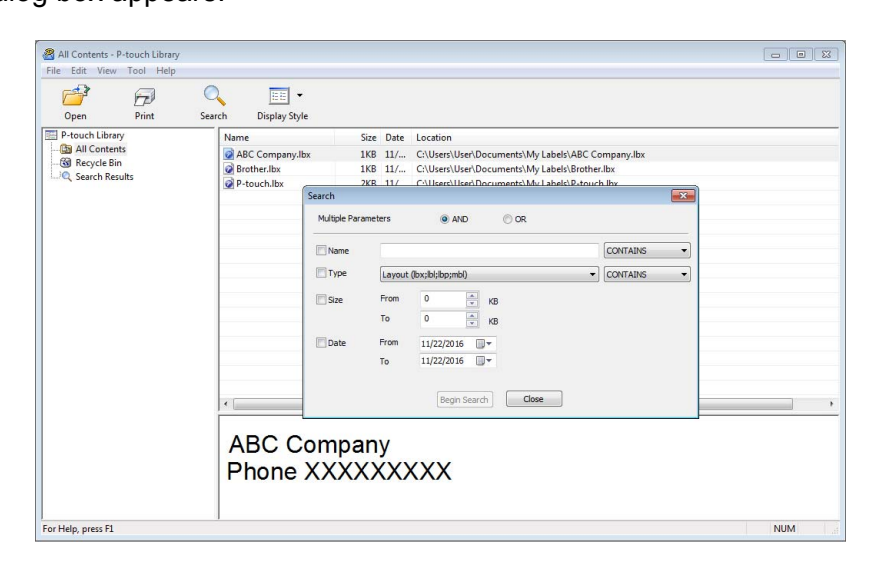

2 Specify the search criteria.

The following search criteria are available:

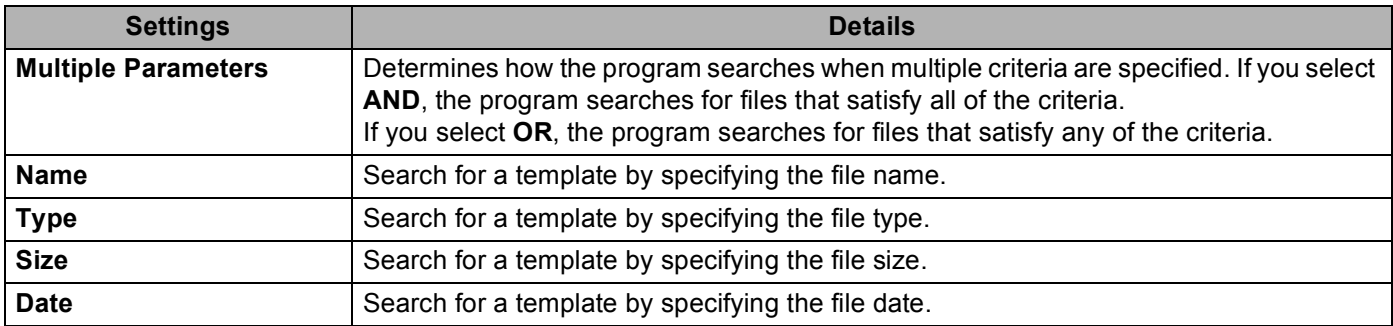

#### **3** Click Begin Search.

The search begins and the search results are displayed.

#### 4 Close the **Search** dialog box.

To confirm the search results, click **Search Results** in the folder view.

### **Note**

You can register templates to P-touch Library by dragging and dropping them into the **All Contents** folder or to the folder list. You can also configure P-touch Editor to register templates to P-touch Library automatically, using the following procedure:

- 1 From the P-touch Editor menu, select **Tools** > **Options**.
- 2 In the **Options** dialog box, click **General** > **Registration Settings**.
- 3 Select the timing for registering templates created with P-touch Editor, and then click **OK**.

### **11 How to Transfer Templates with P-touch Transfer Express (Windows® only) <sup>11</sup>**

You can transfer templates to the label printer using P-touch Transfer Express. First, the administrator creates a template, and then distributes it together with P-touch Transfer Express. You can then use P-touch Transfer Express to transfer the template directly to your printer.

To download the latest version of P-touch Transfer Express, visit [support.brother.com](http://support.brother.com/) and go to your model's **Downloads** page.

#### **IMPORTANT**

- When transferring a new template, make sure you specify a **Key Assign** number (in P-touch Transfer Manager) that is not currently used. If the specified **Key Assign** number is already being used, the existing template will be overwritten with the new one.
- This function requires a USB connection.

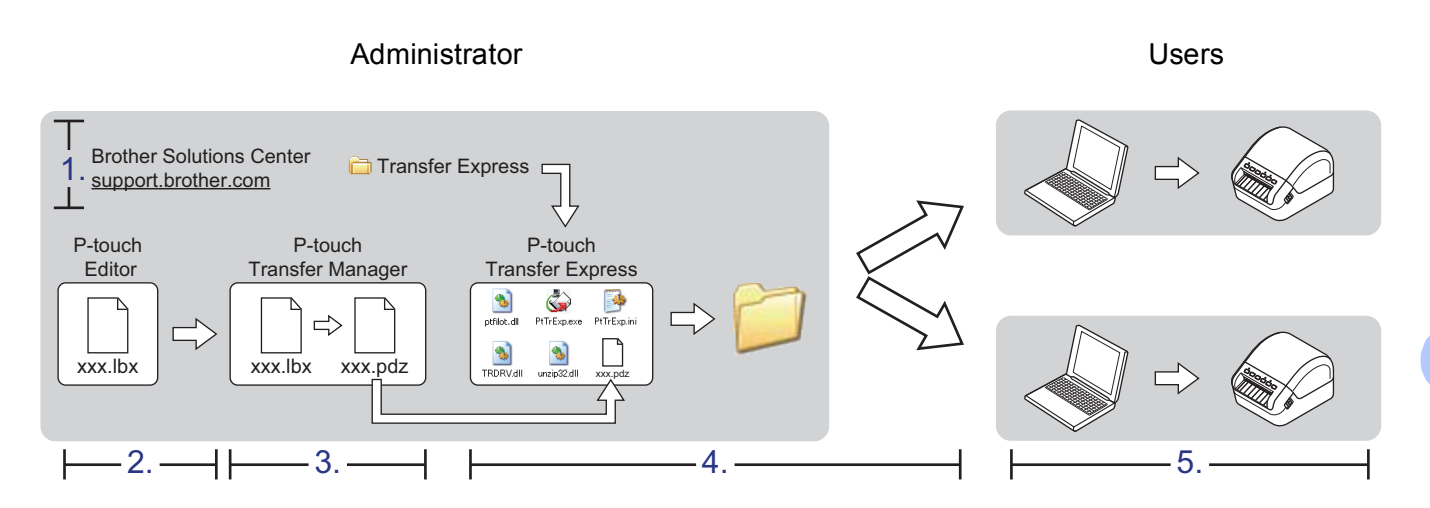

### **Preparing P-touch Transfer Express**

You must prepare P-touch Transfer Express for transferring templates to a printer.

#### **IMPORTANT**

- The printer driver must be installed before using Transfer Express.
- P-touch Transfer Express is available only in English.

To download the latest version of P-touch Transfer Express, visit [support.brother.com](http://support.brother.com/) and go to your model's **Downloads** page.

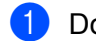

Download Transfer Express to any location on the computer.

b Decompress the downloaded file (.zip).

# **Transfer the Template to P-touch Transfer Manager**

- $\blacksquare$  In P-touch Editor, open the template you want to use.
- b Click **File** > **Transfer Template** > **Transfer**.

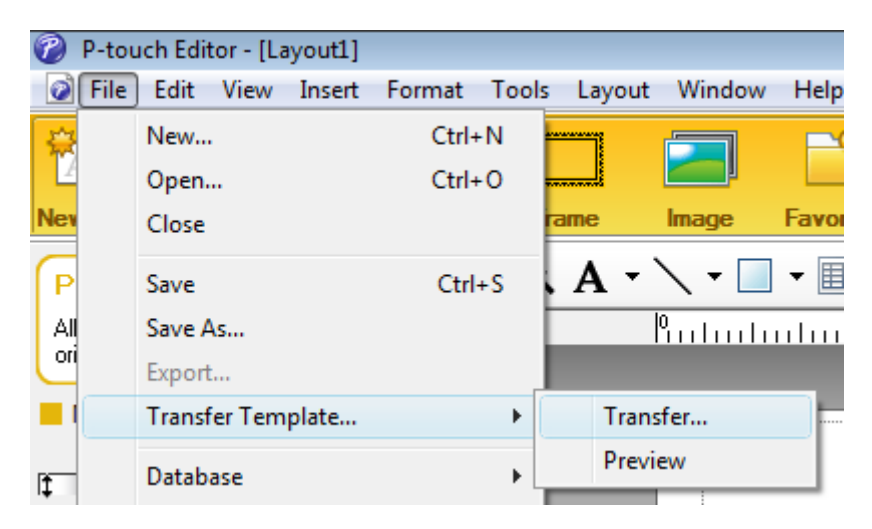

The template is transferred to P-touch Transfer Manager. P-touch Transfer Manager automatically starts up.

- **Note**
- **For Windows® 7 / Windows Server® 2008 / Windows Server® 2008 R2:**

The template can also be transferred to P-touch Transfer Manager by clicking **Start** > **All Programs** > **Brother P-touch** > **P-touch Tools** > **P-touch Transfer Manager 2.3** to start P-touch Transfer Manager, and then dragging the .lbx file to the P-touch Transfer Manager window.

• **For Windows® 8 / Windows® 8.1 / Windows Server® 2012 / Windows Server® 2012 R2:** The template can also be transferred to P-touch Transfer Manager by clicking **P-touch Transfer Manager 2.3** on the **Apps** screen to start P-touch Transfer Manager, and then dragging the .lbx file to the P-touch Transfer Manager window.

**• For Windows® 10 / Windows Server® 2016:** 

The template can also be transferred to P-touch Transfer Manager by clicking **Start** > **Brother P-touch** > **P-touch Transfer Manager 2.3** to start P-touch Transfer Manager, and then dragging the .lbx file to the P-touch Transfer Manager window.

# **Save the Template as a Transfer Package File (.pdz) <sup>11</sup>**

To create a file in a format that can be used by P-touch Transfer Express, save the template as a Transfer Package file (.pdz).

**1** In the folder view, select **Configurations**.

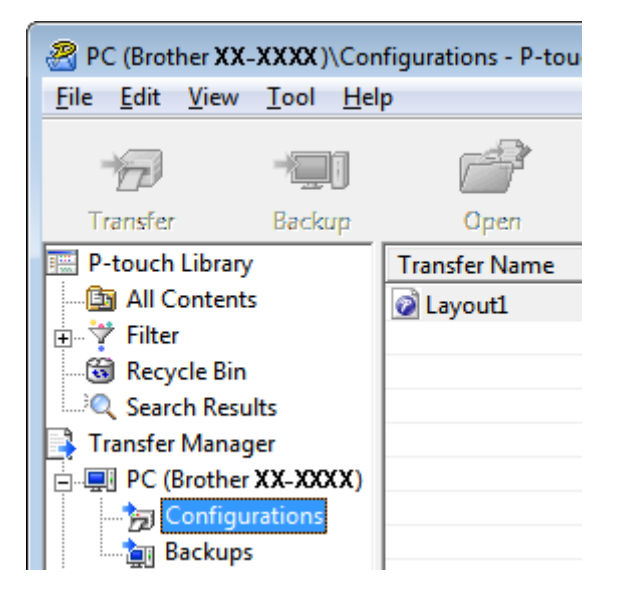

Select the templates you want to distribute.

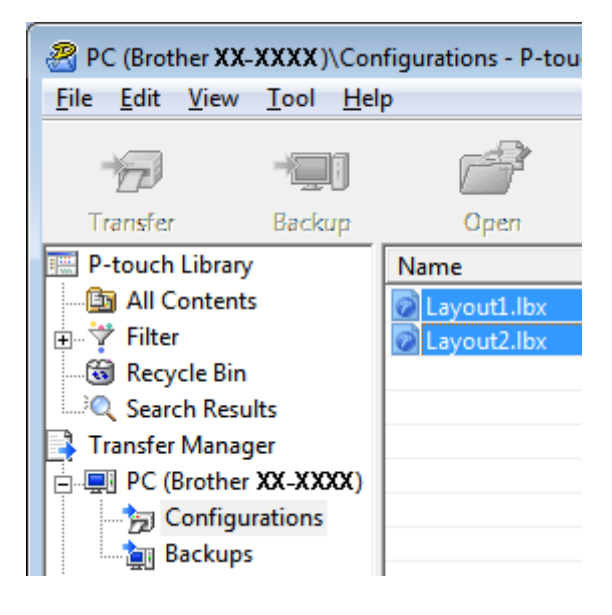

**11**

How to Transfer Templates with P-touch Transfer Express (Windows<sup>®</sup> only)

c Click **File** > **Save Transfer File**.

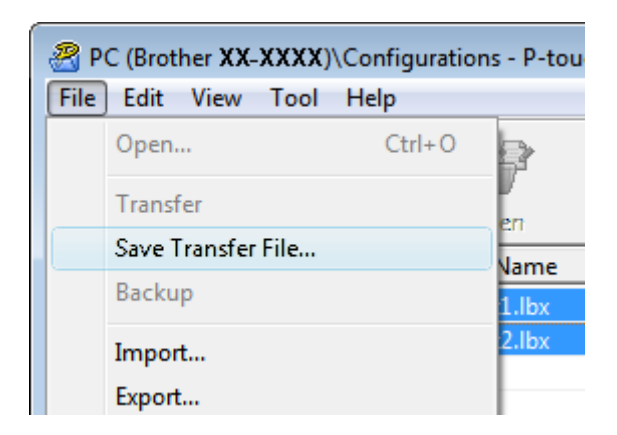

#### **IMPORTANT**

The **Save Transfer File** option appears only if the printer is disconnected from the computer or offline.

### **Note**

- If you click **Save Transfer File** after selecting **Configurations** or a created folder, all templates in the folder are saved as the Transfer Package file (.pdz).
- You can combine multiple templates into a single Transfer Package file (.pdz).

4) Type the name, and then click **Save**.

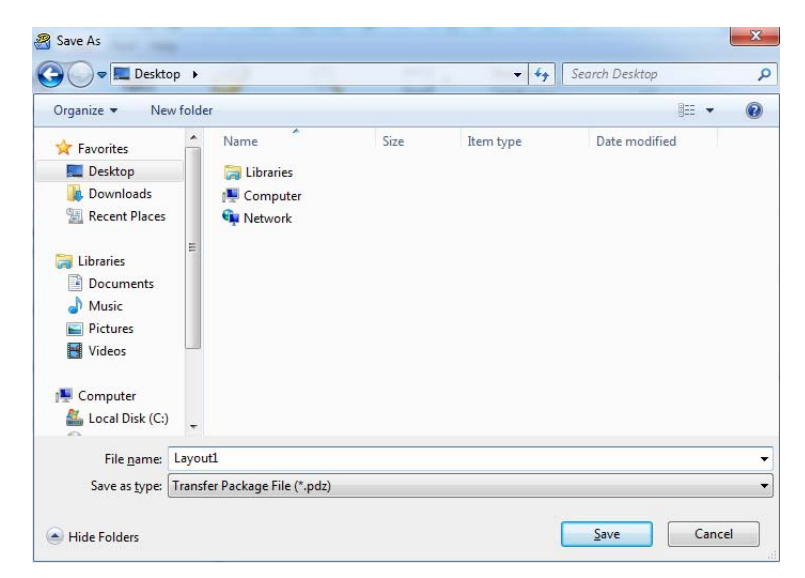

The template is saved as a Transfer Package file (.pdz).

## **Distribute the Transfer Package File (.pdz) and P-touch Transfer Express to Others**

### **Note**

If you already have P-touch Transfer Express downloaded, it is not necessary for the administrator to send the Transfer Express folder. In this case, you can simply move the distributed Transfer Package file to the downloaded folder, and then double-click **PtTrExp.exe**.

Move the Transfer Package file (.pdz) to the downloads folder.

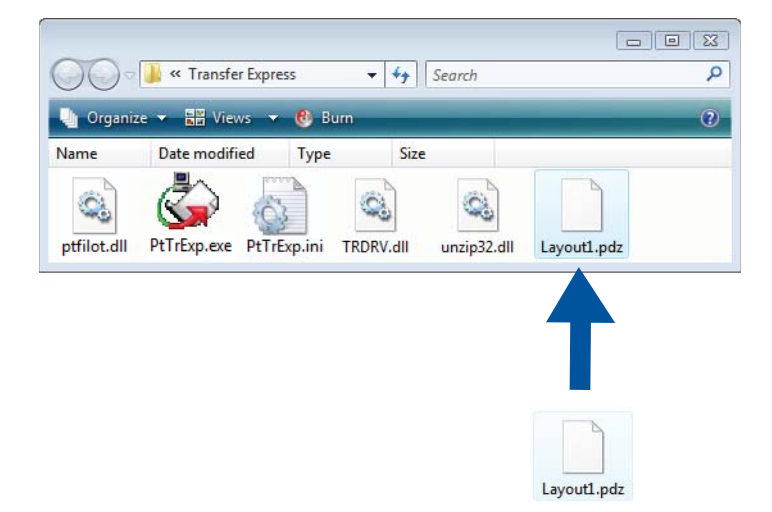

Distribute all the files in the downloads folder to others.

# **Transfer the Transfer Package File (.pdz) to Your Label Printer**

Using the P-touch Transfer Express application received from the administrator, you can transfer the Transfer Package file (.pdz) to the printer.

#### **IMPORTANT**

Do not turn off the power when transferring templates.

- Turn the printer ON.
- Using a USB cable, connect the printer to the computer.
- c Double-click **PtTrExp.exe**, which was received from the administrator.
- 4) Transfer a Transfer Package file (.pdz) to the printer.
	- Transferring a single Transfer Package file (.pdz)
		- 1 When there is a single Transfer Package file (.pdz) within the folder containing **PtTrExp.exe**, click **Transfer**.

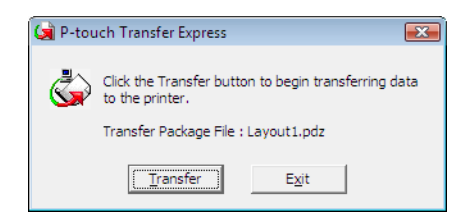

2 The transfer of the Transfer Package file begins.

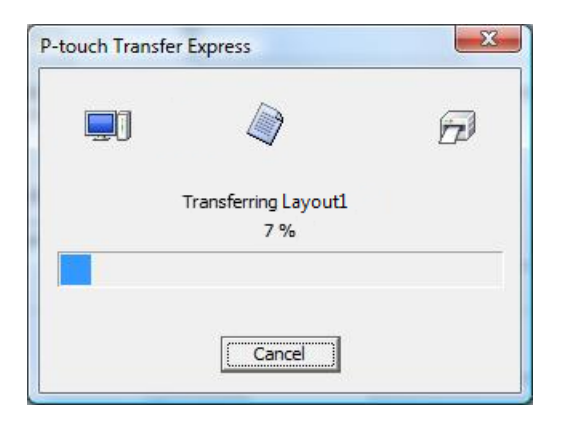

How to Transfer Templates with P-touch Transfer Express (Windows® only)

- Transferring multiple Transfer Package files (.pdz)
	- 1 When there are multiple Transfer Package files (.pdz) within the folder containing **PtTrExp.exe**, click **Browse**.

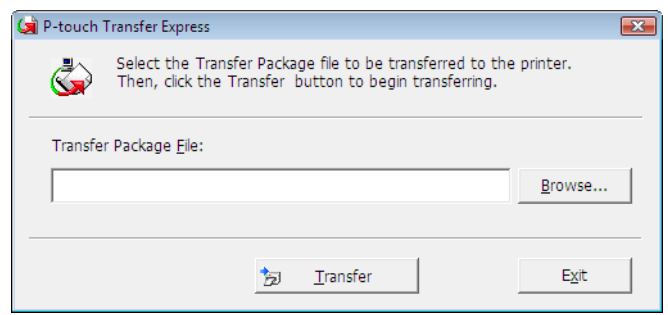

2 Select the Transfer Package file you want to transfer, and then click **Open**.

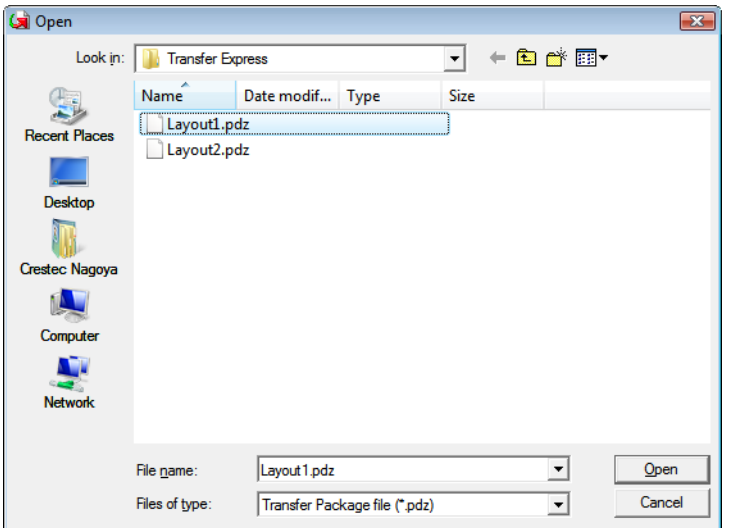

3 Click **Transfer**.

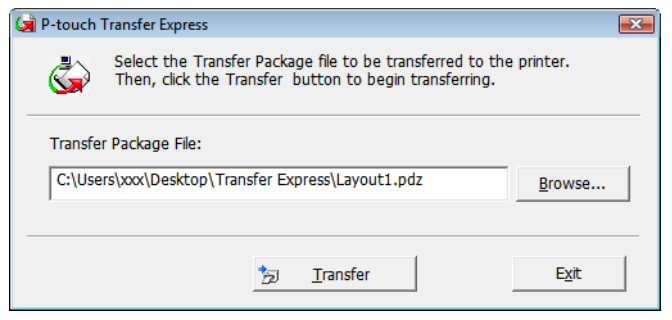

How to Transfer Templates with P-touch Transfer Express (Windows® only)

4 Click **Yes**.

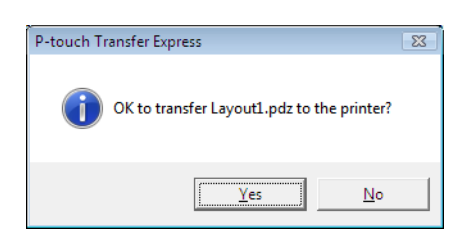

5 The transfer of the Transfer Package file begins.

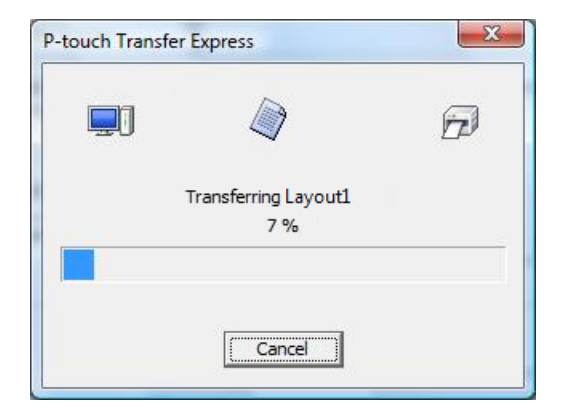

e When the transfer is complete, click **OK**.

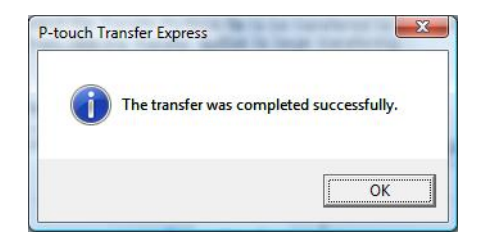

### **12 How to Update P-touch Software**

The software can be upgraded to the latest available version using the P-touch Update Software.

### **Note**

- The actual software and the contents of this manual may differ.
- Do not turn off the power when transferring data or updating firmware.

# **Update P-touch Editor and P-touch Address Book (Windows® only) <sup>12</sup>**

#### **IMPORTANT**

Before updating P-touch Editor and P-touch Address Book, install the printer driver.

**1** Start the P-touch Update Software.

**For Windows® 7 / Windows Server® 2008 / Windows Server® 2008 R2:**

Double-click the **P-touch Update Software** icon.

#### **Note**

The following method can also be used to start P-touch Update Software:

Click **Start** > **All Programs** > **Brother P-touch** > **P-touch Update Software**.

**For Windows® 8 / Windows® 8.1 / Windows Server® 2012 / Windows Server® 2012 R2:**

Click **P-touch Update Software** on the **Apps** screen or double-click **P-touch Update Software** on the desktop.

**For Windows® 10 / Windows Server® 2016:**

Click **Start** > **Brother P-touch** > **P-touch Update Software**, or double-click **P-touch Update Software** on the desktop.

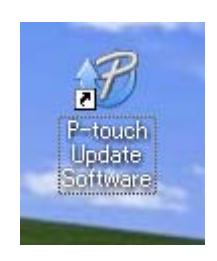

**12**

How to Update P-touch Software

**2** Click the **Computer software update** icon.

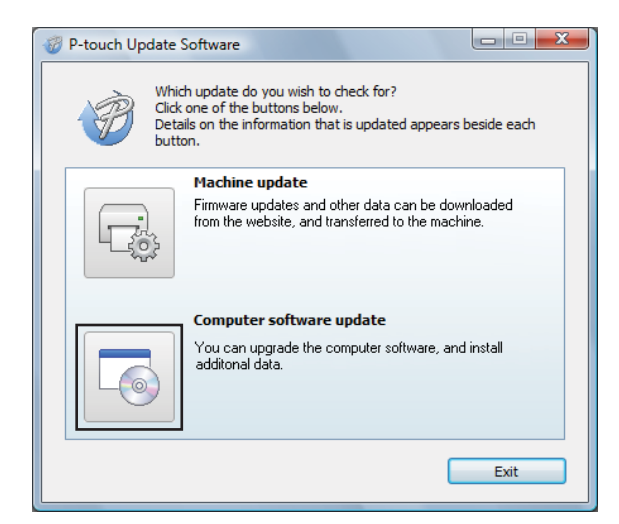

**8** Select the **Printer** and Language, select the check boxes next to P-touch Editor and P-touch Address Book, and then click **Install**.

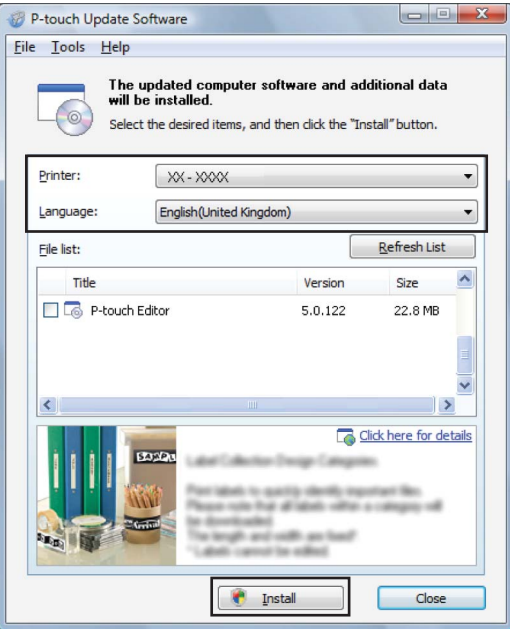

4) A message appears indicating that the installation has finished.

# **Update the Firmware**

#### **IMPORTANT**

- Before updating the firmware you must install the printer driver.
- Do not turn off the power when transferring data or updating firmware.
- If another application is running, exit the application.

### **For Windows® <sup>12</sup>**

- $\blacksquare$  Turn the printer On and connect the USB cable.
- 2) Start the P-touch Update Software.
	- **For Windows® 7 / Windows Server® 2008 / Windows Server® 2008 R2:**

Double-click the **P-touch Update Software** icon.

**Note**

The following method can also be used to start P-touch Update Software: Click **Start** > **All Programs** > **Brother P-touch** > **P-touch Update Software**.

**For Windows® 8 / Windows® 8.1 / Windows Server® 2012 / Windows Server® 2012 R2:**

Click **P-touch Update Software** on the **Apps** screen or double-click **P-touch Update Software** on the desktop.

**For Windows® 10 / Windows Server® 2016:**

Click **Start** > **Brother P-touch** > **P-touch Update Software**, or double-click **P-touch Update Software** on the desktop.

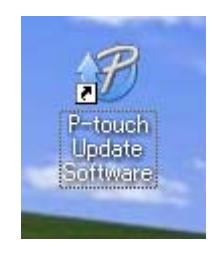

How to Update P-touch Software

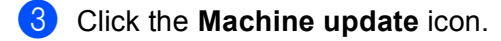

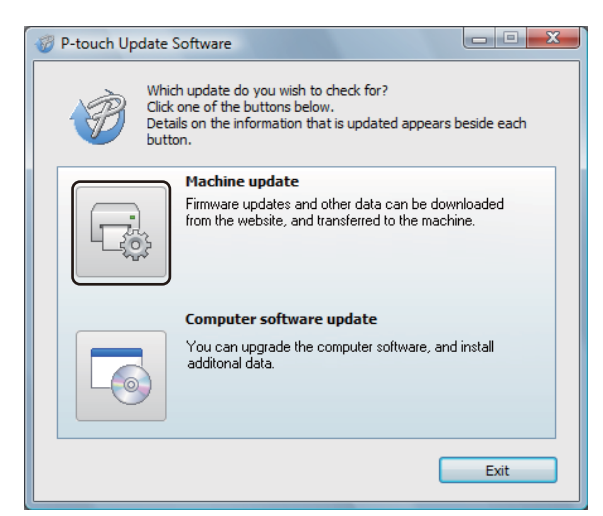

d Select the **Printer**, make sure that **The machine is connected correctly.** message appears, and then click **OK**.

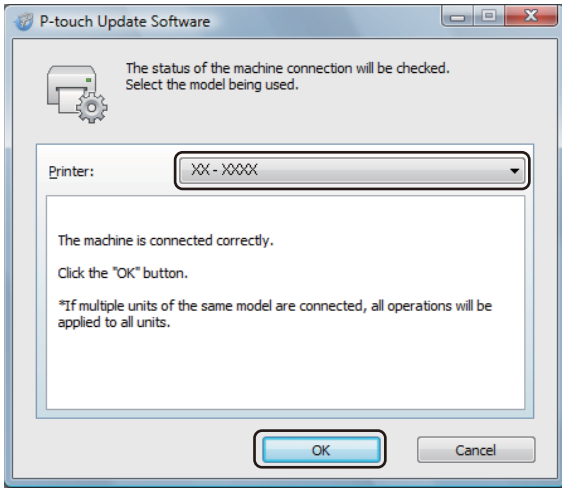

**12**

**6** Select the Language, select the check box next to the firmware you want to update to, and then click **Transfer**.

#### **IMPORTANT**

Do not turn the printer off or disconnect the cable during data transfer.

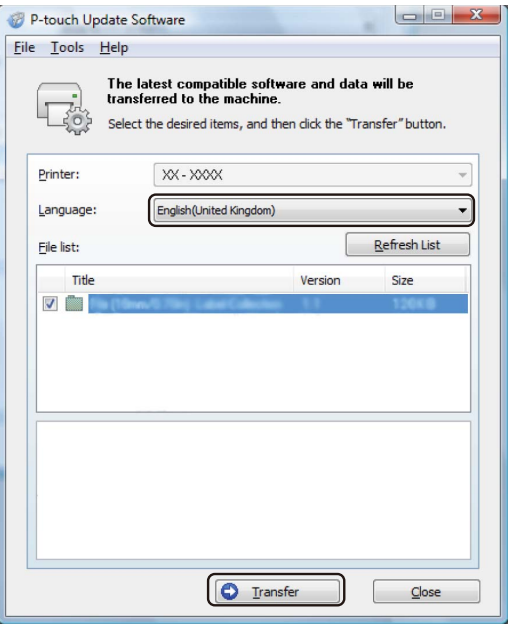

**6** Check the content to be updated, and then click **Start** to begin the update. The firmware update begins.

#### **IMPORTANT**

Do not turn the printer off or disconnect the cable during the update process.

#### **For Mac <sup>12</sup>**

**1** Turn the printer On and connect the USB cable.

**2** Double-click Macintosh HD > Applications > P-touch Update Software, and then double-click the **P-touch Update Software** application icon.

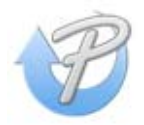

How to Update P-touch Software

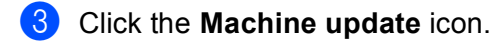

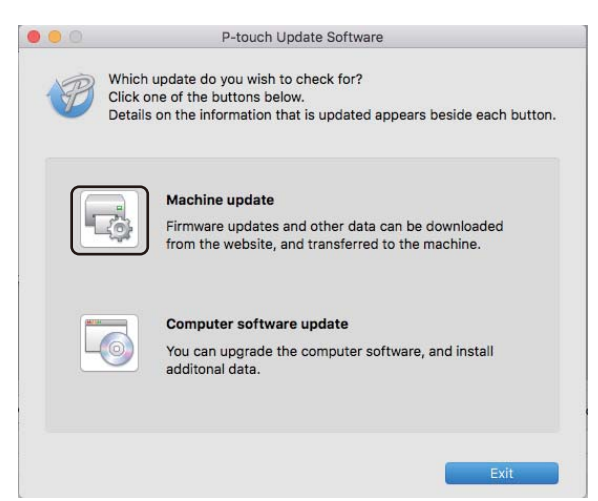

4) Select the **Printer**, make sure that **The machine is connected correctly.** message appears, and then click **OK**.

**5** Select the Language, select the check box next to the firmware you want to update to, and then click **Transfer**.

#### **IMPORTANT**

Do not turn the printer off or disconnect the cable during data transfer.

**6** Check the content you want to update, and then click **Start** to begin the update. The firmware update begins.

#### **Note**

Do not turn the printer off during the update process.

# **Section III**

# $N$ **etwork**

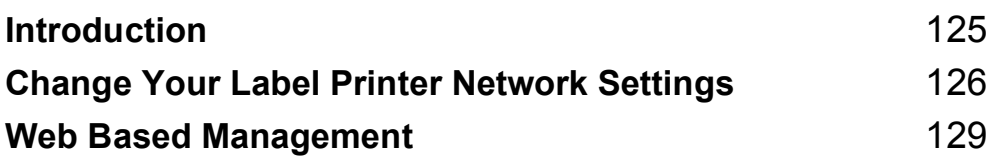

<span id="page-133-0"></span>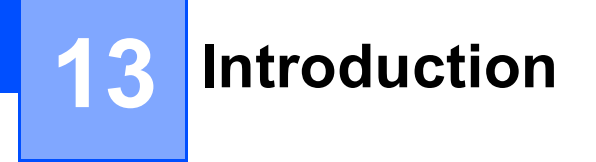

# **Network Features**

Your label printer can be shared on an IEEE 802.11b/g/n wireless network or Ethernet 10BASE-T/100BASE-TX Auto Negotiation wired network using the internal network print server. The print server supports various functions and methods of connection on a network supporting TCP/IP, depending on the operating system you are running.

### <span id="page-134-0"></span>**14 Change Your Label Printer Network Settings <sup>14</sup>**

# **Change Your Label Printer's Network Settings (IP Address, Subnet Mask, and Gateway) <sup>14</sup>**

### **Using the BRAdmin Light Utility (Windows® only) <sup>14</sup>**

The BRAdmin Light utility is designed for the initial setup of Brother network connectable devices. It can also search for Brother products in a TCP/IP environment, display the status, and configure basic network settings, such as the IP address.

#### **Installing BRAdmin Light**

- **1** Visit the Brother Solutions Center at [support.brother.com](http://support.brother.com/) and download the installer for the software and documents.
- 2) Double-click the downloaded file and follow the on-screen instructions to proceed with the installation. In the dialog box for selecting which items to install, select BRAdmin Light.

### **Note**

- For more advanced printer management, use the latest version of the Brother BRAdmin Professional utility available as a download from the Brother Solutions Center at [support.brother.com](http://support.brother.com/).
- If using firewall, anti-spyware, or antivirus software, temporarily disable them. When you are sure that you can print, re-enable them.
- The node name appears in the current BRAdmin Light window. The default node name of the print server in the printer is "BRWxxxxxxxxxxxx" or "BRNxxxxxxxxxxxx". ("xxxxxxxxxxxx" is based on your printer's MAC Address / Ethernet Address.)

#### **Set the IP address, Subnet Mask and Gateway using BRAdmin Light <sup>14</sup>**

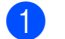

**B** Start the BRAdmin Light utility.

**Windows® 7 / Windows Server® 2008 / Windows Server® 2008 R2**

Click **Start** > **All Programs** > **Brother** > **BRAdmin Light** > **BRAdmin Light**.

- **Windows® 8 / Windows® 8.1 / Windows Server® 2012 / Windows Server® 2012 R2** Click the **BRAdmin Light** icon on the **Apps** screen.
- **Windows® 10 / Windows Server® 2016:**

From the Start button, click **BRAdmin Light** under **Brother**.

**BRAdmin Light automatically searches for new devices.** 

#### **3** Double-click the unconfigured device.

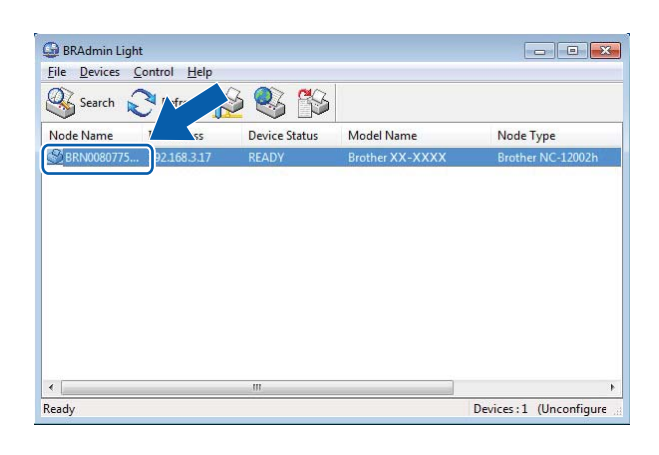

### **Note**

If you do not use a DHCP/BOOTP/RARP server, the device appears as **Unconfigured** in the BRAdmin Light utility screen.

d Select **STATIC** for **Boot Method**. Type the **IP Address**, **Subnet Mask**, and **Gateway** settings (if needed) for your print server.

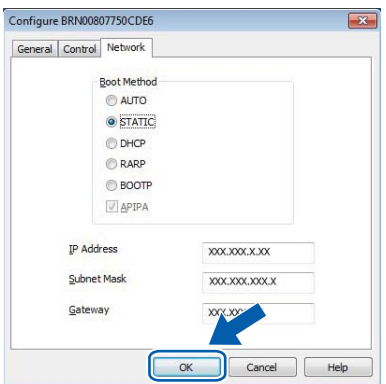

- e Click **OK**.
- After you have set up the IP address, the Brother print server appears in the device list.

# **Other Management Utilities**

Your printer can be used with the following management utilities in addition to the BRAdmin Light utility. You can change your network settings using these utilities.

#### **Use Web Based Management (Web Browser) <sup>14</sup>**

A standard web browser can be used to change your print server settings using the HTTP (Hyper Text Transfer Protocol). For more information, see *[Configure the Settings Using Web Based Management \(Web](#page-138-0)  Browser)* [on page 130](#page-138-0).

### **Use the BRAdmin Professional Utility (Windows® only) <sup>14</sup>**

BRAdmin Professional is a utility for more advanced management of network connected Brother devices. This utility can search for Brother products on your network, and display the device status from a simple Explorer style window that changes colour to represent the status of each device. You can configure network and device settings along with the ability to update device firmware from a Windows® computer on vour Local Area Network (LAN). BRAdmin Professional can also log activity of Brother devices on your network and export the log data.

For more information and downloads, visit the Brother Solutions Center at [support.brother.com.](http://support.brother.com/)

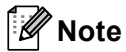

- Use the latest version of the BRAdmin Professional utility available as a download from the Brother Solutions Center at [support.brother.com.](http://support.brother.com/)
- If using firewall, anti-spyware, or antivirus software, temporarily disable them. When you are sure that you can print, re-enable them.
- The node name appears in the current BRAdmin Professional window. The default node name is "BRWxxxxxxxxxxxx" or "BRNxxxxxxxxxxxxxx". ("xxxxxxxxxxxxx" is based on your printer's MAC Address / Ethernet Address.)

### <span id="page-137-0"></span>**15 Web Based Management**

# **Overview <sup>15</sup>**

You can use a standard web browser to manage your label printer on the network using HTTP. When using Web Based Management, the following operations are available:

- Displaying your printer status information
- Changing network settings, such as TCP/IP information
- Displaying software version information of the printer and print server
- Changing network and printer configuration details
- **Note**

We recommend Microsoft<sup>®</sup> Internet Explorer<sup>®</sup> 9/10/11 for Windows<sup>®</sup>, Safari<sup>®</sup> 8 or later for Mac.

Make sure JavaScript and cookies are always enabled in the browser you use.

To use Web Based Management, your network must use TCP/IP, and the printer and computer must have a valid IP address.

### <span id="page-138-0"></span>**Configure the Settings Using Web Based Management (Web Browser)**

A standard web browser can be used to change your print server settings using the HTTP (Hyper Text Transfer Protocol).

**1** In your browser's address bar, type the IP address of your printer (or print server name). For example: http://192.168.1.2

### **Note**

If you have edited the hosts file on your computer or are using a Domain Name System, you can also type the DNS name of the print server. As the print server supports TCP/IP and NetBIOS, you can also type the NetBIOS name of the print server. The NetBIOS name is displayed on the settings page. The NetBIOS name assigned is the first 15 characters of the node name and by default it appears as "BRNxxxxxxxxxxxx" where "xxxxxxxxxxxxx" is the Ethernet address.

You can now change the print server settings.

#### **Note**

#### **Set a password**

We recommend setting a logon password to prevent unauthorised access to Web Based Management.

**1** Click **Administrator.** 

Type the password you want to use (up to 32 characters).

**3** Re-type the password in the **Confirm new password** field.

#### 4 Click Submit.

The next time you access Web Based Management, type a password in the **Login** field, and then  $click \rightarrow$ .

After configuring the settings, log off by clicking  $\rightarrow$ .

You can also set a password by clicking **Please configure the password** on the web page if you are not setting a logon password.

# **Section IV**

# ${\sf Appendix}$

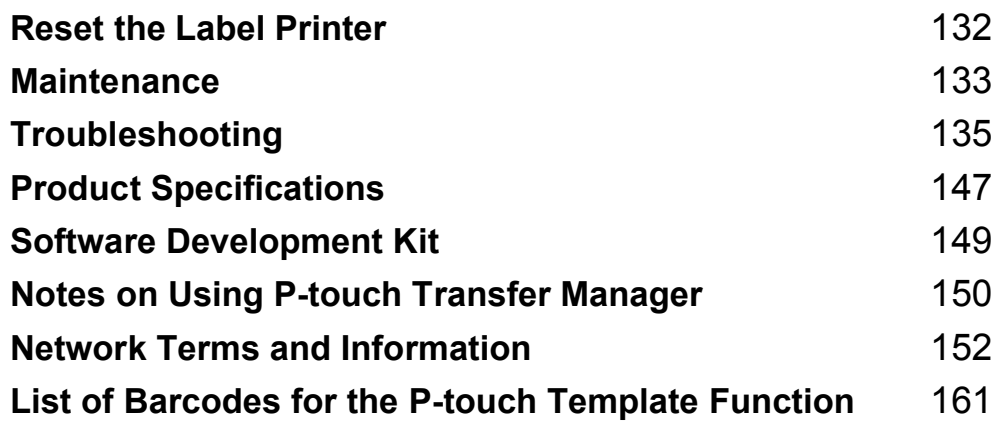

<span id="page-140-0"></span>**16 Reset the Label Printer** 

Reset the internal memory of your printer to clear all the saved label files, or if the printer is not operating correctly.

# **Reset All Settings to the Factory Settings Using the Label Printer Buttons**

To reset the printer, do the following:

- $\blacksquare$  Turn the printer off.
- **2** Press and hold the Power ((<sup>1</sup>)) and Cutter ( $\angle$ ) Buttons for about one second. The Status LED lights in orange and the Wi-Fi LED flashes in green.
- **3** Continue holding down the Power  $(\binom{1}{1})$  Button.
	- Press the Cutter  $(\gg)$  Button twice to reset the network settings. The Status LED lights in orange.
	- Press the Cutter  $(\frac{1}{2})$  Button four times to reset the transfered data and the device settings. The Status LED lights in orange and the Wi-Fi LED lights in green.
	- Press the Cutter  $(\le)$  Button six times to reset all the settings and device settings to the factory settings. The Status LED lights in orange, the Wi-Fi LED lights in green and the Bluetooth LED lights in blue.
- **4** Release the Power ( $\binom{1}{2}$ ) Button. The Status LED flashes orange, the Wi-Fi LED flashes green, and the Bluetooth LED flashes blue for four times. Then, the Status LED lights in orange, the Wi-Fi LED lights in green, and the Bluetooth LED lights in blue.

### **Reset Data Using the Printer Setting Tool**

You can use the Printer Setting Tool from a computer to perform the following operations for the printer:

- Delete the templates and databases
- Reset communication settings
- Reset printer settings to factory settings

For more information, see *[Change the Label Printer Settings](#page-31-0)* on page 23.

### <span id="page-141-0"></span>**17 Maintenance <sup>17</sup>**

We recommend cleaning your printer on a regular basis to maintain its correct performance.

### **Note**

Always disconnect the AC Power Cord before cleaning the printer.

# **Clean the Exterior of the Unit**

Wipe any dust and marks from the main unit using a soft, dry cloth.

Use a cloth slightly damp with water on difficult to remove marks.

### **Note**

Do not use paint thinner, benzene, alcohol or any other organic solvent.

These may deform or damage the printer case.

# **Clean the Label Outlet**

If a label causes the machine to jam due to adhesive residue attached to the label outlet, disconnect the AC Power Cord from the machine and clean it with a cloth or cotton swab dipped in alcohol.

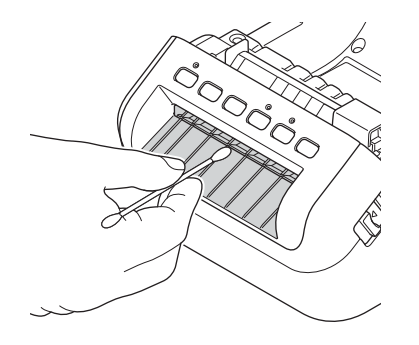

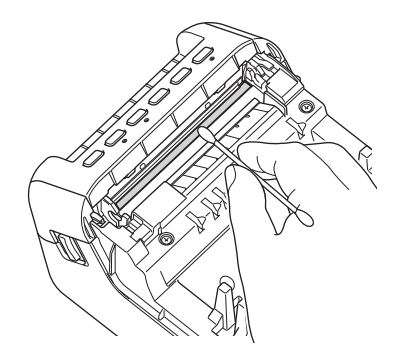

# **Clean the Roller**

Cut the DK label and peel the backing from the label. Then, place the adhesive side of the label against the roller and remove the dirt.

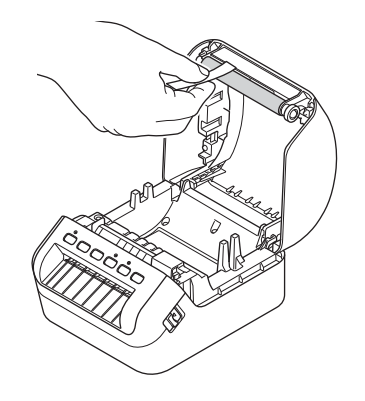

# **Self-Cleaning Print Head**

The DK Roll (thermal recording paper type) used with the machine is designed to clean the print head automatically. When the DK Roll passes the print head during printing and label feeding, the print head is cleaned.

**17**

## <span id="page-143-0"></span>**18 Troubleshooting <sup>18</sup>**

# **Overview <sup>18</sup>**

This chapter explains how to resolve typical problems you may encounter when using the label printer. If you have any problems with the printer, first make sure you have performed the following tasks correctly:

- Connect the printer to an electrical socket. For more information, see *[Connect the Power Cord](#page-12-0)* on page 4.
- $\blacksquare$  Remove all protective packaging from the printer.
- Install and select the correct printer driver. For more information, see *Install Printer Drivers and Software [on a Computer](#page-17-0)* on page 9.
- Connect the printer to a computer or mobile device. For more information, see *[Connect the Label Printer](#page-18-0)  [to a Computer](#page-18-0)* on page 10.
- Close the DK Roll Compartment Cover completely.
- Insert a DK Roll correctly. For more information, see *[Load the DK Roll](#page-13-0)* on page 5.

If you still have problems, read the troubleshooting tips in this chapter for help. If, after reading this chapter, you are unable to resolve your problem, visit the Brother Solutions Center at [support.brother.com.](http://support.brother.com/)
### **LED Indications**

The indicators light and flash to indicate the printer's status.

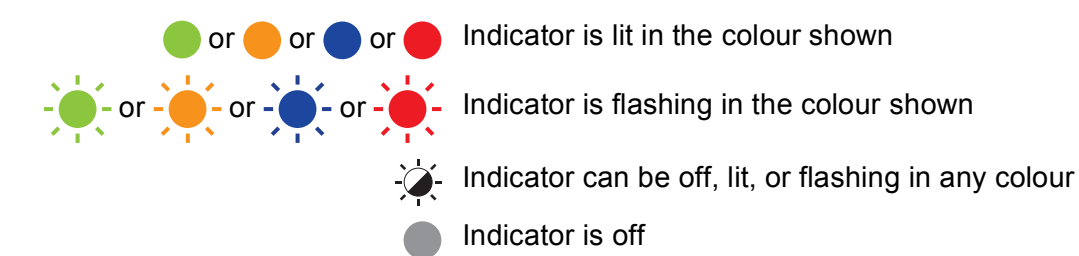

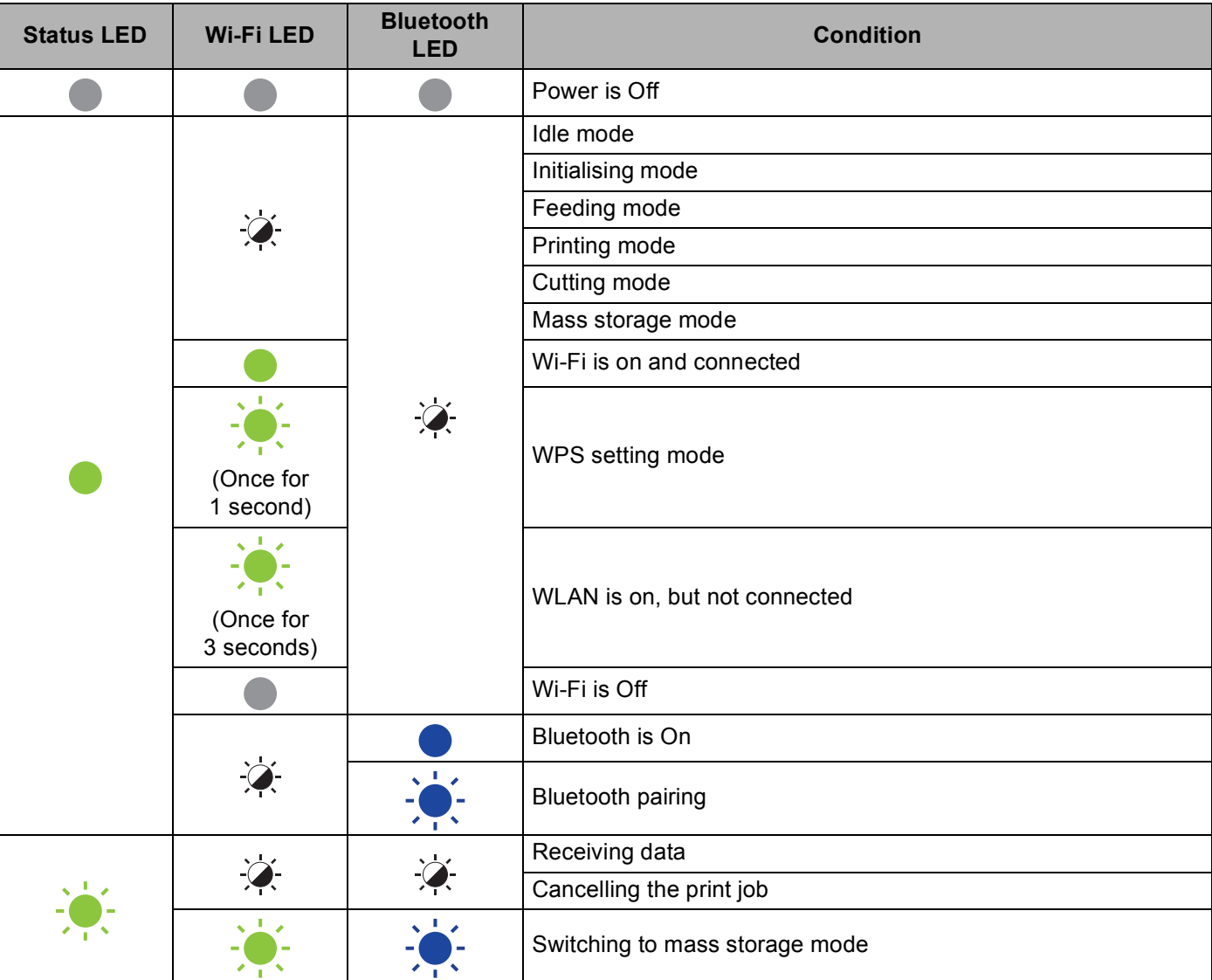

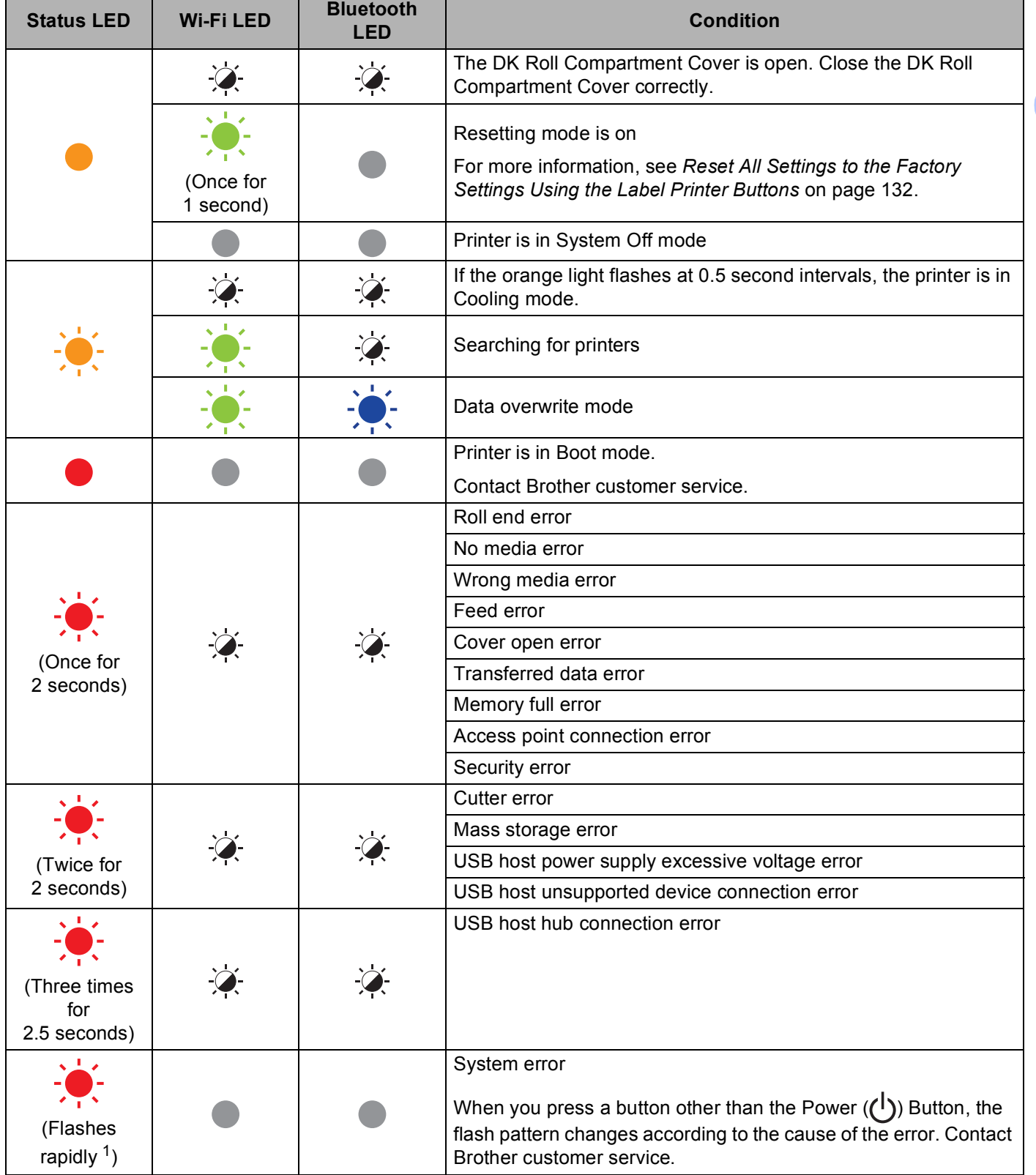

т

<span id="page-145-0"></span>1 Rapidly = at 0.3 second intervals.

**18**

### **Printing Problems**

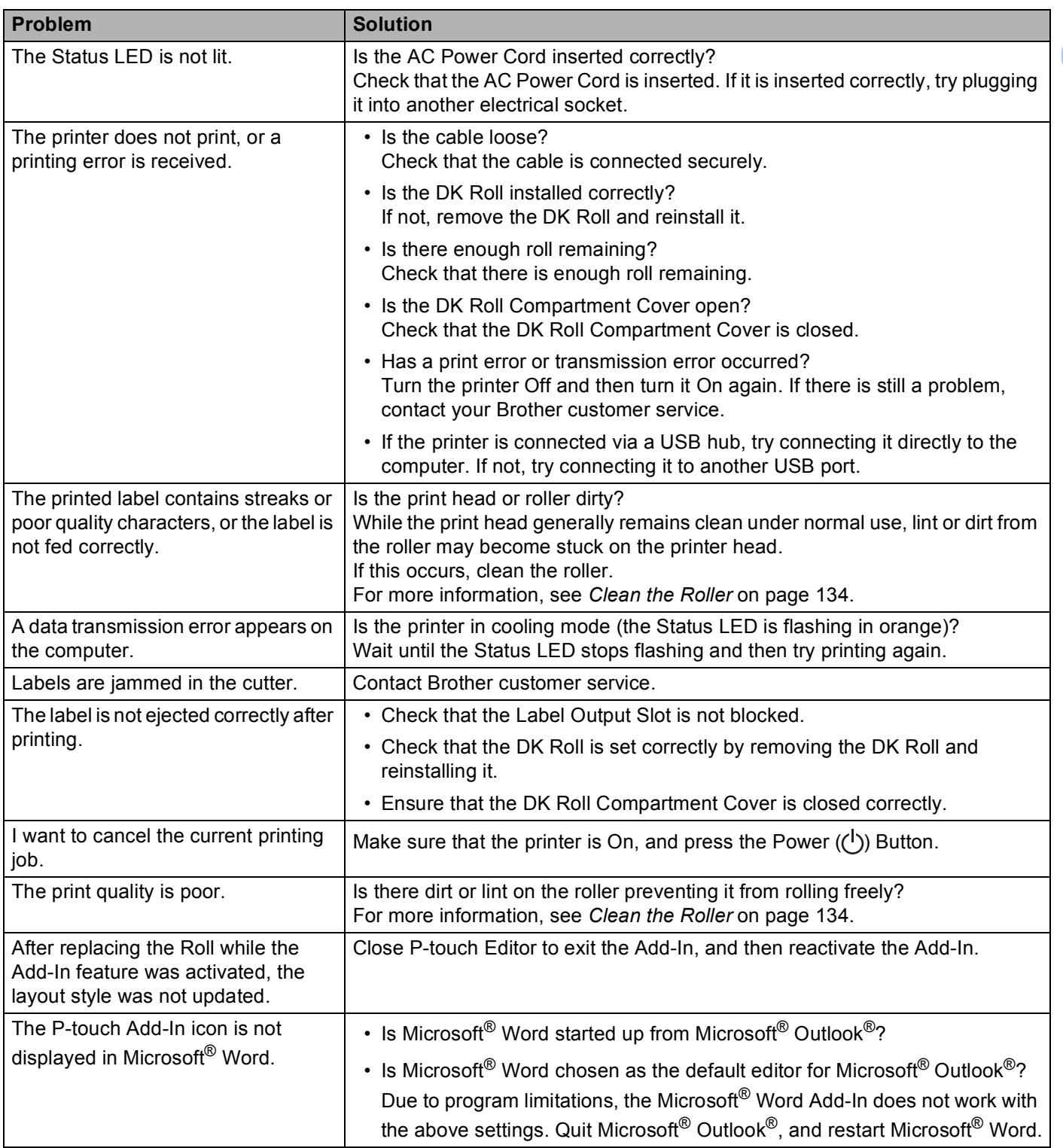

п

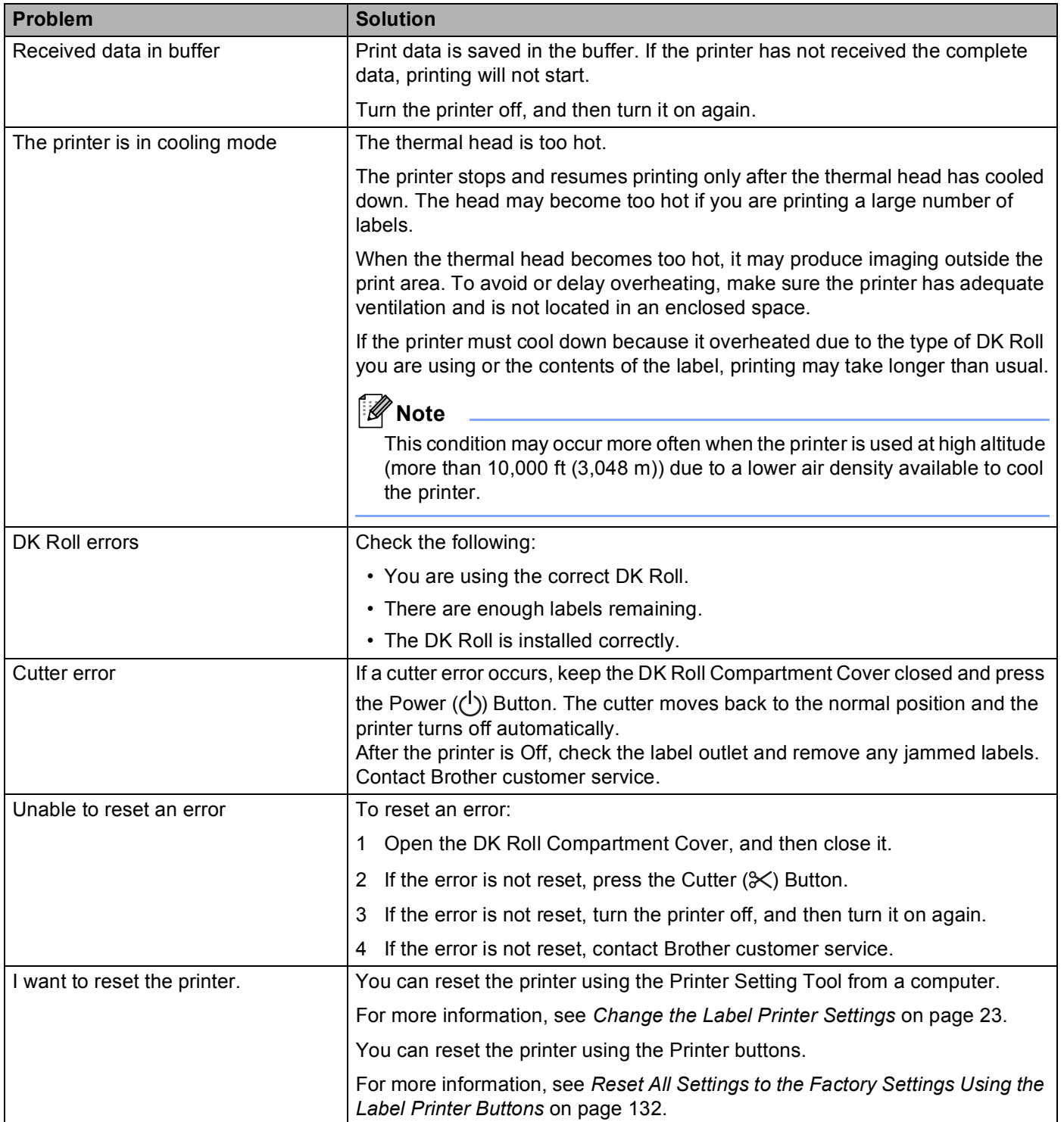

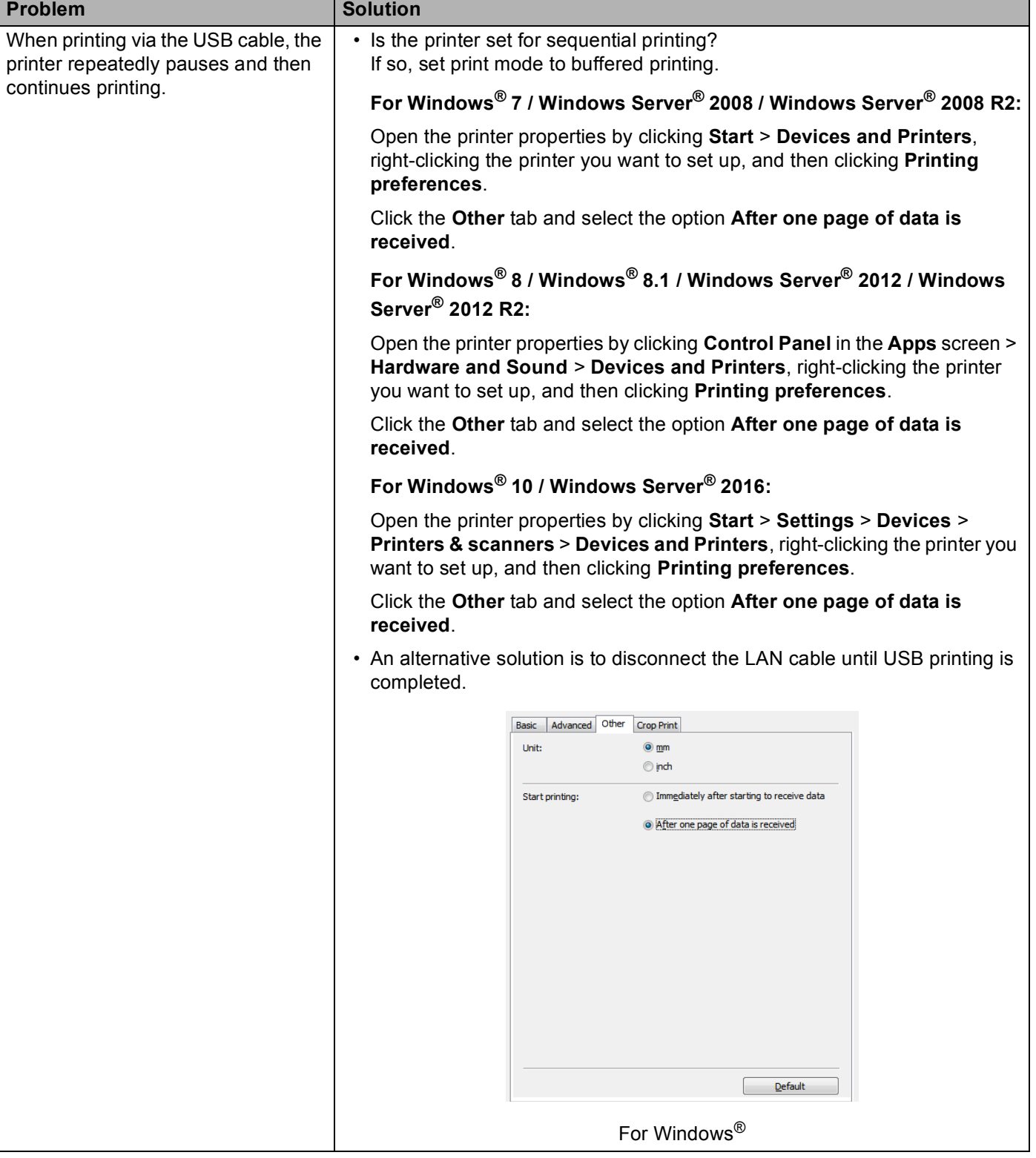

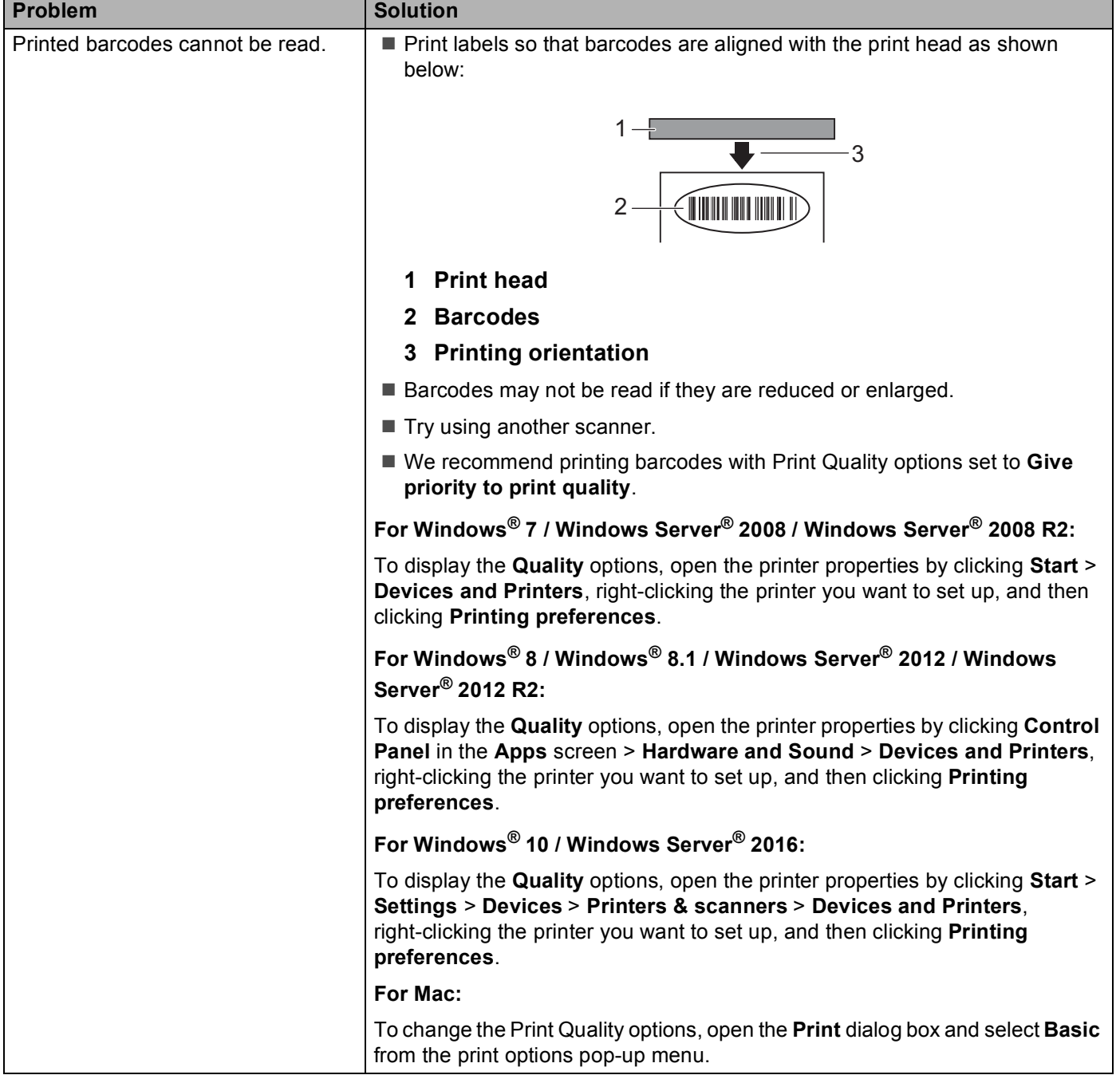

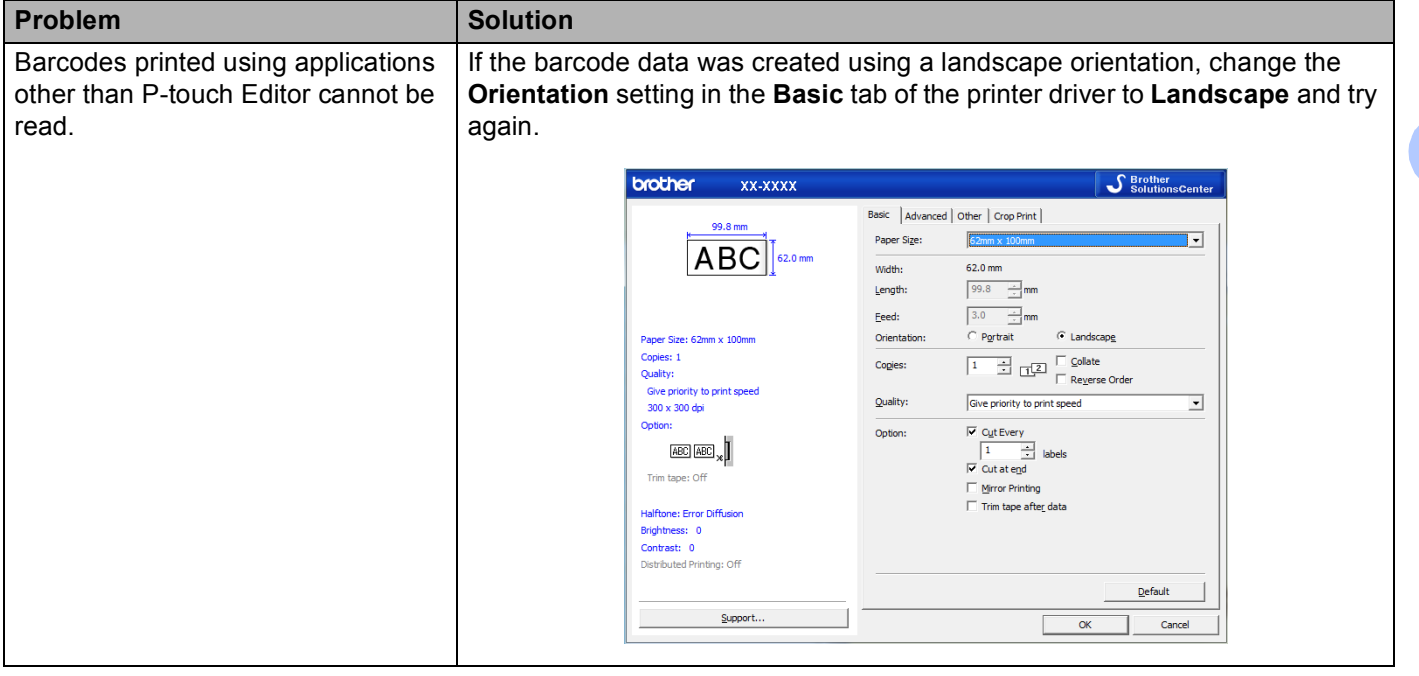

### **Network Setup Problems**

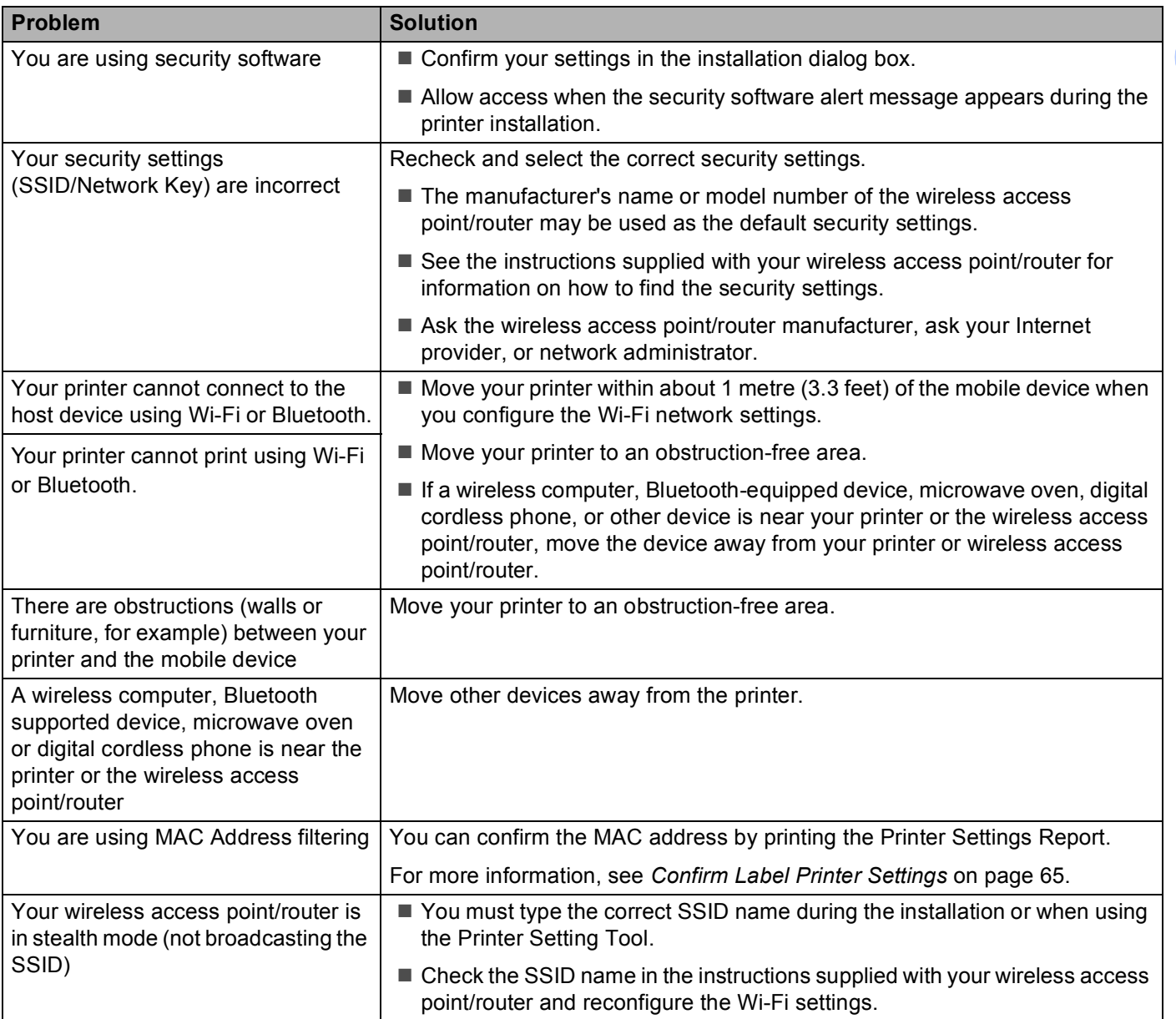

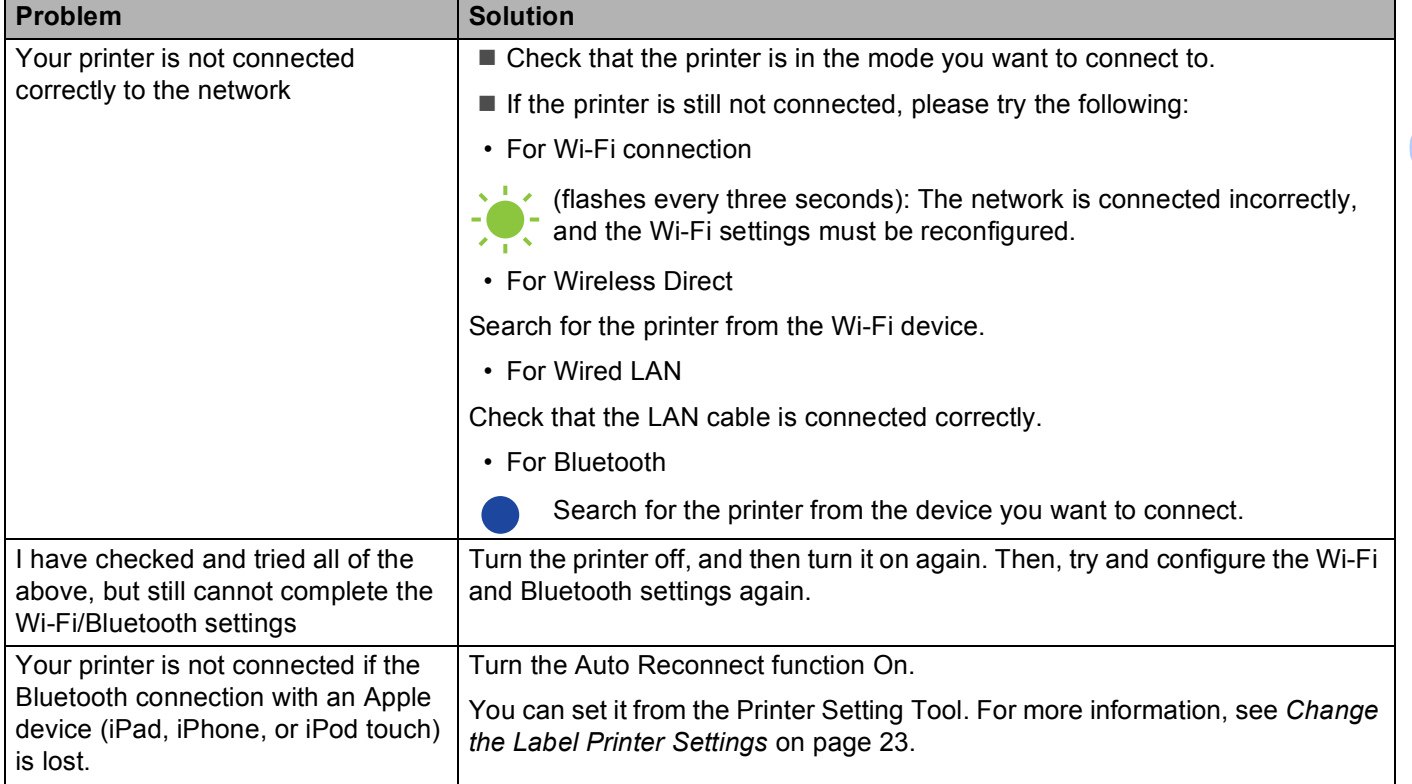

#### **Label Printer Cannot Print over the Network Label Printer Is Not Found on the Network Even after Successful Installation <sup>18</sup>**

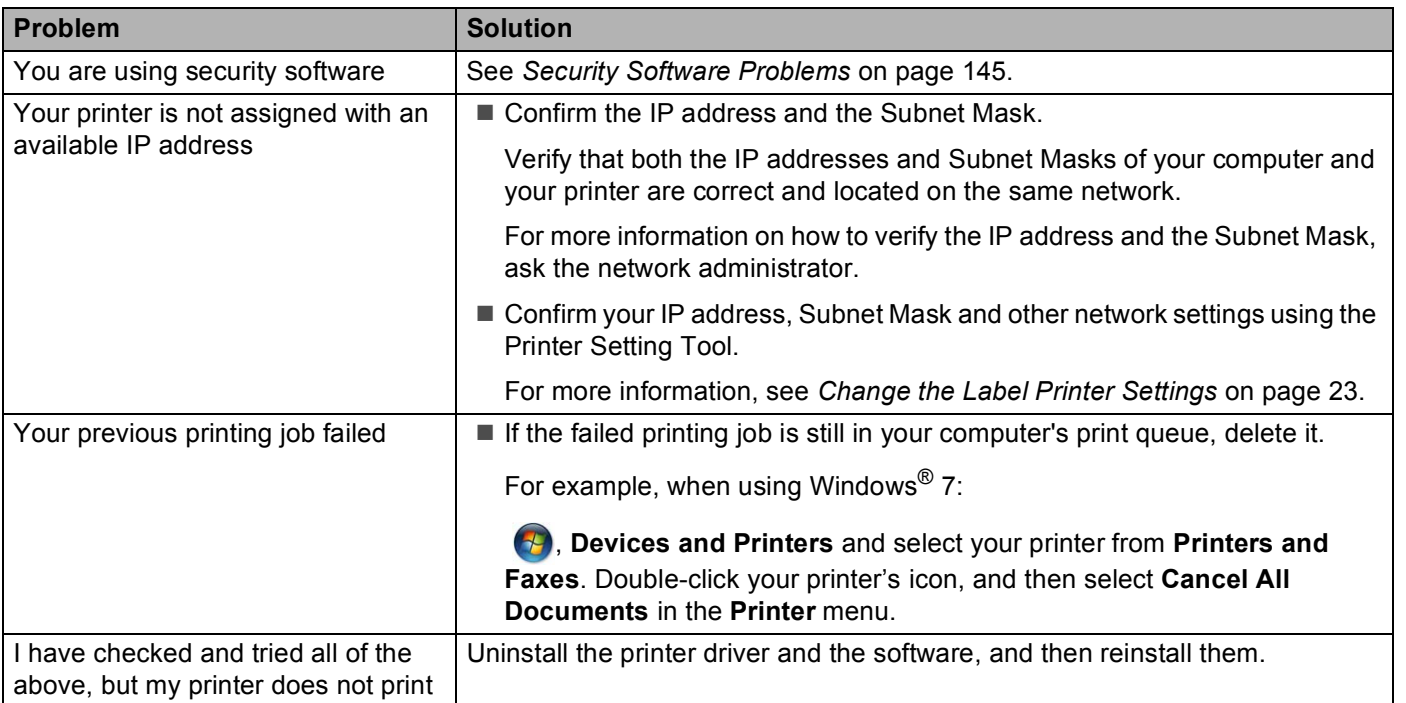

### <span id="page-153-0"></span>**Security Software Problems**

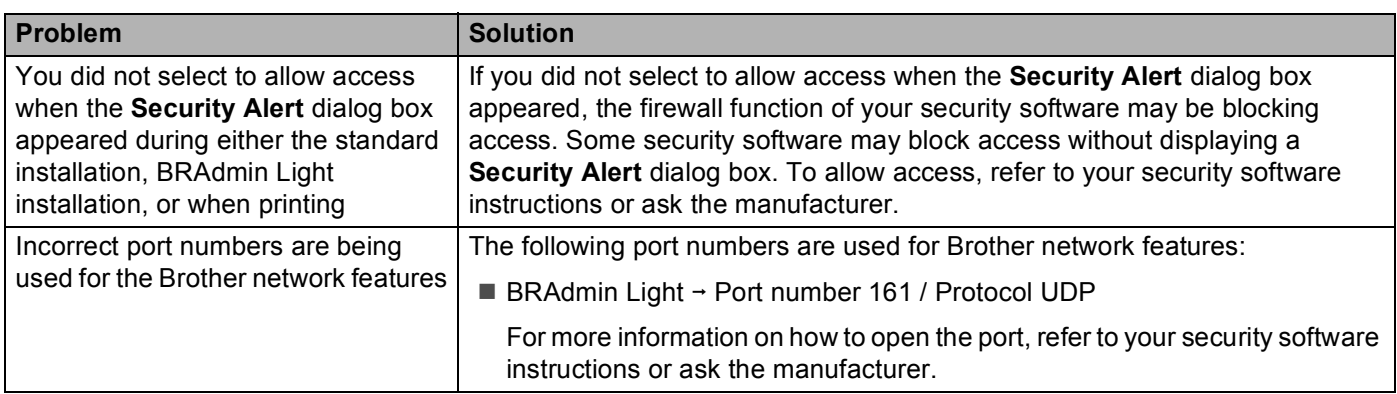

### **Checking the Operation of Network Devices <sup>18</sup>**

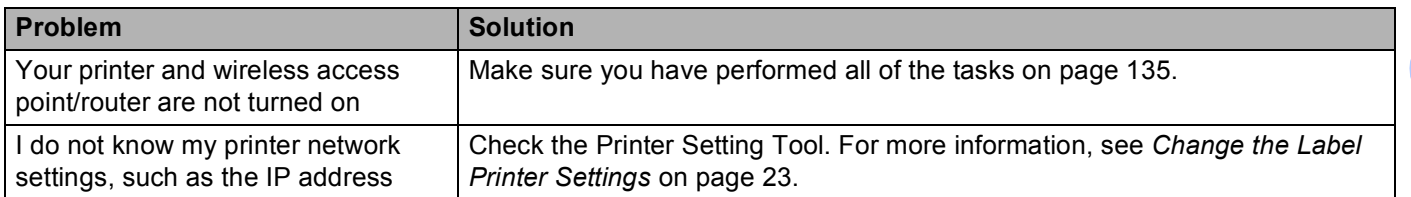

### **Version Information**

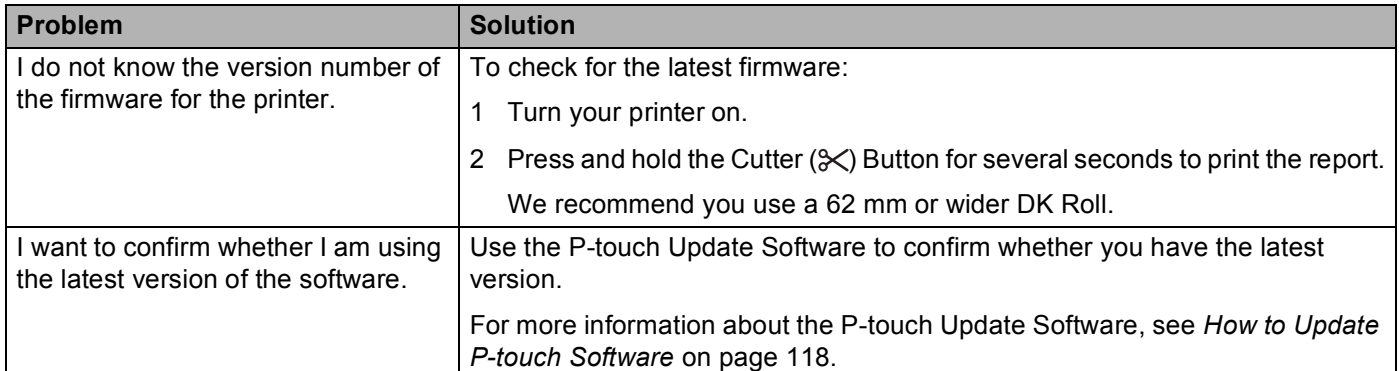

### **Label Printer Specifications**

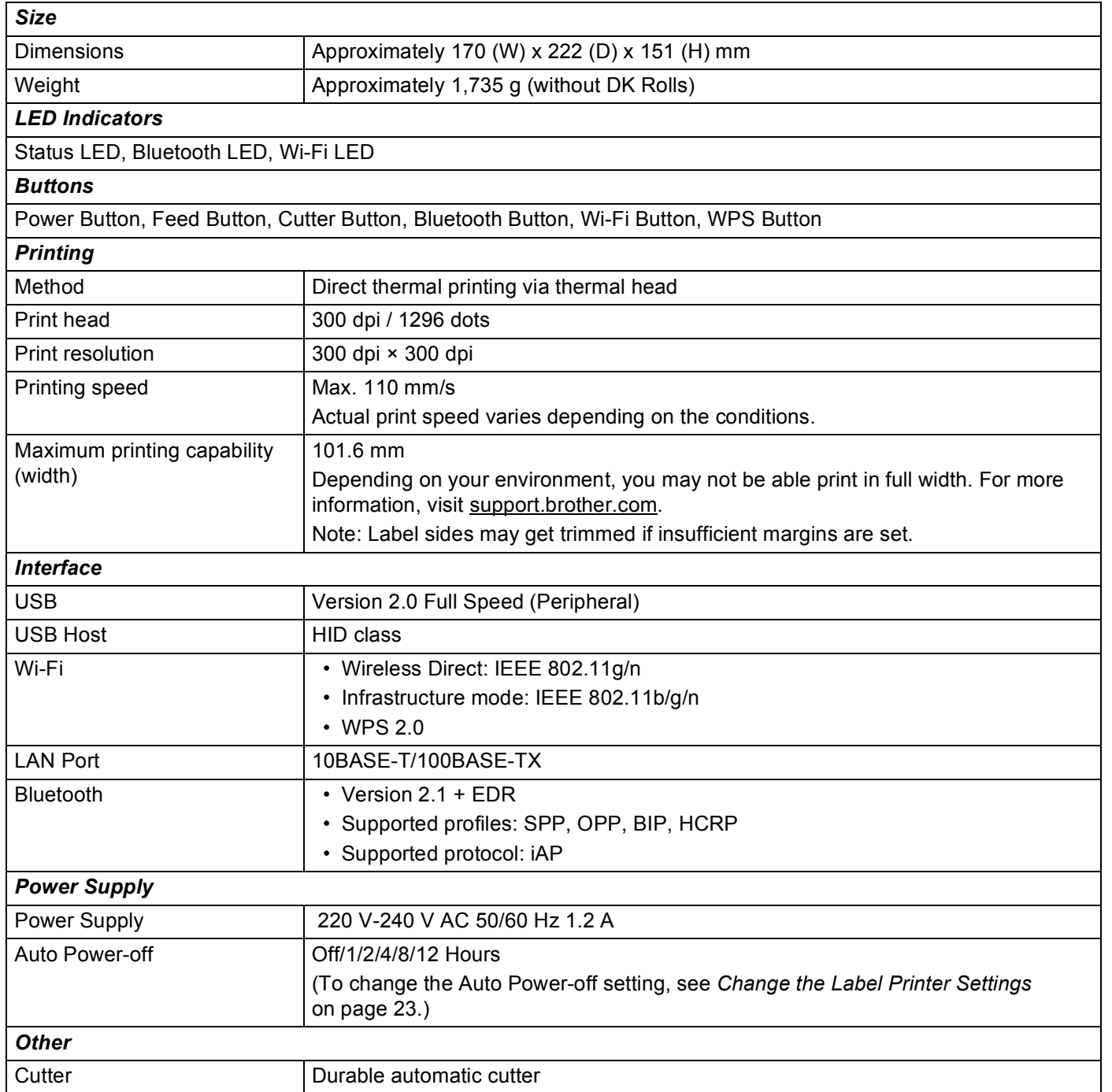

#### Product Specifications

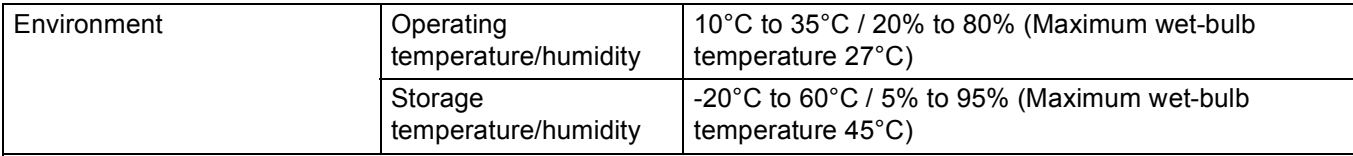

#### *Compatible operating systems*

See [support.brother.com](http://support.brother.com/) for a complete and updated list of software.

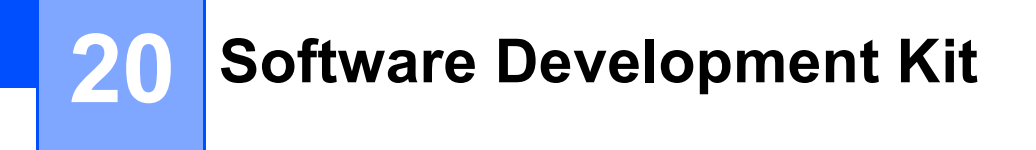

A Software Development Kit (SDK) is available. Visit the Brother Developer Center [\(brother.com/product/dev](http://brother.com/product/dev)).

The b-PAC SDK and the SDKs for mobile devices (Android, iPhone, and iPad) can also be downloaded. (The SDKs available are subject to change without notice.)

# **21**

### **Notes on Using P-touch Transfer Manager**

Because some P-touch Editor functions are not available with the label printer, keep the following points in mind when using P-touch Editor to create templates.

You can check a preview of the printed template before the created template is transferred to the printer. For more information, see *[Transfer the Template to P-touch Transfer Manager](#page-101-0)* on page 93.

### **Notes on Creating Templates**

- Some of the text in the template that is transferred to the printer will be printed using similar fonts and character sizes that are loaded in the printer. As a result, the printed label may differ from the image of the template created in P-touch Editor.
- Depending on the text object setting, the character size may be automatically reduced or some of the text may not be printed. If this occurs, change the text object setting.
- Although character styles can be applied to individual characters with P-touch Editor, styles can be applied to a block of text only with the printer. In addition, some character styles are not available on the printer.
- Backgrounds specified with P-touch Editor are not compatible with the printer.
- A P-touch Editor layout that uses the split printing function (enlarging the label and printing it on two or more labels) cannot be transferred.
- Only the portion of the label within the printable area is printed.
- Fields that overflow the print area may not be printed completely.

### **Notes on Transferring Templates**

- The printed label may differ from the image that appears in the preview area of P-touch Transfer Manager.
- If a barcode not loaded on the printer is transferred to the printer, the barcode will be converted into an image if it is a 2-dimensional barcode. The image of the converted barcode cannot be edited.
- All transferred objects that cannot be edited by the printer are converted into images.
- Grouped objects will be converted into a single bitmap.

### **Notes on Transferring Data Other Than Templates**

- If the number or order of fields in a database is changed and only the database (.csv file) is transferred to update it, the database may not link correctly with the template. In addition, the first line of data in the transferred file must be recognised by the printer as "field names".
- **Logos, symbols, and graphics downloaded to the printer will automatically be scaled to the resident font** or any of the resident symbols in the library.

**22 Network Terms and Information <sup>22</sup>**

### **Supported Protocols and Security Features**

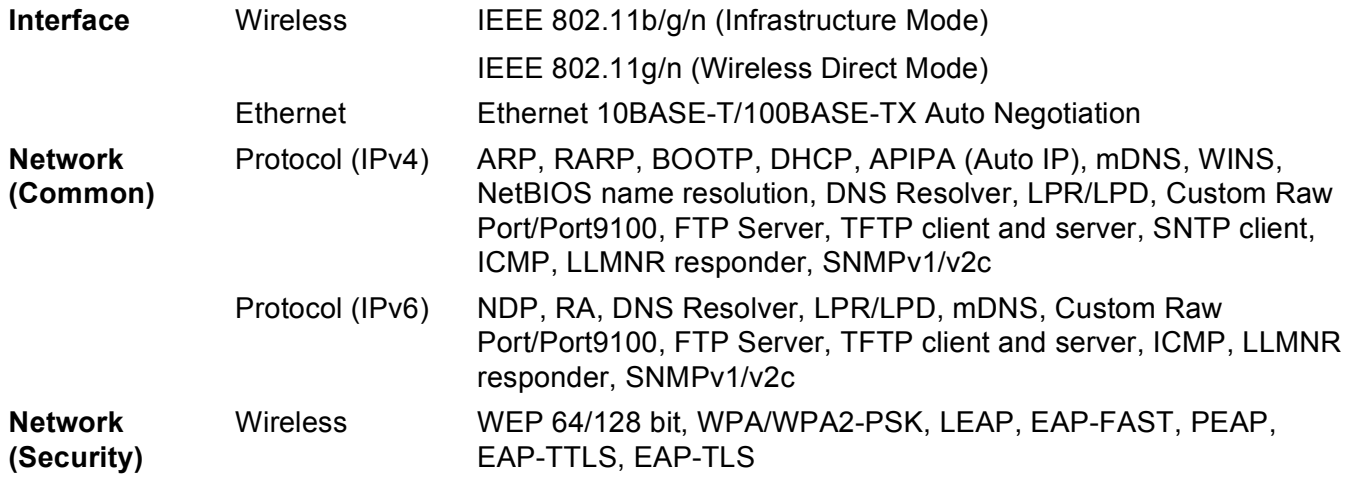

### **Types of Network Connections and Protocols <sup>22</sup>**

You will find basic information about the advanced network features of the printer, along with general networking and common terms.

The supported protocols and network features differ depending on the model you are using.

### **Types of Network Connections <sup>22</sup>**

#### **Peer-to-Peer printing using TCP/IP <sup>22</sup>**

In a Peer-to-Peer environment, each computer directly sends and receives data to each device. There is no central server controlling file access or printer sharing.

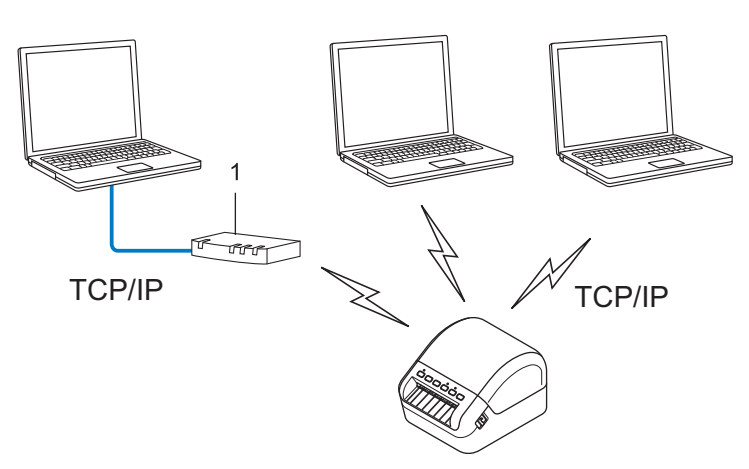

#### **1 Router**

- In a smaller network of two or three computers, we recommend the Peer-to-Peer printing method as it is easier to configure than the Network Shared printing method. See *[Network Shared printing](#page-162-0)* on page 154.
- Each computer must use the TCP/IP Protocol.
- Your printer needs an appropriate IP address configuration.
- If using a router, you must configure the Gateway address on the computers and your printer.

Network Terms and Information

#### <span id="page-162-0"></span>**Network Shared printing**

In a Network Shared environment, each computer sends data via a centrally controlled computer. This type of computer is often called a "Server" or a "Print Server". Its job is to control the printing of all print jobs.

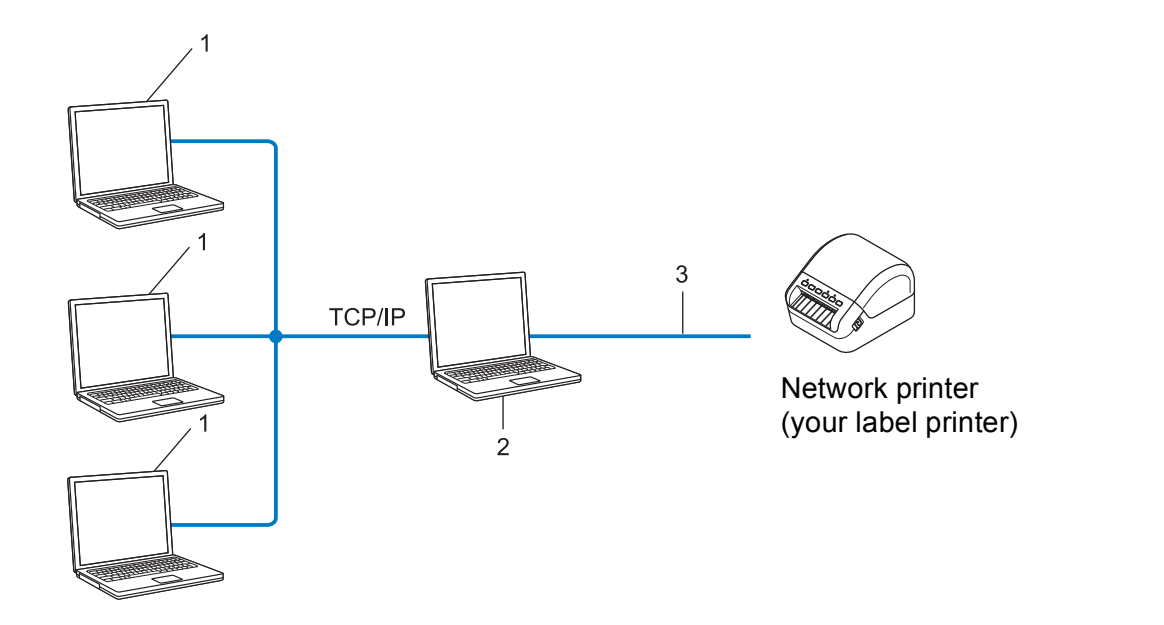

- **1 Client computers**
- **2 Also known as "Server" or "Print server"**
- **3 TCP/IP or USB**
- In a larger network, we recommend using a Network Shared printing environment.
- The "server" or the "print server" must use the TCP/IP print protocol.
- Your printer needs to have an appropriate IP address configuration, except when the printer is connected via the USB interface to the server.

### **Configure Your Label Printer for a Network <sup>22</sup>**

#### **IP Addresses, Subnet Masks and Gateways <sup>22</sup>**

To use the printer in a networked TCP/IP environment, you must configure its IP address and subnet mask. The IP address you assign to the print server must be on the same network as your host computers. If it is not, you must correctly configure the subnet mask and the gateway address.

#### **IP address <sup>22</sup>**

An IP address is a series of numbers that identifies each device connected to a network. An IP address consists of four numbers separated by dots. Each number is between 0 and 254.

- For example in a small network, you would normally change the final number:
	- 192.168.1.1
	- 192.168.1.2
	- 192.168.1.3

#### **How the IP address is assigned to your print server: <sup>22</sup>**

If you have a DHCP/BOOTP/RARP server on your network, the print server will automatically obtain its IP address from that server.

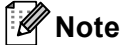

On smaller networks, the DHCP server may also be the router.

If you do not have a DHCP/BOOTP/RARP server, the Automatic Private IP Addressing (APIPA) protocol will automatically assign an IP address from the range 169.254.0.1 to 169.254.254.254. The subnet mask is automatically set to 255.255.0.0 and the gateway address is set to 0.0.0.0.

By default, the APIPA protocol is enabled. To disable the APIPA protocol, use BRAdmin Light or Web Based Management (web browser).

#### **Subnet mask**

Subnet masks restrict network communication.

- For example, Computer 1 can communicate with Computer 2
	- Computer 1

IP Address: 192.168.1.2

Subnet Mask: 255.255.255.0

• Computer 2

IP Address: 192.168.1.3

Subnet Mask: 255.255.255.0

The 0 in the Subnet mask signifies that there is no limit to communication at this part of the address. In the example above, this means that you can communicate with any device with an IP address that begins with 192.168.1.x. (where x is a number between 0 and 254).

#### **Gateway (and router) <sup>22</sup>**

A gateway is a network point that acts as an entrance to another network and sends data transmitted via the network to an exact destination. The router knows where to direct data that arrives at the gateway. If a destination is located on an external network, the router transmits data to the external network. If your network communicates with other networks, you may need to configure the Gateway IP address. If you do not know the Gateway IP address, contact your network administrator.

### **Wireless Network Terms and Concepts <sup>22</sup>**

#### **Security Terms**

#### **Authentication and encryption <sup>22</sup>**

Most wireless networks use some kind of security settings. These security settings define the authentication (how the device identifies itself to the network) and encryption (how the data is encrypted as it is sent on the network). **If you do not correctly specify these options when you are configuring your Brother wireless printer, it will not be able to connect to the wireless network.** Make sure you configure these options carefully.

#### **Authentication and Encryption methods for a personal wireless network <sup>22</sup>**

A personal wireless network is a small network, for example using your printer in a wireless network at home, without IEEE 802.1x support.

To use your printer in an IEEE 802.1x supported wireless network, see *[Authentication and Encryption](#page-166-0)  [methods for an enterprise wireless network](#page-166-0)* on page 158.

#### **Authentication methods <sup>22</sup>**

Open system

Wireless devices are allowed to access the network without any authentication.

■ Shared key

A secret pre-determined key is shared by all devices that will access the wireless network.

The Brother wireless printer uses a WEP key as the pre-determined key.

WPA-PSK

Enables a Wi-Fi Protected Access Pre-shared key (WPA-PSK), which enables the Brother wireless printer to associate with access points using TKIP for WPA-PSK.

WPA2-PSK

Enables a Wi-Fi Protected Access Pre-shared key (WPA2-PSK), which enables the Brother wireless printer to associate with access points using AES for WPA2-PSK (WPA-Personal).

WPA/WPA2-PSK

Enables a Wireless Protected Access Pre-shared key (WPA-PSK/WPA2-PSK), which enables the Brother wireless printer to associate with access points using TKIP for WPA-PSK or AES for WPA-PSK and WPA2-PSK (WPA-Personal).

#### **Encryption methods**

■ None

No encryption method is used.

**WEP** 

When using WEP (Wired Equivalent Privacy), the data is transmitted and received with a secure key.

Network Terms and Information

#### $\blacksquare$  TKIP

TKIP (Temporal Key Integrity Protocol) provides per-packet key mixing, a message integrity check and rekeying mechanism.

■ AES

Advanced Encryption Standard (AES) provides stronger data protection using a symmetric-key encryption.

#### **When [Communication Mode] is set to [Ad-hoc]**

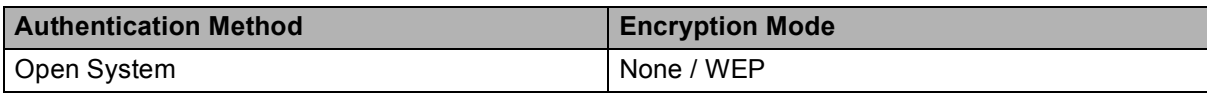

#### **When [Communication Mode] is set to [Infrastructure]**

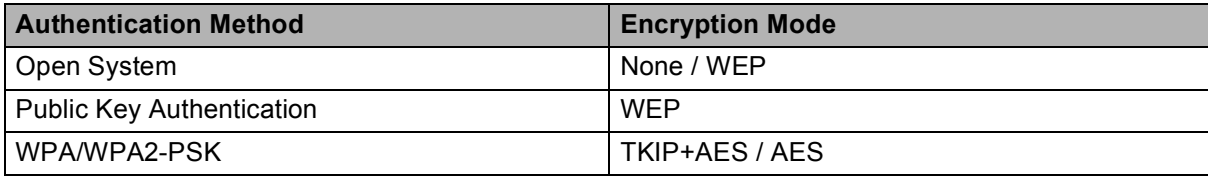

#### **Network key**

Open system/Shared key with WEP

This key is a 64-bit or 128-bit value that must be entered in an ASCII or hexadecimal format.

• 64 (40) bit ASCII:

Uses five text characters. For example, "WSLAN" (case-sensitive)

• 64 (40) bit hexadecimal:

Uses 10 digits of hexadecimal data. For example, "71f2234aba"

• 128 (104) bit ASCII:

Uses 13 text characters. For example, "Wirelesscomms" (case-sensitive)

• 128 (104) bit hexadecimal:

Uses 26 digits of hexadecimal data. For example, "71f2234ab56cd709e5412aa2ba"

WPA/WPA2-PSK and TKIP with AES

Uses a Pre-Shared Key (PSK) that is eight or more characters in length, up to a maximum of 63 characters.

#### <span id="page-166-0"></span>**Authentication and Encryption methods for an enterprise wireless network <sup>22</sup>**

An enterprise wireless network is a large network with IEEE 802.1x support. If you configure your printer in an IEEE 802.1x supported wireless network, you can use the following authentication and encryption methods:

#### **Authentication methods <sup>22</sup>**

■ LEAP (For wireless network)

Cisco LEAP (Light Extensible Authentication Protocol) has been developed by Cisco Systems, Inc. and uses a user ID and password for authentication.

EAP-FAST

EAP-FAST (Extensible Authentication Protocol-Flexible Authentication via Secured Tunnel) has been developed by Cisco Systems, Inc. and uses a user ID and password for authentication, and symmetric key algorithms to achieve a tunnelled authentication process.

The printer supports the following inner authentication methods:

- EAP-FAST/NONE
- EAP-FAST/MS-CHAPv2
- EAP-FAST/GTC

#### **PEAP**

PEAP (Protected Extensible Authentication Protocol) has been developed by Microsoft Corporation, Cisco Systems and RSA Security. PEAP creates an encrypted SSL (Secure Sockets Layer)/TLS (Transport Layer Security) tunnel between a client and an authentication server, for sending a user ID and password. PEAP provides mutual authentication between the server and the client.

The printer supports the following inner authentication methods:

- PEAP/MS-CHAPv2
- PEAP/GTC

#### ■ EAP-TTLS

EAP-TTLS (Extensible Authentication Protocol Tunnelled Transport Layer Security) has been developed by Funk Software and Certicom. EAP-TTLS creates a similar encrypt SSL tunnel to PEAP, between a client and an authentication server, for sending a user ID and password. EAP-TTLS provides mutual authentication between the server and the client.

The printer supports the following inner authentication methods:

- EAP-TTLS/CHAP
- FAP-TTI S/MS-CHAP
- EAP-TTLS/MS-CHAPv2
- EAP-TTLS/PAP

#### $EAP-TLS$

EAP-TLS (Extensible Authentication Protocol Transport Layer Security) requires digital certificate authentication both at a client and an authentication server.

Network Terms and Information

#### **Encryption methods**

 $\blacksquare$  TKIP

TKIP (Temporal Key Integrity Protocol) provides a per-packet key mixing a message integrity check and rekeying mechanism.

■ AES

Advanced Encryption Standard (AES) provides stronger data protection using a symmetric-key encryption.

■ CKIP

The original Key Integrity Protocol for LEAP by Cisco Systems, Inc.

#### **When [Communication Mode] is set to [Infrastructure]**

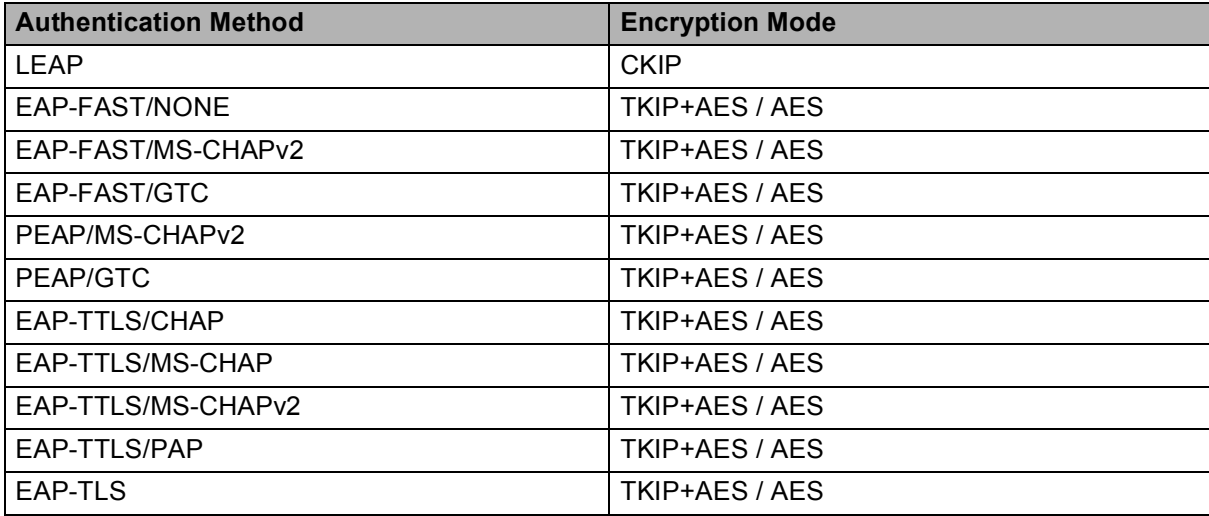

#### **User ID and password <sup>22</sup>**

The following security methods support a user ID less than 64 characters and a password less than 32 characters in length:

- LEAP
- **EAP-FAST**
- **PEAP**
- **EAP-TTLS**
- EAP-TLS (For user ID)

### **23 List of Barcodes for the P-touch Template Function <sup>23</sup>**

### **General Procedure for the P-touch Template Function <sup>23</sup>**

The general procedure for using the P-touch Template function is described below.

For more information on specifying the various settings, see *[Print Labels Using P-touch Template](#page-58-0)* [on page 50.](#page-58-0)

Before connecting a barcode scanner to this label printer, make sure that the barcode scanner settings match the settings in the P-touch Template Settings tool that is specified during preparation. For more information, see *Preparation* [on page 51](#page-59-0).

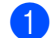

 $\Box$  Use P-touch Editor to create a template and then transfer it to the printer.

- 2 Connect the barcode scanner to the printer.
- **63** Scan the *P-touch template command* barcode to specify new settings or clear the previous settings.
- **4** Scan the *Basic settings* barcode to specify the setting you want.
- Specify the appropriate settings  $(A, B, or C)$ .

#### **A. Standard Template Printing <sup>23</sup>**

1 Scan the *Preset template number* barcode.

#### **B. Advanced Template Printing <sup>23</sup>**

- 1 Scan the *Select template* barcode, and then scan the barcodes under *For entering numbers*.
- 2 Scan the barcode whose data you want to use or copy.
- 3 Scan the *Begin printing* barcode.

#### **C. Database Lookup Printing <sup>23</sup>**

- 1 Scan the *Select template* barcode, and then scan the barcodes under *For entering numbers*.
- 2 Scan the key barcode for the database data.
- 3 Scan the *Delimiter* barcode.
- 4 Scan the *Begin printing* barcode.

#### The specified label is printed.

### **List of Barcodes for Specifying Settings**

For more information about using these barcodes for specifying the printer settings, see *[Print Labels Using](#page-58-0)  [P-touch Template](#page-58-0)* on page 50.

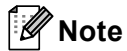

- When using the barcodes in this list, set **Trigger for P-touch Template Printing** and **Command Prefix Character** to the factory settings in the P-touch Template Settings tool.
- Make sure you print the barcodes at a high resolution so that the barcode scanner can read them correctly to print the labels you want.
- P-touch template command (initialise + begin specifying settings)

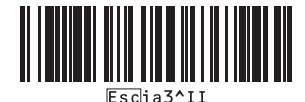

■ Basic settings

**Auto cut on (Cut every one label) + Cut at end on <sup>23</sup>**

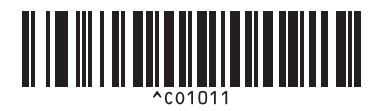

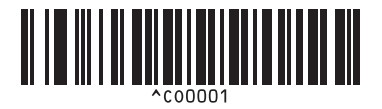

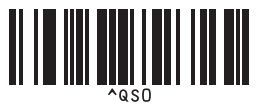

**Number of copies** 

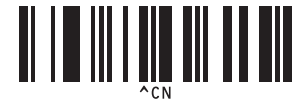

**Auto cut on (Cut every two labels) + Cut at end on <sup>23</sup>**

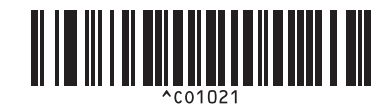

**Auto cut off + Cut at end on <sup>23</sup> Auto cut off + Cut at end off <sup>23</sup>**

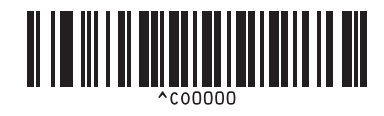

**Give priority to print speed <sup>23</sup> Give priority to print quality <sup>23</sup>**

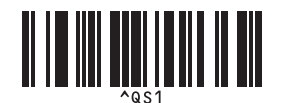

 $\blacksquare$  For entering numbers  $1$ 

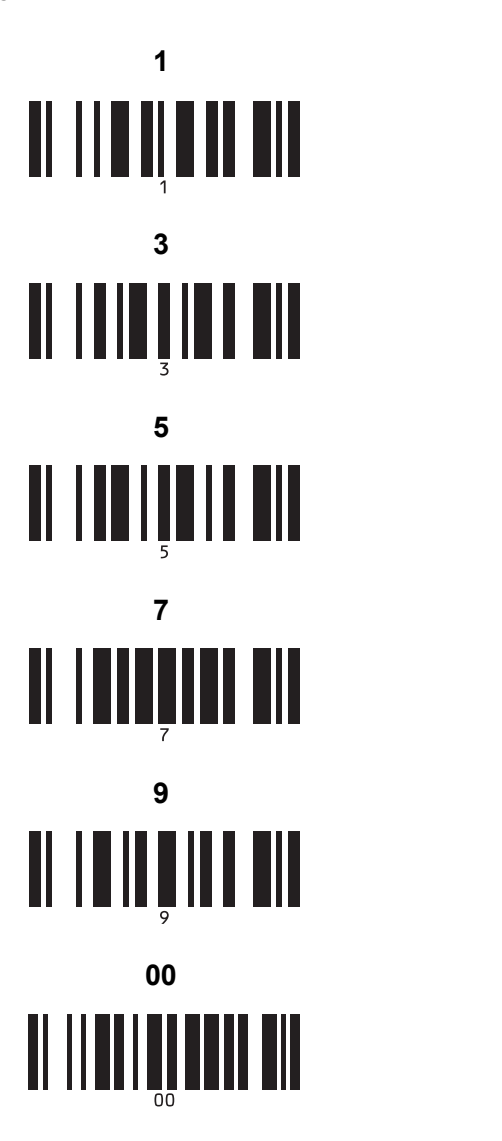

**1 <sup>23</sup> 2 <sup>23</sup> 3 <sup>23</sup> 4 <sup>23</sup> TITUL III** UUU **5 <sup>23</sup> 6 <sup>23</sup> 7 <sup>23</sup> 8 <sup>23</sup>** III III **9 <sup>23</sup> 0 <sup>23</sup>** II IIII <mark>IIII III</mark>

Preset template number

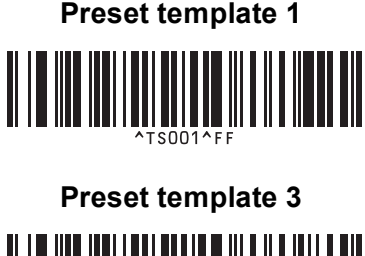

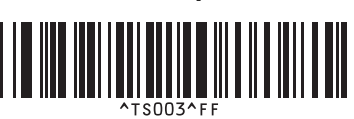

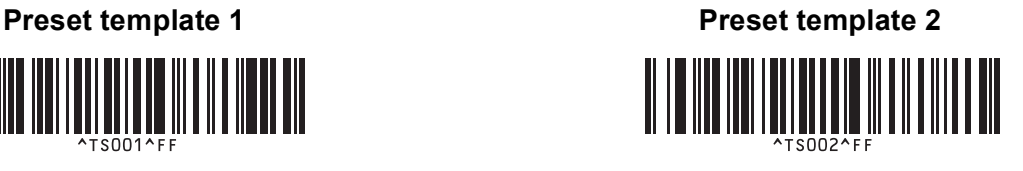

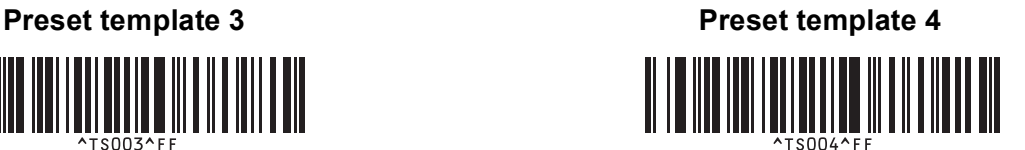

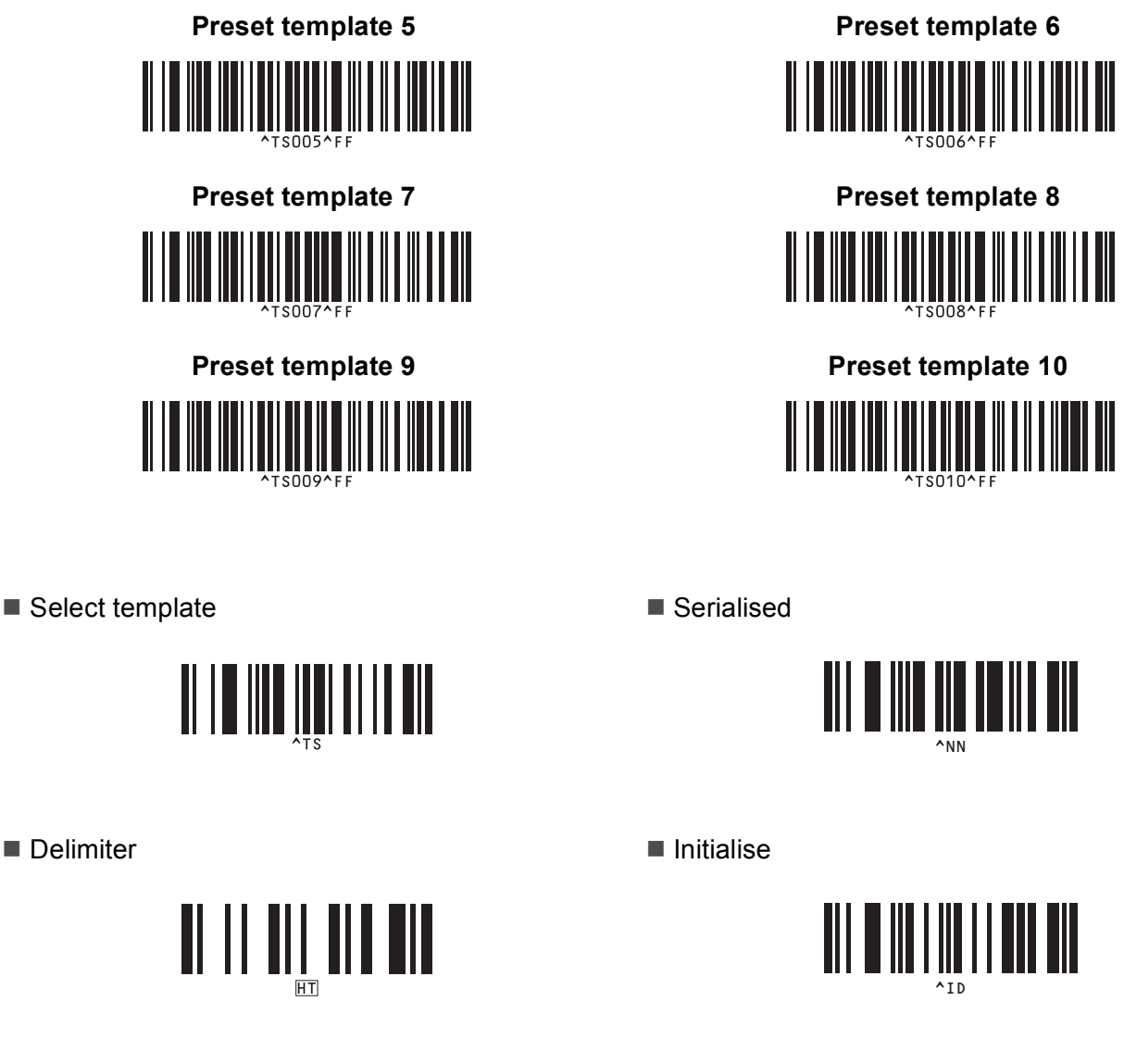

**23**

■ Begin printing

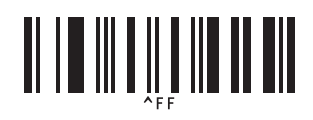

<span id="page-172-0"></span> $1$  These are used when specifying the number of copies printed and when selecting a template number. Scan barcodes to specify a three-digit number, such as [0][0][7] or [0][1][5]. The setting is automatically applied when three digits have been specified.

To change settings, scan the "Number of copies" barcode again when changing the number of copies or scan the "Select template" barcode again when changing the template number, and then scan the barcodes for the new three-digit number.

## brother